## **DIRECTORATE OF EDUCATION VOCATIONAL EDUCATION BRANCH GOVERNMENT OF NATIONAL CAPITAL TERRITORY OF DELHI**

**ROOM NO. 201-207, 2ND FLOOR, SCIENCE CENTRE, LINK ROAD, KAROL BAGH, NEW DELHI-110005** 

# **SUPPORT MATERIAL**

Skill Subject: IT/ITeS

(Subject Code: 402)

# Class: X

Medium: Hindi

**Subject** - INFORMATION & TECHNOLOGY

**Subject Code -** 402

#### **Vocational Coordinator Name**- Asad Ansari, Rohit, Shubham

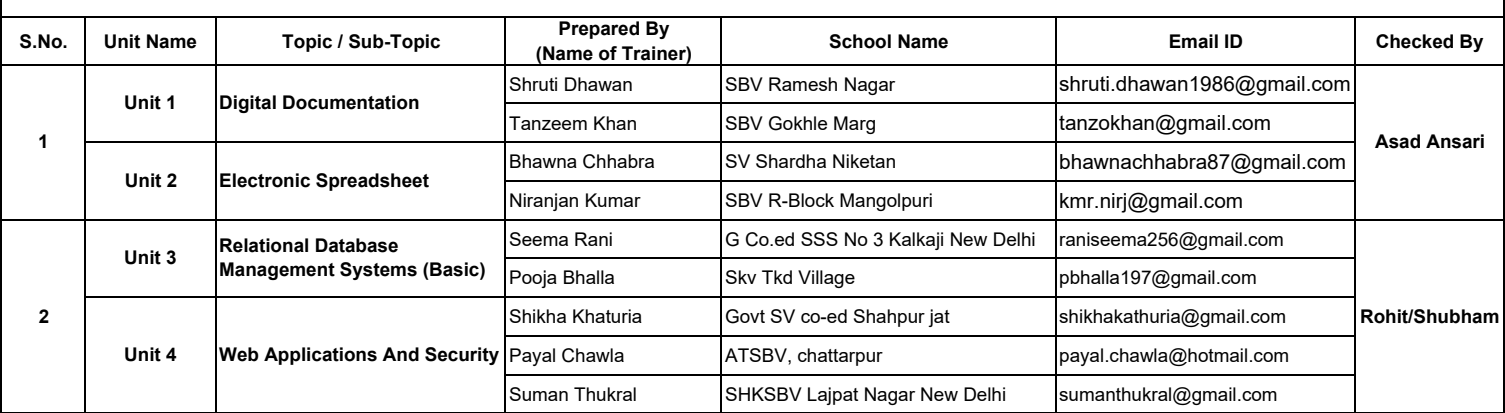

## **अȯाय-1 िडिजटल DOCUMENTATION (उɄत)**

## **सũ 1: DOCUMENTS मŐ Styles बनाएँऔर apply करŐ**

**Style** 

एक Style formats का एक सेट है जिसे हम अपने DOCUMENTS में चयनित पृष्ठों, text, फ़्रेम और अन्य तत्वों पर जल्दी से अपना format बदलने के लिए apply कर सकते हैं।.

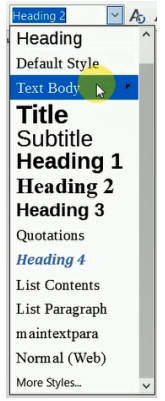

**उदाहरण**: बोल्ड, फ़ॉन्ट का आकार: 24, फ़ॉन्ट का नाम: कॉमिक सैंस एमएस, रंग: लाल

को नाम िदया जा सकता है : mystyle1 ormytext

जब हम एक Style apply करते हैं, हम एक ही समय में formats के एक पूरे समूह को apply करते हैं। **Styles and Formatting िवंडो:** 

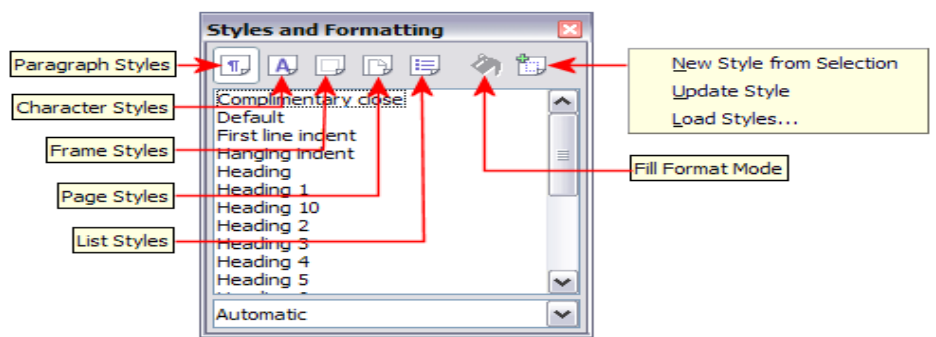

**Styles के Ůकार:** 

• PAGE Styles मार्जिन, हेडर और फुटर, बॉर्डर और बैकग्राउंड शामिल करें।

•**PARAGRAPH Styles** paragraph की उपस्थिति के सभी पहलुओं को नियंत्रित करें, जैसे text alignment, टैब स्टॉप, लाइन स्पेसिंग और बॉर्डर, और character formatting शामिल कर सकते हैं।

•**CHARACTER Styles** paragraph के भीतर चयनित text को प्रभावित करता है, जैसे कि text का फ़ॉन्ट और आकार, या बोल्ड और इटैलिक format।

•Frame Styles wrapping type, बॉर्डर, बैकग्राउंड और कॉलम सहित ग्राफिक और टेक्स्ट फ्रेम को फॉर्मेट करने के लिए उपयोग िकया जाता है।

•Numbering Styles क्रमांकित या बुलेटेड सूचियों में समान alignment, क्रमांकन या बुलेट वर्ण और फ़ॉन्ट apply करें। •Cell Styles फोंट, alignment, बॉर्डर, background, संख्या प्रारूप (उदाहरण के लिए, मुद्रा, दिनांक, संख्या), और सेल सुरक्षा शामिल करें।

•Graphics Styles रेखाचित्रों और presentations में रेखा, क्षेत्र, छायांकन, पारदर्शिता, फ़ॉन्ट, कनेक्टर, आयाम और अन्य विशेषताएँ शामिल हैं।

•Presentation Styles फ़ॉन्ट, इंडेंट, रिक्ति, alignment और टैब के लिए विशेषताएँ शामिल करें।

## **Style apply करŐ**

## **Styles and Formatting िवंडो का उपयोग करके Styles को apply करनेके चरण**

- 1. स्टाइल और फॉर्मेटिंग विंडो को ओपन करें F11 Key को दबाकर।
- 2. उस text का चयन करें जहाँ हम Style apply करना चाहते हैं।
- 3. Styles and Formatting विंडो से Style का चयन करें।

## **Ůाŝप मोड भरŐ**

Styles और formatting विंडो पर वापस जाने और हर बार डबल-क्लिक किए बिना कई अलग-अलग क्षेत्रों में Style को जल्दी से apply करने के लिए उपयोग किया जाता है। यह विधि काफी उपयोगी है जब हमें एक ही Style के साथ कई बिखरे हुए paragraphs, कक्षों या अन्य वस्तुओं को स्वरूपित करने की आवश्यकता होती है।

## Fill format mode **का उपयोग करके Style को apply करनेके चरण**

- 1. Styles and Formatting विंडो खोलें और उस Style का चयन करें जिसे हम apply करना चाहते हैं।
- 2. फिल फ़ॉर्मैट मोड आइकन पर क्लिक करें।
- 3. अब उस टेक्स्ट को चुनें (क्लिक करें और खींचें) जहां हम उस Style को apply करना चाहते हैं।

**टिप्पणी:**-फिल फॉर्मैट मोड से बाहर निकलने के लिए, फिल फॉर्मेट मोड आइकन पर फिर से क्लिक करें या Esc Key दबाएं।

### **एक नया Style बनाना**

### **चयन सेनया Style बनानेके चरण**

- 1. Styles and Formatting विंडो खोलें और उस Style का चयन करें जिसे हम बनाना चाहते हैं।
- 2. हम चाहें तो कुछ बदलाव करें।
- 3. उस text का चयन करें जिसे हम Style के रूप में सहेजना चाहते हैं।
- 4. Styles and Formatting विंडो में, चयन से नया Style आइकन पर क्लिक करें।
- 5. Style बनाएँ dialog में, नया Style के लिए एक नाम टाइप करें। ओके पर क्लिक करें।

## **डŌैिगंग एंड डŌॉिपंग Ȫारा नया Style बनानेके चरण**

1. कुछ text का चयन करें और इसे Styles and Formatting विंडो में खींचें।

## **Styles को संशोिधत करना चयन से Style को अपडेट करनेके चरण**

- 1. Styles and Formatting विंडो खोलें.
- 2. paragraph, सूची या वर्ण का चयन करें जिसमें वह प्रारूप है जिसे हम Style के रूप में चाहते हैं।
- 3. Styles and Formatting विंडो में, उस Style का चयन करें जिसे हम update करना चाहते हैं।
- 4. न्यू स्टाइल फ्रॉम सिलेक्शन आइकन के आगे तीर पर लंबे समय तक क्लिक करें और अपडेट स्टाइल पर क्लिक करें।

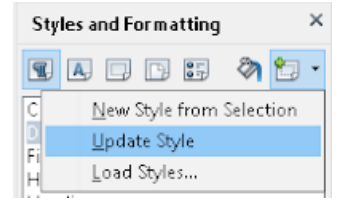

## **िकसी अɊ DOCUMENTS या टेɼलेट से Styles को लोड या कॉपी करनेके चरण**

1. वह DOCUMENTS खोलें जहाँ से हम Styles की copy बनाना चाहते हैं।

2. Styles and Formatting विंडो में, New Style from Selection icon के बगल में तीर पर लंबे समय तक क्लिक करें , और फिर Load Styles पर क्लिक करें।

- 3. Load Styles dialog बॉक्स पर, Styles की श्रेणियों में से टेम्पलेट का चयन करें।
- 4. ओके बटन पर क्लिक करें।

नोट: अन्य DOCUMENTS से Styles को कॉपी करने के लिए, From File बटन क्लिक करें एक विंडो खोलने के लिए, जिससे हम आवश्यक DOCUMENTS का चयन कर सकते हैं।

## <u>महत्वपूर्ण बिंदु:</u>

- $\triangleright$  अोपन ऑफिस राइटर में Style और formatting विंडो खोलने के लिए F11 दबाएं
- $\triangleright$  नया Style बनाने के लिए Shift+F11 दबाएं
- $>$ छन हम Style को टेम्पलेट या किसी अन्य DOCUMENTS से लोड करके कॉपी कर सकते हैं।
- $\triangleright$  ि किसी Style में हमारे द्वारा किया गया कोई भी परिवर्तन केवल वर्तमान DOCUMENTS में प्रभावी होता है।
- ≽ हम नया Style बनाने के लिए टेक्स्ट चयन को स्टाइल और फ़ॉर्मेटिंग विंडो में ड़ैग और ड़ॉप कर सकते हैं।

## **बŠिवकʙीय Ůʲ योƶता आधाįरत Ůʲ (केस आधाįरत/ŷोत आधाįरत)**

Q1. मीनाक्षी एक किताब लिख रही है। वह पूरे DOCUMENTS में समान formatting चाहती है। उदाहरण के लिए: सभी अध्याय का नाम, शीर्षक, चित्र का नाम एक ही प्रारूप (format) में होना चाहिए। यदि वह ओपन ऑफिस राइटर में पुस्तक लिख रही है, तो उसके लिए कौन-सा विकल्प सबसे उपयुक्त है?

- 1. Template
- 2. Styles
- 3. Mail Merge
- 4. Table of Index

Q2. अनुराग दसवीं कक्षा में है। उसके पास ओपनऑफिस राइटर में एक दस्तावेज है। वह Style और formatting विंडो पर वापस जाने और हर बार डबल-क्लिक किए बिना DOCUMENTS के कई अलग-अलग क्षेत्रों में Style को जल्दी से apply करना चाहता है। उसे एक ही Style के साथ कई बिखरे हुए paragraphs, cells या अन्य वस्तुओं को format करने की आवश्यकता है। इस स्थिति में Style को apply करने का सही विकल्प क्या होगा?

- 1. िफल फॉमőट मोड
- 2. style from a selection
- 3. कॉपी Style कीबोर्ड शॉर्टकट का उपयोग कर
- 4. text selection Styles और फ़ॉर्मेटिंग विंडो में drag and drop कर

## **उȞेʴ आधाįरत Ůʲ**

Q1 .लिब्रे ऑफिस राइटर में निम्नलिखित में से कौन सा Style बोल्ड, इटैलिक और फॉन्ट साइज जैसे format को प्रभावित करता है?

- 1. Paragraph styles 3. Character styles
- 2. Graphics styles 4. Page styles

Q2. लिब्रे ऑफिस राइटर में स्टाइल्स और विंडो को फॉर्मेट करने के लिए निम्न में से कौन सी कीबोर्ड शॉर्टकट की सही है?

1. F9 3. F10

2. F11 4. F12

Q3 कौन सा नया ːाइल बनानेका सही तरीका है

- 1. फ़ाइल मैɊूसे
- 2. चयन से
- 3. ड्रॉइंग टूलबार से
- 4. कीबोर्ड शॉर्टकट F9 से

Q4. ओपन ऑफिस राइटर में स्टाइल कॉपी करने का सही तरीका क्या है?

- 1. एक अɊ DOCUMENTS
- 2. एक टेɼलेट सेलोड
- 3. ऊपर के दोनोंसही तरीके है
- 4. ऊपर के दोनो ं गलत तरीके है
- Q5. नंबįरंग Styles समान \_\_\_\_\_\_\_\_\_\_\_ apply करŐ
	- 1. बुलेटेड सूिचयाँ
	- 2. background
	- 3. headers and footers
	- 4. बोल्ड और इटैलिक formats

### **वणŊनाȏक Ůʲ (SAQs और LAQs) लघुउȅरीय Ůकार के Ůʲ (2 अंक)**

Q1। ओपनऑफिस राइटर में Styles क्या हैं?

Q2.ओपनऑफ़िस राइटर में किन्हीं दो प्रकार के Style के नाम बताएँ।

Q3.ओपनऑफिस राइटर में स्टाइल और विंडोज़ को फॉर्मेट करने के कोई दो तरीके लिखिए।

Q4.ओपनऑिफ़स राइटर Styles को संशोिधत करनेकी अनुमित देता है। मौजूदा Style को update करनेके कोई दो तरीके लिखिए।

## $d$ र्घि उत्तरीय प्रकार के प्रश्न (4 अंक)

- Q1. चयन से Style को अपडेट करनेके चरण।
- Q2. ओपनऑफिस राइटर में स्टाइल apply करने के लिए फिल फॉर्मेट मोड क्या होता है? कदम लिखिए।
- O3. क्या हम अपनी खुद का कस्टम स्टाइल बना सकते हैं? अगर हाँ Steps लिखो ।
- O4. ओपनऑफिस राइटर में Styles क्या हैं? किन्हीं चार Styles के नाम लिखिए।

## **सũ 2. छिवयोंको सİʃिलत करŐऔर उनका उपयोग करŐ**

### **DOCUMENTS मŐछिवयां जोड़Ő/डालŐ**

- 1. डैग एंड डॉप: विंडो से इमेज चुनें-> राइटर में डैग करें फिर डॉप करें।
- 2. क्लिपबोर्ड से एक छवि सम्मिलित करना: कॉपी (Ctrl+C) और पेस्ट (Ctrl+V) का उपयोग करना
- 3. पिक्चर डायलॉग डालें: INSERT>PICTURE> मैन्यू बार से फाइल से।
- 4. एक स्कैनर का उपयोग करके एक छवि सम्मिलित करना: INSERT>PICTURE>SCAN>Source का चयन करें।
- 5. गैलरी से एक छवि सम्मिलित करना: टूल्स > गैलरी या पर क्लिक करेंपर क्लिक करेंगेलरी आइकन मानक टूलबार पर।

## **छिव संशोिधत करŐ**

## **िपƁर टूलबार का उपयोग करना**

हम चित्र टूलबार का उपयोग करके एक छवि को संशोधित कर सकते हैं (देखें> टूलबार> चित्र)

## **Ťािफक िफʐर और उनके Ůभाव**

औंधाना  $\blacksquare$  : रंग छवि के रंग मान या ग्रेस्केल छवि के चमक मान को उलटा करता है।

चिकना  $\overline{\textcircled{\text{}}}$  : छवि के कंट्रास्ट को नरम करता है।

पैना  $\Delta$  : छवि के कंट्रास्ट को बढ़ाता है।

शोर दूर करो  $\ddot{\mathscr{U}}$  : छवि से एकल पिक्सेल निकालता है।

पारदर्शिता $\boxed{?$   $\boxed{0\%$   $\boxed{\otimes}}$  .

हम कर सकते हैं संशोधित छवि को अधिक पारदर्शी बनाने के लिए पिक्चर टूलबार पर पारदर्शिता बॉक्स में प्रतिशत मान। वॉटरमार्क बनाते समय या पृष्ठभूमि में छवि लपेटते समय यह विशेष रूप से उपयोगी होता है।

## **फ़ॉमőिटंग टूलबार और िपƁर डायलॉग का उपयोग करना**

कोचित्र खोलें टूलबार छवि पर राइट-क्लिक करके और चित्र का चयन करें। हम Style और रंग का चयन करके छवि के चारों ओर एक सीमा बना सकते हैं, या हम छवि में एक छाया जोड़ सकते हैं।

## **Ţॉिपंग छिवयां:**

क्रॉप करके हम इमेज के दोनों ओर (बाएं, दाएं, ऊपर, नीचे) क्रॉप (कट ऑफ) कर सकते हैं। कबपैमाना रखोचयनित है (डिफ़ॉल्ट), छवि को क्रॉप करने से चित्र का पैमाना नहीं बदलता है। कबछवि रखोआकार का चयन किया जाता है, तो छवि के शेष भाग को बड़ा या छोटा कर दिया जाता है ताकि छवि की चौड़ाई और ऊंचाई अपरिवर्तित रहे।

## **एक छिव का आकार बदलना**

छवि का चयन करें, इसके चारों ओर हरे रंग के आठ हैंडल में से किसी एक पर क्लिक करें और इसे इसके नए आकार में खींचे।

कोने के हैंडल ग्राफ़िक ऑब्जेक्ट की चौड़ाई और ऊंचाई दोनों का एक साथ आकार बदलते हैं, जबकि अन्य चार हैंडल एक समय में केवल एक आयाम का आकार बदलते हैं।

ग्राफिक के मूल अनुपात को बनाए रखने के लिए,शिफ्ट + क्लिक करेंएक कोने का हैंडल, फिर खींचें।

## **िचũ को घुमाना**

किसी चित्र को घुमाने के लिए लेखक कोई सीधा उपकरण प्रदान नहीं करता है। पर हम यह कर सकते हैं एक चित्र घुमाएँ OpenOffice Draw या Impress में फिर उस तस्वीर को वापस कॉपी करेंलेखक को.

## **डŌाइंग टूलबार**

ड़ॉइंग टूल का उपयोग शुरू करने के लिए, व्यू > टूलबार > ड्रॉइंग पर क्लिक करके ड्रॉइंग टूलबार प्रदर्शित करें।

### **आरेखण वˑुका आकार बदलना**

ऑब्जेक्ट का चयन करें, उसके चारों ओर आठ हैंडल में से किसी एक पर क्लिक करें और उसे उसके नए स्थान पर खींचें। या

1 format > वस्तु > स्थिति और आकार चुनें।

2 चौड़ाई और ऊंचाई को स्वतंत्र रूप से सेट करने के लिए स्थिति और आकार dialog बॉक्स का उपयोग करें। नोट :- यदिअनुपात रखें विकल्प चुना जाता है, तो ऊँचाई और चौड़ाई बदल जाती है ताकि अनुपात बना रहे। ड़ॉइंग ऑब्जेक्ट्स को ग्रुप करना: सभी वस्तुओं का चयन करें, फिर format> समूह> समूह

## **टेƜके अंदर पोिजशिनंग इमेज/Ťािफƛ**

जब हम किसी टेक्स्ट डॉक्यूमेंट में ग्राफिक जोड़ते हैं, तो हमें यह चुनने की आवश्यकता होती है कि टेक्स्ट और अन्य ग्राफिक्स के संबंध में इसे कैसे रखा जाए।

किसी ग्राफिक की स्थिति निर्धारण को चार तरीकों से नियंत्रित किया जाता है:

1. **व्यवस्था** यह नियंत्रित करता है कि ग्राफिक्स को सामने कैसे रखा जाए यापीछे text या अन्य ग्राफिक्स।

2. alignment बाएँ, दाएँ, केंद्र, औचित्य, ऊपर, नीचे लंगर बिंदु के लिए।

3. **एंकरिंग** पृष्ठ, फ्रेम, पैराग्राफ, या एक character जैसे ग्राफिक्स के संदर्भ बिंदु को संदर्भित करता है।

4. text **रैपिंग** आसपास के text के लिए ग्राफिक्स के संबंध को संदर्भित करता है, जो ग्राफिक को एक या दोनों तरफ लपेट सकता है, ग्राफिक के पीछे या सामने ओवरप्रिंट किया जा सकता है।

इन सेटिंग्स को विभिन्न तरीकों से apply किया जा सकता है: -

- 1. प्रारूप मैन्यू
- 2. ग्राफिक्स पर राइट क्लिक करें
- 3. ऑब्जेक्ट टूलबार
- 4. चित्र dialog बॉक्स,
- 5. स्थिति और आकार dialog बॉक्स

## **बŠिवकʙीय Ůʲ योƶता आधाįरत Ůʲ (केस आधाįरत/ŷोत आधाįरत)**

Q1। अनु एक documents में कुछ तस्वीरें जोड़ना चाहती है। उसे नीचे की तरह एक खिड़की वाली दीवार की तस्वीर मिलती है। वह चित्र का केवल खिड़की वाला भाग चाहती है। चित्र के अतिरिक्त भागों को हटाने के लिए वह राइटर में किस option का उपयोग कर सकती है?

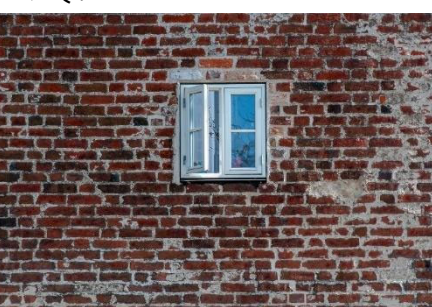

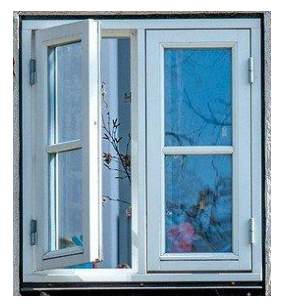

- 1. Style
- 2. Crop
- 3. खाका
- 4. फिल्टर

Q2 अनु एक DOCUMENTS में एक चित्र सम्मिलित करती है। पैराग्राफ टेक्स्ट तस्वीर के ऊपर और नीचे आता है। वह चारों ओर text करना चाहती हैचित्र .कौन विकल्प क्या वह राइटर में प्रयोग करें?

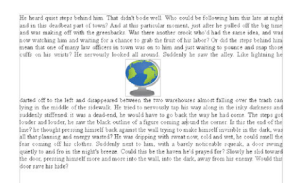

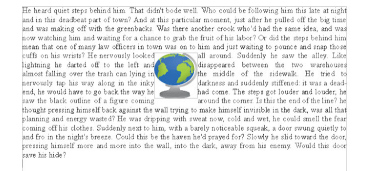

- 1. text रैिपंग
- 2. टेक्स्ट एंकरिंग
- 3. text alignment
- 4. text व्यवस्था

Q3. आशा कुछ आकृतियाँ सम्मिलित करना चाहती है और प्रतीकों उसके DOCUMENTS मेंआरेखण का उपयोग करना टूलबार। लेकिन उन्हें राइटर में कहीं नहीं मिला। कौन सा तरीका सही है रेखांकन दिखाओ टूलबार?

- 1. सम्मिलित करें -> आरेखण
- 2. सम्मिलित करें -> टूलबार -> आरेखण
- 3. देखें -> ड्राइंग टूलबार
- 4. देखें -> टूलबार -> आरेखण

## **उȞेʴ आधाįरत Ůʲ**

Q1. नकल करतेसमय छिव डŌैग का उपयोग करना और डŌॉप मेथड \_\_\_\_\_\_\_\_ कीज़ को होʒ डाउन करŐएक िलंक बनाएँ स्रोत से छवि फ़ाइल।

- $1.$  CTRL + शिफ्ट
- 2.  $CTRL + Alt$
- 3. सीटीआरएल
- 4. बदलाव

Q2. गैलरी से छवियां सम्मिलित करने के लिए, गैलरी आइकन/में उपलब्ध विकल्प

- 1. उपकरण मैɊूकेवल
- 2. केवल मानक टूलबार
- 3. टूल मैन्यू और स्टैंडर्ड टूलबार दोनों पर
- 4. केवल मैन्यू डालें

Q.3 जबकि ग्राफिक के मूल अनुपात को बनाए रखने के लिएछवि का आकार बदलना will होल्ड करें, फिर किसी एक कोने के हैंडल पर क्लिक करें फिर ड़ैग करें।

- 1. सीटीआरएल
- 2. छान-बीन करना
- $3.$  CTRL + शिफ्ट
- 4. सब कुछ

Q4. के लिए कौन सा विकल्प सबसे अच्छा है चित्र बनाना वाटर-मार्क एक ओपनऑफिस में लेखक DOCUMENTS?

- 1. काटना
- 2. आकार
- 3. पैना
- 4. पारदर्शिता

Q5. कौन सा ग्राफिक फ़िल्टर उपलब्ध नहीं हैओपनऑफिस में लेखक चित्र टूलबार?

- १. पारदर्शिता
- 2. शोर दूर करो
- 3. पृष्ठभूमि निकालें
- 4. औंधाना

## **वणŊनाȏक Ůʲ (SAQs और LAQs) लघुउȅरीय Ůकार के Ůʲ**

Q1. पोजिशनिंग ग्राफिक्स से संबंधित किन्हीं दो टेक्स्ट रैपिंग विकल्पों के नाम बताएं।

Q2. क्या हम घुमा सकते हैं चित्रों लेखक में, यदि हाँ/नहीं तो कैसे?

Q3. ओपन ऑफिस राइटर में डॉइंग ऑब्जेक्ट्स को कैसे समूहित करें?

Q4. इमेज डालने के लिए स्टेप्स लिखेंस्कैनर से.

## $\frac{1}{2}$ घि उत्तरीय प्रकार के प्रश्न

Q1. ओपनऑफिस राइटर में इमेज डालने के लिए किन्हीं चार अलग-अलग तरीकों/स्रोतों के नाम बताएं।

Q2. किन्हीं चार ग्राफिक के नाम लिखिए फिल्टर हम OpenOffice Writer में छवियों को संशोधित करने के लिए उपयोग कर सकते हैं।

Q3. जरूरत पड़ने पर हम टेक्स्ट में इमेज/ग्राफिक्स की पॉज़िशन बदल सकते हैं। स्थिति बदलने के चार अलग-अलग तरीके हैं। उन्हें 1 या 2 में समझाइएपंक्तियां प्रत्येक।

Q4. रैपिंग, एंकरिंग, एलाइनमेंट, अरेंजमेंट विकल्प का उपयोग करके छवियों की स्थिति बदलने के किन्हीं 4 तरीकों के नाम बताएं।

## **सũ 3: टेɼलेट बनाएं और उसका उपयोग करŐ**

एक टेम्पलेट एक मॉडल है जिसका उपयोग हम अन्य DOCUMENTS बनाने के लिए करते हैं। उदाहरण के लिए, हम व्यावसायिक रिपोर्ट के लिए एक टेम्प्लेट बना सकते हैं जिसके पहले पृष्ठ पर हमारी कंपनी का लोगो हो। इस टेम्प्लेट से बनाए गए नए दस्तावेज़ों में पहले पृष्ठ पर हमारी कंपनी का लोगो होगा।

टेम्प्लेट में कुछ भी हो सकता है जो नियमित दस्तावेज़ों में हो सकता है, जैसे text, ग्राफिक्स, Styles का एक सेट, और उपयोगकर्ता-विशिष्ट सेटअप जानकारी जैसे माप इकाइयाँ, भाषा, डिफ़ॉल्ट प्रिंटर और टूलबार।

## **हमारेअपनेटे̱ɘेट बनानेके दो तरीके:**

- 1. एक DOCUMENTS से, और
- 2. एक जादूगर का उपयोग करना।

## **DOCUMENTS सेटेɼलेट बनानेके चरण**

- 1. उस प्रकार का एक नया या मौजूदा DOCUMENTS खोलें जिसे आप टेम्पलेट में बनाना चाहते हैं
- 2. अपनी इच्छित सामग्री और Styles जोड़ें।
- 3. मुख्य मैन्यू से, फ़ाइल > टेम्प्लेट > सहेजें चुनें।

## **िवज़ाडŊका उपयोग करके टेɼलेट बनानेके चरण**

- 1. मुख्य मैन्यू से, फ़ाइल > विजार्ड्स > [टेम्प्लेट का प्रकार आवश्यक] चुनें
- 2. विज़ार्ड के पृष्ठों पर दिए गए निर्देशों का पालन करें।
- 3. टेम्पलेट को सहेजने के लिए नाम और स्थान निर्दिष्ट करें।

## **टेɼलेट का उपयोग करना**

- 1. फ़ाइल > नया > टेम्प्लेट और DOCUMENTS चुनें।
- 2. हमें जो टेम्प्लेट चाहिए, उसे चुनें।
- 3. टेम्प्लेट पर डबल-क्लिक करें या इसे खोलने के लिए ओपन पर क्लिक करें।

## **कːम टे̱ɘेट को िडफ़ॉʐ केŝप मŐसेट करनेके िलए:**

मुख्य मैन्यू बार से, चुनें

- 1. फ़ाइल> टेम्प्लेट> व्यवस्थित करें। और डिफ़ॉल्ट टेम्पलेट के रूप में सेट करें चुनें।
- 2. DOCUMENTS प्रकार के लिए ओपन ऑफ़िस के डिफ़ॉल्ट टेम्पलेट को डिफ़ॉल्ट के रूप में पून: सक्षम करने के लिए, डिफ़ॉल्ट टेम्पलेट रीसेट करें चुनें
- 3. किसी विशेष टेम्प्लेट का उपयोग करने के लिए, फ़ाइल > नया > टेम्प्लेट और DOCUMENTS चुनें।

## **बŠिवकʙीय Ůʲ योƶता आधाįरत Ůʲ (केस आधाįरत/ŷोत आधाįरत)**

Q1. सुरक्षित जाता है उसकी तैयारी करो आय प्रमाण पत्र नोटरी को कार्यालय। वह अपना विवरण जैसे नाम, पिता का नाम, पता, वार्षिक आय आदि देता है।कंप्यूटर के लिए ऑपरेटर। कंप्यूटर ऑपरेटर प्रिंट उसका आय प्रमाण पत्रएक सेकंड के भीतर. वह किस विकल्प का उपयोग कर सकता हैइसके लिए.

- 1. Style
- 2. मेल मर्ज करें
- 3. खाका
- 4. सूचकांक की तािलका

Q2. सोनू अप्लाई कर रहा है एक नौकरी के लिए. उस के लिए एक फिर से शुरू बनाने की जरूरत है इसके लिए आवेदन कर रहे हैं काम। लेकिन वह बनाना नहीं जानता एक फिर से शुरू। कौन ओपनऑफिस लेखक में विकल्प उसे मदद करे गारिज्यूमे बनाना?

- 1. Style
- 2. मेल मर्ज करें
- 3. खाका
- 4. सूचकांक की तािलका

## **उȞेʴ आधाįरत Ůʲ**

Q1. के लिए एक नया बनाना टेम्पलेट, टेम्पलेट विकल्प ओपनऑफिस राइटर में \_\_\_\_\_\_\_ मैन्यू में उपलब्ध है।

- 1. फ़ाइल
- 2. संपादन करना
- 3. डालना
- 4. औजार
- Q2. टेम्पलेट प्रबंधन dialog बॉक्स खोलने का सही तरीका:
	- 1. फ़ाइल->नया-> टेम्प्लेट->प्रबंधन
	- 2. फ़ाइल-> नया -> टेम्प्लेट-> व्यवस्थित करें
	- 3. फ़ाइल-> टेम्प्लेट -> प्रबंधन
	- 4. फ़ाइल-> टेम्प्लेट-> व्यवस्थित करें
- Q3. अपना स्वयं का कस्टम टेम्प्लेट बनाते समय, हम अपने टेम्प्लेट DOCUMENTS में ब्याज जोड़ सकते हैं।
	- 1. text और छवि/चित्र केवल
	- 2. टेबल और ग्राफिक्स केवल
	- 3. text और Style केवल
	- 4. text, छवि, तालिका, ग्राफिक्स और Style

## **वणŊनाȏक Ůʲ (SAQs और LAQs)**

## **लघुउȅरीय Ůकार के Ůʲ**

Q1. ऐसे कोई दो उदाहरण लिखिए जहाँ हम टेंपलेट का उपयोग कर सकते हैं और अपने प्रयास और समय की बचत कर सकते हैं।

- Q2. ओपनऑफिस राइटर में अपने स्वयं के टेम्प्लेट बनाने के दो तरीके क्या हैं?
- O3. कैसे करें बनाएं ओपनऑफिस राइटर में एक DOCUMENTS का उपयोग करने वाला एक टेम्पलेट?
- Q4. कैसे करें रीसेट डिफ़ॉल्ट ओपनऑफिस राइटर में टेम्पलेट?

## **दीर्घ उत्तरीय प्रकार के प्रश्न**

Q1। क्या एक खाका है? आदर सहित समझाइए ओपनऑफिस के लिए लेखक। एक उदाहरण दीजिए जिसका प्रयोग करके हम समय की बचत कर सकते हैं खाके.

- O2। विज़ार्ड का उपयोग करके टेम्पलेट बनाने के चरण लिखिए।
- O3। कस्टम टेम्पलेट को डिफ़ॉल्ट के रूप में सेट करने के चरण लिखें।

## **सũ 4: सामŤी की तािलका बनाएँऔर अनुकूिलत करŐ**

सामग्री सुविधा की तालिका अनुमति देता है हमें बनाना है हमारे DOCUMENTS में शीर्षकों से सामग्री की एक स्वचालित तािलका।

उदाहरण के लिए, हम अध्याय शीर्षकों के लिए शीर्षक 1 Style और अध्याय उपशीर्षकों के लिए शीर्षक 2 और शीर्षक 3 Styles का उपयोग कर सकते हैं।

### **सामŤी तािलका बनानेके चरण**

- 1. बनाएं शीर्षक और उपशीर्षक DOCUMENTS में Styles का ठीक से उपयोग करना।
- 2. सम्मिलित करें > अनुक्रमणिका और तालिकाएँ > अनुक्रमणिका और तालिकाएँ चुनें।
- 3. ओके पर क्लिक करें।

## **सामŤी की तािलका को अȨतन करनेके चरण:-**

- 1. सामग्री की तालिका के भीतर कर्सर रखें।
- 2. राइट-क्लिक करें और चुनें इंडेक्स/टेबल अपडेट करें पॉप-अप मैन्यू से।

## **सामŤी तािलका को हटानेके चरण:-**

- 1. सामग्री की तालिका के भीतर कर्सर रखें।
- 2. राइट-क्लिक करें और चुनें इंडेक्स/टेबल हटाएं पॉप-अप मैन्यू से।

## **सामŤी की तािलका को संपािदत करनेके चरण:-**

- 1. सामग्री की तालिका के भीतर कर्सर रखें।
- 2. राइट-क्लिक करें और चुनें इंडेक्स/टेबल संपादित करें पॉप-अप मैन्यू से

## **इंडेƛ/टेबल टैब का उपयोग करके, हम कर सकते हैं**

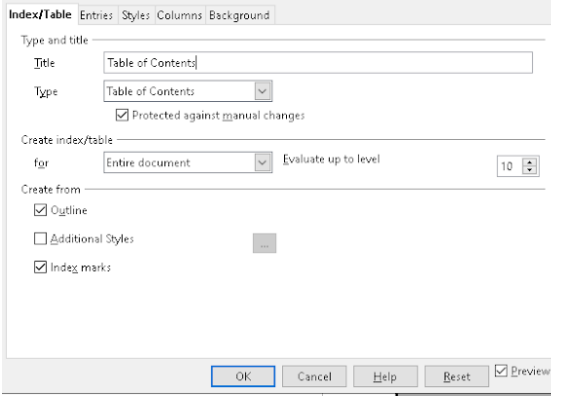

- 1. एक शीर्षक जोड़ना।
- 2. मैन्युअल परिवर्तन के खिलाफ सुरक्षा।
- 3. ˑरोंकी अिधकतम संƥा को बदलना।
- 4. कस्टम Styles असाइन करना।

## $\frac{1}{2}$ ष्ठियाँ टैब का उपयोग करके, हम कर सकते हैं

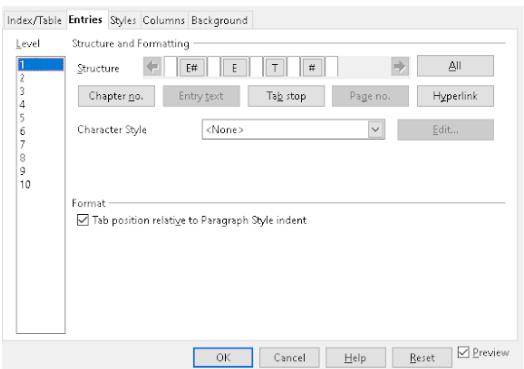

सूचकांक की संरचना रेखा बदलें:

- 1. और#बटन का प्रतिनिधित्व करता है अध्याय संख्या.
- 2. और बटन का प्रतिनिधित्व करता है प्रवेश text.
- 3. टी बटन एक का प्रतिनिधित्व करता है टैब का विश्राम स्थान.
- 4. # बटन का प्रतिनिधित्व करता हैपृष्ठ संख्या.
- 5. रास बटन का प्रतिनिधित्व करता है हाइपरलिंक की शुरुआत.
- 6. बटन का प्रतिनिधित्व करता है एक हाइपरलिंक का अंत.

## **ːाइʤ टैब का उपयोग करके, हम कर सकतेहœ**

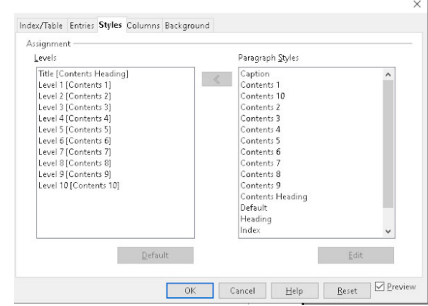

सामग्री तालिका में paragraph Styles apply करें। आप तालिका के प्रत्येक बाह्यरेखा स्तर पर भिन्न paragraph Style apply कर सकते हैं।

## **कॉलम टैब का उपयोग करके, हम कर सकतेहœ**

इंडेक्स टेबल के लिए कॉलम की संख्या (1,2 या 3) बदलें

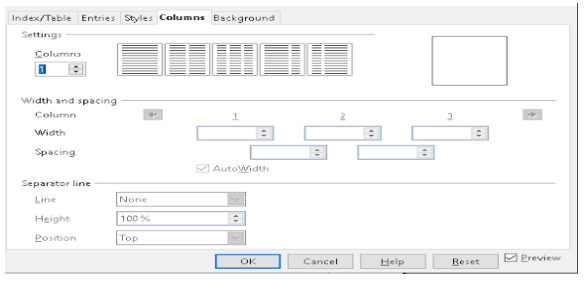

## **पृʿभूिम टैब का उपयोग करके, हम कर सकतेहœ**

तालिका पृष्ठभूमि में रंग या ग्राफ़िक जोड़ें।

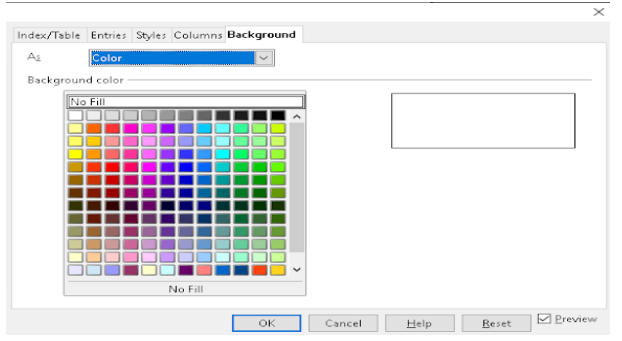

## **बŠिवकʙीय Ůʲ योƶता आधाįरत Ůʲ (केस आधाįरत/ŷोत आधाįरत)**

Q1. अरुण दसवीं कक्षा का छात्र है। वह ओपनऑफिस राइटर में इंडेक्स बनाता है तालिका का उपयोग करना सामग्री विकल्प का। वह उस इंडेक्स में कुछ बदलाव करना चाहता है लेकिन उलझन में है. उत्तर देकर उसकी सहायता करें जो करने के लिए सही िवकʙ होगा:

- 1. इंडेक्स पर एक लिंक बनाएं ताकि जब विषय के नाम पर क्लिक करें, तो सीधे उस विषय पृष्ठ पर जाएं
- 2. अद्यतन करने के लिए परिवर्तन निर्मित सूचकांक में.
- 3. हाइपरिलंक
- 4. अपडेट पर राइट क्लिक करें

Q2. आशा दसवीं कक्षा की छात्रा है। वह कोशिश कर रही है एक बनाएं ओपनऑफिस राइटर में इंडेक्सतालिका का उपयोग करना सामग्री विकल्प का। प्रविष्टियों टैब में, जबकि संरचना रेखा वह भ्रमित है उद्देश्य के बारे में के विभिन्न बटन. इन बटनों का अर्थ पहचानने में उसकी मदद करें।

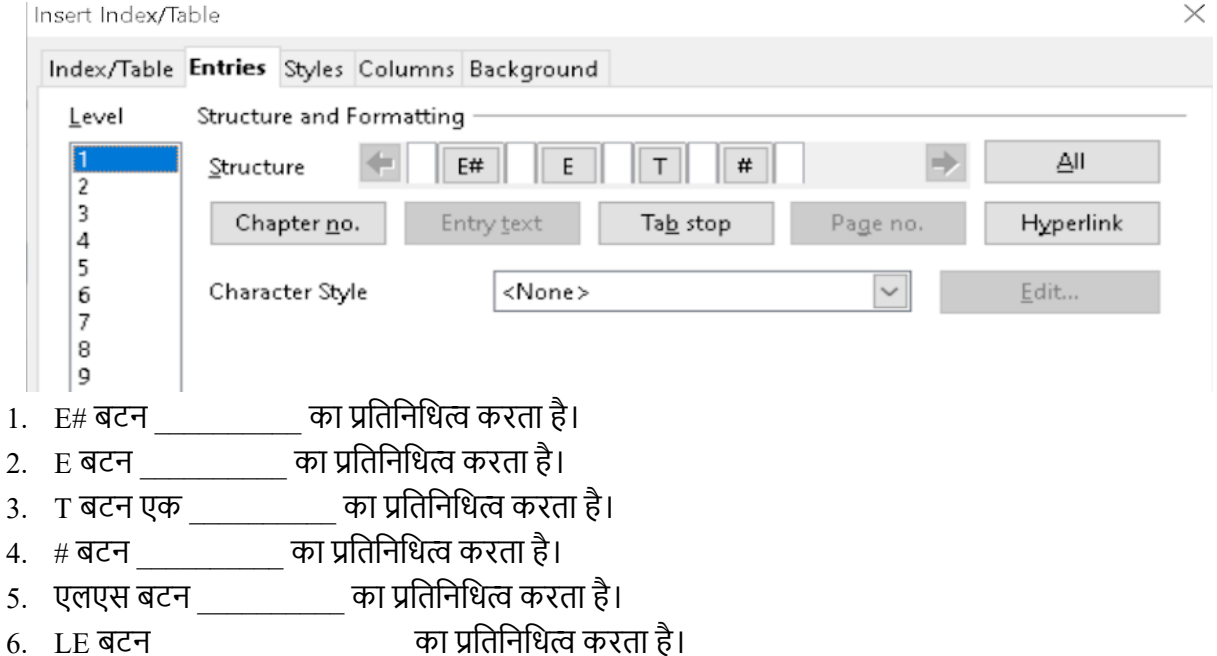

## **उȞेʴ आधाįरत Ůʲ**

Q1.द ओपनऑफिस लेखक सुविधा अनुमति देता है हमें बनाना है हमारे DOCUMENTS में शीर्षकों से एक स्वचालित अनुक्रमणिका।

- 1. िवषयसूची
- 2. सूची की तािलका
- 3. सामग्री का सूचकांक
- 4. शीर्षकों का सूचकांक

Q2.ओपनऑफिस में राइटर टेबल ऑफ कॉन्टेंट फीचर डिफ़ॉल्ट रूप से शीर्षकों के \_\_\_\_\_\_ स्तरों का मूल्यांकन करता है।

- 1. 5
- 2. 12
- 3. 7
- 4. 10

### **CHAPTER 2**

#### **ELECTRONIC SPREADSHEET (ADVANCED)**

### **SESSION 1: ANALYZE DATA USING SCENARIOS AND GOAL SEEK सũ 1: पįर̊ʴोंऔर लƙ खोज का उपयोग करकेडेटा का िवʶेषण करŐ**

### **Consolidating data (डेटा को समेिकत करना)**

डेटा> समेकन डेटा पर कई कार्यों (जैसे योग या औसत) में से एक को चलाते समय दो या अधिक श्रेणियों के डेटा को एक नई श्रेणी में संयोजित करने का एक तरीका प्रदान करता है। समेकन के दौरान, कई शीट्स से cells की सामग्री को एक स्थान पर जोड़ा जा सकता है।

**Steps**:

- 1. OpenOffice में एक नई या मौजूदा spreadsheet खोलें।
- 2. उस सेल का चयन करें जहां आप समेकित डेटा दिखाना चाहते हैं।
- 3. Menu बार से Data > consolidate(कंसोलिडेट) पर क्लिक करें।
- 4. समेकित संवाद बॉक्स में, उन कक्षों या शीटों की श्रेणी का चयन करें जिन्हें आप समेकित करना चाहते हैं।
- 5. वह फ़ंक्शन चुनें जिसे आप डेटा को समेकित करने के लिए सबटोटल करना चाहते हैं (जैसे योग या औसत)
- 6. कोई भी अतिरिक्त सेटिंग निर्दिष्ट करें, जैसे कि लेबल शामिल करना है या खाली सेल।
- 7. डेटा को समेकित करने के लिए ok क्लिक करें।

#### **Advantages(फ़ायदा):**

यह कई फाइलों या शीट्स में फैले डेटा के साथ काम करने में मदद करता है और उत्पादकता, सटीकता और निर्णय लेने की क्षमताओं को बढ़ाता है।

#### **Creating Subtotals (सबटोटल बनाना):**

OpenOffice इलेक्ट्रॉनिक स्प्रेडशीट में सबटोटल एक ऐसे फ़ंक्शन को संदर्भित करता है जो किसी सूची या तालिका के भीतर मानों की श्रेणी के सबटोटल की गणना करता है। इस फ़ंक्शन का उपयोग श्रेणी या समह द्वारा डेटा को सारांशित करने के लिए किया जा सकता है, जिससे आप प्रत्येक समूह के लिए कुल योग को तुरंत देख सकते हैं।

#### **Steps:**

- 1. OpenOffice में एक नई या मौजूदा स्प्रेडशीट खोलें।
- 2. उस डेटा की श्रेणी का चयन करें जिसे आप घटाना चाहते हैं।
- 3. मेन्यू बार से Data > subtotal पर क्लिक करें।
- 4. सबटोटल डायलॉग बॉक्स में, उस कॉलम का चयन करें जिसके आधार पर आप समूह बनाना चाहते हैं और जिस फ़ंक्शन का आप उपयोग करना चाहते हैं (जैसे योग या गणना)
- 5. सबटोटल लागू करने के लिए ठीक क्लिक करें।

#### **Advantages (लाभ):**

- 1. मानदंड के आधार पर डेटा को समूहबद्ध और सारांशित करके आसान डेटा विश्लेषण।
- 2. उप-योग गणना को स्वचालित करके और त्रुटियों को कम करके बेहतर सटीकता।
- 3. डेटा को श्रेणियों और उपश्रेणियों में समूहित करके उन्नत संगठन।

#### **Using "What If" Scenarios**

"What if" Scenerio एक ऐसी सुविधा को संदर्भित करता है जो आपको विभिन्न परिणामों या संभावनाओं का पता लगाने के लिए डेटा के विभिन्न सेट बनाने और तुलना करने की अनुमति देता है। Scenerio उपयोगी होते हैं जब आप यह पता लगाना चाहते हैं कि डेटा में परिवर्तन आपकी गणनाओं को कैसे प्रभावित करेगा, जैसे कि वित्तीय मॉडलिंग या पूर्वानुमान में। Scenerio में "What if " विश्लेषण, आप विभिन्न संभावनाओं का परीक्षण कर सकते हैं और अपने डेटा में परिवर्तनों के संभावित प्रभाव का पता लगा सकते हैं, जिससे आपको अधिक सूचित निर्णय लेने में मदद मिलती है।

#### **Steps:**

- 1. OpenOffice में एक नई या मौजूदा spreadsheet खोलें।
- 2. Original data दर्ज करें जिसे आप अपने scenerio के आधार के रूप में उपयोग करना चाहते हैं।
- 3. Menu बार से Tools > scenerio पर क्लिक करें।
- 4. Scenerio संवाद बॉक्स में, नया scenerio बनाने के लिए sum पर क्लिक करें।
- 5. अपने scenerio को एक नाम दें और उन cells का चयन करें जिन्हें आप अपने scenerio में बदलना चाहते हैं।
- 6. अपने scenerio में प्रत्येक cell के लिए नए values(मान) दर्ज करें।
- 7. अपना scenerio सहेजने के लिए ok क्लिक करें।
- 8. अतिरिक्त scenerio बनाने के लिए चरण 4-7 दोहराएं।
- 9. Scenerio की तुलना करने के लिए, Tool > scenerio पर क्लिक करें और उन scenerio का चयन करें जिनकी आप तलना करना चाहते हैं।

#### **Advantages (लाभ):**

- 1. अपने डेटा को बेहतर ढंग से समझने और अधिक सूचित निर्णय लेने में आपकी सहायता करता है।
- 2. विशेष रूप से वित्तीय मॉडलिंग, पूर्वानुमान और अन्य क्षेत्रों में उपयोगी जहां आपको अपने डेटा पर विभिन्न चरों के प्रभाव का पता लगाने की आवश्यकता होती है।
- 3. डेटा के विभिन्न सेटों और उनके संभावित प्रभाव की तुलना और तुलना करने का एक तरीका प्रदान करता है।

#### **Using Goal Seek**

Electronic spreadsheet में Goal seek एक ऐसी सुविधा को संदर्भित करता है जो आपको विशिष्ट output value प्राप्त करने के लिए आवश्यक input value खोजने की अनुमति देता है। यह उपयोगी हो सकता है जब आप गणना के वांछित परिणाम को जानते हैं, लेकिन आप सुनिश्चित नहीं हैं कि उस परिणाम को प्राप्त करने के लिए कौन से input की आवश्यकता है।

#### **Steps:**

- 1. उस formula को दर्ज करें जिसे आप उस cell में उपयोग करना चाहते हैं जहाँ आप चाहते हैं कि output value िदखाई दे।
- 2. उस input cell के लिए प्रारंभिक value दर्ज करें जिसे आप बदलना चाहते हैं।
- 3. Menu बार से Tools > Goal Seek पर क्लिक करें।
- 4. Goal Seek dialog box में, वह output value दर्ज करें जिसे आप प्राप्त करना चाहते हैं और उस सेल का चयन करें जिसमें वह input value है जिसे आप बदलना चाहते हैं।
- 5. Goal Seek analysis चलाने के लिए ok पर क्लिक करें।
- 6. Goal Seek सुविधा वांछित output प्राप्त करने के लिए आवश्यक value की गणना करेगी और input cell को नए value के साथ अपडेट करेगी।

#### **Using the Solver (सॉʢर का उपयोग करना)**

सॉल्वर गोल सीक का अधिक उन्नत संस्करण है। जबकि लक्ष्य सीक को एकल चर समाधान खोजने के लिए डिज़ाइन किया गया है, सॉल्वर कई अज्ञात चर वाले समीकरणों को संभाल सकता है। इसका उपयोग सर्वोत्तम संभव परिणाम खोजने के लिए किया जाता है जो परिभाषित शर्तों के एक सेट को पूरा करता है, जैसे कि आपके द्वारा परिभाषित नियमों या बाधाओं के आधार पर किसी विशेष परिणाम को न्यूनतम या अधिकतम करना।

### **बŠ िवकʙीय Ůʲ। (Multiple Choice Questions)**

Q1. निम्नलिखित में से कौन सा आपको अपने डेटा को अलग से इकट्ठा करने की अनुमति देता है वर्कशीट को मास्टर वर्कशीट में बदलना।

- 1. सॉल्वर (Solver)
- 2. समेिकत (Consolidate)
- 3. स्प्रेडशीट (Spreadsheet)
- 4. परिदृश्य (Scenario)

Q2. निम्नलिखित में से कौन सा "क्या-अगर" प्रश्नों का परीक्षण करने के लिए एक उपकरण है।

- 1. कार्यपत्रक (Worksheet)
- 2. सॉल्वर (Solver)
- 3. परिदृश्य (Scenario)
- 4. लक्ष्य की तलाश (Goal Seek)

Q3. टूल मेन्यू के अंतर्गत निम्न में से कौन सा विकल्प लक्ष्य खोज (Goal Seek) का रूप अधिक विस्तृत है।

- 1. लक्ष्य की तलाश (Goal Seek)
- 2. सॉʢर (Solver)
- 3. समेिकत (Consolidate)
- 4. उप-योग (Subtotal)

Q4. उन कक्षों (cell) की श्रेणी का चयन करें जिनके लिए आप उप-योगों (subtotal) की गणना करना चाहते हैं, और फिर

- चुनें -> उप-योग (Subtotal)।
- 1. Insert
- 2. डेटा
- 3. फ़ाइल
- 4. Tool

Q5. इलेक्ट्रॉनिक स्प्रेडशीट में \_\_\_\_\_\_\_\_\_\_ एक ऐसी सुविधा को संदर्भित करता है जो आपको अनुमति देता है विशिष्ट आउटपुट मान प्राप्त करने के लिए आवश्यक इनपुट मान ज्ञात करें।

- 1. सॉल्वर (Solver)
- 2. लक्ष्य की तलाश (Goal seek)
- 3. औजार (Tool)
- 4. उप-योग (Subtotal)

### **योƶता आधाįरत Ůʲ (Competency based Questions)**

Q1. मान लीजिए कि मनीष के पास 10,000 डॉलर हैं, जिसके लिए आप दो म्यूचुअल फंड में एक वर्ष के लिए निवेश करना चाहते हैं । फंड x 8% ब्याज दर के साथ एक कम जोखिम वाला फंड है और फंड y 12% ब्याज दर के साथ उच्च जोखिम वाला फंड। \$1000 का कुल ब्याज अर्जित करने के लिए प्रत्येक कोष में कितना पैसा लगाना चाहिए? स्प्रैडशीट की किस विशेषता का उपयोग उसकी गणना के लिए किया जा सकता है?

- 1. लक्ष्य की तलाश (Goal Seek)
- 2. सॉल्वर (Solver)
- 3. उप-योग (Subtotal)
- 4. परिदृश्य (Scenario)

Q2. सोहा एक छात्रा अपने लक्ष्यों की योजना बना रही है कि उसे किस अंक में प्राप्त करना चाहिए आगामी सेमेस्टर 4 परीक्षाओं में एक अंतर (75%) प्राप्त करने के लिए। इसकी गणना करने के लिए स्प्रेडशीट की किस विशेषता का उपयोग िकया जा सकता है।

- 1. सॉल्वर (Solver)
- 2. लक्ष्य की तलाश (Goal Seek)
- 3. उप-योग (Subtotal)
- 4. समेिकत (Consolidate)

## **लघुउȅरीय Ůʲ (Short Answer Questions)**

Q1 सॉʢर और गोल सीक के बीच अंतर। Q2 स्प्रैडशीट की लक्ष्य तलाश (Goal Seek) सुविधा के क्या लाभ हैं? Q3 गोल सीक का उन्नत संस्करण कौन सा है और कैसे? Q4 डेटा समेकन (Consolidation) से आपका क्या मतलब है?

## **दीर्घ उत्तरीय प्रश्न (Long Answer Questions)**

Q1. आप स्प्रेडशीट में डेटा को कैसे समेकित कर सकते हैं?

Q2. श्रेणी या समूह द्वारा डेटा को सारांशित करने की अनुमति देने के लिए सुविधा और चरण लिखें, जल्दी से प्रत्येक समूह के लिए कुल देखने के लिए?

#### **SESSION 2: LINK DATA AND SPREADSHEETS सũ 2: िलंक डेटा और ˚ेडशीट्स**

आप स्प्रैडशीट्स का उपयोग करके कई स्रोतों से डेटा को सारांशित करने के लिए कई वर्कशीट्स और स्प्रैडशीट्स से सेल लिंक भी कर सकते हैं। यह आपको सूत्र बनाने की अनुमति देता है जो कई स्रोतों से डेटा को जोड़ता है और लिंक किए गए और स्थानीय डेटा दोनों का उपयोग करके गणना करता है। नई शीट सम्मिलित करना जब आप एक नई स्प्रैडशीट खोलते हैं, तो इसमें आमतौर पर शीट1, शीट2 और शीट3 नाम की तीन शीट होती हैं। यदि आप स्प्रैडशीट में एक नई शीट सम्मिलित करना चाहते हैं, तो आप विभिन्न विधियों का उपयोग कर सकते हैं। नई शीट बनानेके चरण –

1. Menu बार से Insert > Sheet चुनें,

- 2. टैब पर राइट-क्लिक करके शीट डालें.
- <u>3. ) शीट टैब के अंत में खाली क्षेत्र में क्लिक करें।</u>

## **Renaming Sheets**

- 1. चरण 1: मौजूदा वर्कशीट के नाम पर डबल-क्लिक करें।
- 2. चरण 2: Context menu का उपयोग करें जो तब प्रकट होता है जब आप नाम बदलें का चयन करने के लिए किसी मौजूदा worksheet के नाम पर राइट-क्लिक करते हैं।
- 3. चरण 3: जिस वर्कशीट का आप नाम बदलना चाहते हैं उसे चुनने के लिए वर्कशीट टैब पर क्लिक करें और फिर फॉर्मेट मेन्यू से शीट विकल्प चुनें। जब आप ऐसा करते हैं तो प्रदर्शित होने वाले सबमैन्यू से नाम बदलें विकल्प चुना जाना चाहिए।

## **Cell Reference (सेल संदभŊ)**

स्प्रेडशीट में सेल रेफरेंसिंग एक विशिष्ट पहचानकर्ता का उपयोग करके वर्कशीट के भीतर एक विशिष्ट सेल या सेल की श्रेणी को संदर्भित करने की प्रक्रिया है। इस विशिष्ट पहचानकर्ता को cell reference कहा जाता है और यह एक कॉलम अक्षर और एक पंक्ति संख्या के संयोजन से बना होता है जो किसी विशेष सेल के स्थान की पहचान करता है।

### **Referencing Other Sheets (अɊ शीट्स को संदिभŊत करना)**

अन्य शीट्स में सेलों को संदर्भित करने के दो तरीके हैं:

- 1. सीधे कीबोर्ड का उपयोग करके या माउस का उपयोग करके सूत्र दर्ज करके।
- 2. Creating The Reference with The Mouse (माउस के साथ संदर्भ बनाना)
- 3. माउस से संदर्भ बनाने के लिए दोनों स्प्रैडशीट खुली होनी चाहिए। वह सेल चुनें जहां सूत्र दर्ज किया जाएगा।

#### **Creating The Reference with The Keyboard (कीबोडŊकेसाथ संदभŊबनाना)**

संदर्भ सूत्र में कीबोर्ड का उपयोग करके सेल संदर्भ दर्ज करना आसान है। संदर्भ में तीन भाग होते हैं:

- 1. Path and file name (पथ और फ़ाइल का नाम)
- 2. sheet name (पत्रक का नाम)
- 3. Cell (कक्ष)

### **Working with Hyperlinks (हाइपरिलंƛ केसाथ काम करना)**

Calc में, आप स्प्रैडशीट सेल के बीच और समान या भिन्न फ़ाइलों, वेबसाइटों, या यहां तक कि अन्य स्प्रैडशीट के अन्य क्षेत्रों में नेविगेट करने के लिए हाइपरलिंक का उपयोग कर सकते हैं।

हाइपरलिंक्स को आपकी फ़ाइल में या तो relative or absolute के रूप में संग्रहीत किया जा सकता है।

#### **Relative and Absolute हाइपरिलंƛ**

Relative and Absolute हाइपरलिंक्स का उपयोग स्प्रेडशीट अनुप्रयोगों में किया जाता है, जैसे ओपनऑफिस Calc, उसी स्प्रेडशीट के भीतर या बाहरी फाइलों और वेब पेजों के भीतर cell या अन्य संसाधनों के बीच लिंक बनाने के लिए। Relative हाइपरलिंक्स - रिलेटिव हाइपरलिंक्स वे लिंक होते हैं जो वर्तमान सेल के स्थान के संबंध में निर्दिष्ट होते हैं। वे आम तौर पर उस पथ का उपयोग करते हैं जो वर्तमान फ़ाइल के स्थान से संबंधित है। उदाहरण के लिए, यदि आप वर्तमान में सेल A1 पर हैं और उसी शीट में सेल B1 से लिंक करना चाहते हैं, तो आप संबंधित हाइपरलिंक "B1" का उपयोग कर सकते हैं। Absolute हाइपरलिंक्स - Absolute हाइपरलिंक्स, दूसरी ओर, लिंक किए जा रहे संसाधन का पूरा पथ या URL निर्दिष्ट करते हैं। उदाहरण के लिए,

"https://cbseskilleducation.com/information-technology-class-10-notes/", you can use the absolute hyperlink "https://cbseskilleducation.com/information-technology-class-10-notes/".

#### **Linking to External Data (बाहरी डेटा सेिलंक करना)**

बाहरी डेटा डालने के लिए, जैसे कि HTML दस्तावेज़ों से तालिकाएँ या अन्य स्प्रैडशीट्स से नामित श्रेणियाँ, OpenOffice Calc में, आप बाहरी डेटा संवाद या नेविगेटर का उपयोग कर सकते हैं।

1. **External Data dialog** का उपयोग करना: Data > "External Data" पर जाएं, डेटा के स्रोत का चयन करें और सम्मिलित करने के लिए विशिष्ट डेटा चुनें। आप बाहरी डेटा से लिंक कर सकते हैं या इसे अपनी स्प्रैडशीट में कॉपी कर सकते हैं।

2. **नेविगेटर का उपयोग करना:** "नेविगेटर" आइकन पर क्लिक करें या F5 दबाएं, "Data Sources" अनुभाग (section) का विस्तार करें, डेटा के स्रोत का चयन करें, और तालिका या नामांकित श्रेणी को अपने क्षेत्र में खींचें और छोड़ें

### **बŠ िवकʙीय Ůʲ। (Multiple Choice Questions)**

Q1. वर्कशीट पर एक सेल या सेल की एक श्रेणी को क्या संदर्भित करता है और इसका उपयोग उन मानों या डेटा को खोजने के लिए किया जा सकता है जिनकी गणना करने के लिए आप सूत्र चाहते हैं।

- 1. सेल (cell)
- 2. उप-योग (Subtotal)
- 3. सेल संदर्भ (Cell reference)
- 4. डेटा िलंक (Data Link)

Q2.  $\hskip1cm$ का उपयोग Calc में एक स्प्रेडशीट के भीतर से एक अलग स्थान पर जाने के लिए किया जा सकता है और वर्तमान फ़ाइल के अन्य भागों में, विभिन्न फ़ाइलों या यहां तक कि वेब साइटों के लिए भी।

- 1. सेल संदर्भ (Cell Reference)
- 2. हाइपरिलंक (Hyperlink)
- 3. इंटरनेट (Internet)
- 4. स्प्रेडशीट (Spreadsheet)

Q3.  $q\bar{q}$ नें -> बाहरी डेटा (External Data) से लिंक करें।

- 1. डालना (Insert)
- 2. डेटा (Data)
- 3. फ़ाइल (File)
- 4. औजार (Tool)

Q4. एक \_\_\_\_\_\_\_\_\_\_ लिंक तभी काम करना बंद करेगा जब प्रारंभ और लक्ष्य स्थान एक दूसरे के सापेक्ष (relative) बदलते हैं।

- 1. Absolute 2. Mixed 3. Relative
- Q5. \$A\$1 संदर्भ का एक उदाहरण है।
	- 2. Absolute 2. Mixed 3. Relative

### <u>लघु उत्तरीय प्रश्न (Short Answer Questions)</u>

- Q1. स्प्रैडशीट में नई शीट डालने के चरण लिखें?
- Q2. स्प्रेडशीट में शीट का डिफ़ॉल्ट नाम क्या है और आप कैसे नाम बदल सकते हैं?
- Q3. बाहरी डेटा से लिंक करने के दो तरीके कौन से हैं?

## **दीर्घ उत्तरीय प्रश्न (Long Answer Questions)**

Q1. अन्य शीट में सेल रेफरेंस बनाने के दो तरीकों को समझाइए। Q2. निरपेक्ष (Absolute)और सापेक्ष (Relative) संदर्भ के बीच अंतर लिखें?

### **SESSION 3: SHARING WORKSHEET DATA** सũ **3 : वकŊशीट डेटा शेयर करना**

डेटा sharing करने के लिए Spreadsheet को कैसे set करें :

किसी भी समय, Spreadsheet शेयर करने के लिए Spreadsheet सेट करते हैं, जिसके लिए निम्न Steps है |

- 1. Spreadsheet Document को खोलेंगे ।
- 2. Tools मैन्यू में जायेंगे।
- 3. फिर शेयर documents को सेलेक्ट करेंगे। शेयर Documents पर क्लिक करते हीं Dialog Box open होगा ।
- 4. शेयर with other users पर क्लिक करेंगे ।
- 5. और अंत में OK पर क्लिक करेंगे ।

## **Opening A Shared spreadsheet (एक** शेयडŊ**˚ेडशीट खोलना)**

जैसे हीं आप spreadsheet document को शेयर मोड में open करते हैं, तो एक message display होगा, जहाँ आपको पता चलता है कि document शेयर मोड में है ।

OK पर क्लिक करके आप Document को शेयर मोड में खोल सकते हैं ।

#### **Saving A Shared Spreadsheets (**शेयडŊ **Spreadsheet को Save करना):**

जब आप शेयर spreadsheet को save करते हैं, तो कुछ Situations हो सकती है ।

- 1. यदि वर्कशीट में modify नहीं हुआ और दूसरे उपयोगकर्ता द्वारा save किया गया हो तो वह Save होगा ।
- 2. यदि वर्कशीट में modification हुआ हो तो दूसरे उपयोगकर्ता को एक लाल बॉर्डर दिखेगा ।

### **Record Changes (įरकॉडŊपįरवतŊन):**

Calc के पास स्पेशल feature है, जिससे वह किसी spreadsheet के अंदर डेटा परिवर्तन को track कर सकता है। जैसे कि "Who made the change" और "when the change made" तथा " क्या परिवर्तन किया गया " ।

#### **Start recording changes in Spreadsheet**

- 1. Spreadsheet को खोलें ।
- 2. सेलेक्ट Edit > Changes > रिकॉर्ड्स from मेन्यू बार ।
- 3. Worksheet में Editing शुरु करें ।

### $V$ iewing Changes (परिवर्तन को देखना):

Calc में हम रिकॉर्ड परिवर्तन को देखने के लिए निम्न स्टेप अपनाएंगे ।

सेलेक्ट Edit > परिवर्तन > Show.

यहाँएक dialog box खुलेगा ।

जहाँ आप अलग- अलग Setting का प्रयोग कर सकते हैं ।

- $\triangleright$  Date
- $\triangleright$  Range
- Comment
- $\triangleright$  Show Accepted Changes
- $\triangleright$  Show Rejected Changes

### **Adding Comments to Changes (**पįरवतŊन **मŐ Comment** को **जोड़**ना**)**

Calc अपने आप किसी भी रिकॉर्ड के लिए परिवर्तन को एक Comment में जोड़ता है, जो describe करता है कि क्या परिवर्तन हुआ।

- 1. Spreadsheet में बदलाव करें ।
- 2. परिवर्तन के साथ सेल को सेलेक्ट करना ।
- 3. फिर Edit > परिवर्तन > comments सेलेक्ट करें ।
- 4. Comment टाईप करें ।
- 5. OK पर क्लिक करें ।

### **Edit Changes Comments (पįरवितŊत Comment को Edit कर**ना**)**

- 1. Worksheet को खोलें I
- 2. सेलेक्ट सेल, जिसका Comment बदलना चाहते हैं ।
- 3. उसके बाद Edit > Changes > Comments पर जाएं ।
- 4. Comment को Edit करें ।
- 5. ОК पर क्लिक करें ।

### **Accept or Reject Changes (पįरवतŊनोंको Accept और Reject** करना**)**

Accept और Reject Changes के लिए निम्न कदम है ।

- 1. Edit किए गए Document को खोलें ।
- 2. सेलेक्ट Edit > Changes > Accept और Reject पर क्लिक करें, Dialog Box खुलेगा ।
- 3. Dialog Box में आप Accept, Accept All, Reject, Reject All में से किसी भी option पर क्लिक कर सकते हैं, जो आप चाहते हैं ।

#### **Merging worksheets (Worksheet** को **मजŊ**करना**)**

किसी Document को merge करने के निम्न Steps(कदम) है ।

- 1. Original Document को खोलें ।
- 2. िफर Edit > Changes > Merge Document पर जाएँ।
- 3. File Selection डायलॉग बॉक्स खुल जायेगा।
- 4. उस फाईल को सेलेक्ट करें जिसे मर्ज करना चाहते हैं ।
- 5. OK पर क्लिक करें ।
- 6. Document merge होने के बाद Accept और Reject का डायलॉग बॉक्स खुलेगा ।
- 7. आप Accept या Reject जो करना चाहें कर सकते हैं ।
- 8. एक से अधिक Document को merge करने के लिए 2 या 3 (Step) कदम आप Repeat कर सकते हैं ।

#### **Comparing Document (Document को तुलना** करना**)**

Libre Office Calc में Documents को तुलना करने के निम्न चरण है:

- 1. Edit Document को open करें, जिसे original Document के साथ तुलना करना चाहते हैं ।
- 2. उसके बाद Edit > Changes > Compare Document पर जाएँ।
- 3. डायलॉग बॉक्स open होने के बाद original Document Select कर के Insert करें ।

#### <u>बहु विकल्पीय प्रश्न। (Multiple Choice Questions)</u>

Q1. वर्कशीट को मर्ज किया जा सकता है, \_\_\_\_\_\_\_\_\_\_\_\_\_\_\_\_\_\_\_ मेन्यू से ।

- 1. उपकरण
- 2. देखें
- 3. फ़ाइल
- 4. संपादित करें

#### Q2. दस्तावेज़ साझा करने का विकल्प किस मेन्यू में उपलब्ध है?

- 1. फ़ाइल
- 2. उपकरण
- 3. संपादित करें
- 4. इनमें से कोई नहीं

Q3. \_\_\_\_\_\_\_\_\_\_\_\_\_\_\_\_खुलता हैजहांआप साझा करण को सƗम या अƗम करना चुन सकतेहœ।

- 1. पॉपअप
- 2. संवाद
- 3. फ़ाइल
- 4. येसभी

Q4. जब कोई दस्तावेज़ बनाया और सहेजा जाता है, तो उसमें स्वचालित रूप से ........... नाम का एक पुस्तकालय होता है।

- 1. स्टैन्डर्ड
- 2. मॉǰूल
- 3. मैक्रो
- 4. इनमें से कोई नहीं

Q5. उपयोगकर्ता विशिष्ट उपयोगकर्ता के साथ-साथ सभी उपयोगकर्ताओं द्वारा किए गए परिवर्तनों को स्वीकार या अस्वीकार कर सकता है।

1. असȑ 2. सȑ

Q6. स्प्रेडशीट में किए गए परिवर्तनों को स्वीकार करने के लिए, परिवर्तन समूह से \_\_\_\_\_\_\_\_ > \_\_\_\_\_\_ > विकल्प पर क्लिक करें।

Q7. निम्नलिखित में से कौन सा शॉर्ट कट की न्यू इन्सर्ट न्यू कमेंट है?

- 1. शिफ्ट + F1
- 2. शिफ्ट + F2
- $3.$  शिफ्ट + F3
- $4.$  शिफ्ट + F4

लघुउȅरीय Ůʲ **(Short Answer Questions)**

Q1. वर्कशीट डेटा शेयर करने के क्या फायदे हैं?

- Q2. स्प्रैडशीट साझा करने के चरण लिखें।
- Q3. स्प्रेडशीट की तुलना और मर्ज करने के चरण लिखें।
- Q4. शेयर वर्कबुक डायलॉग बॉक्स में उपलब्ध विभिन्न विकल्पों की व्याख्या करें।
- Q5. साझा कार्यपुस्तिका में अन्य उपयोगकर्ताओं द्वारा परिवर्तनों को हाइलाइट कैसे करें?
- Q6. स्प्रेडशीट में टिप्पणियों की क्या भूमिका है?
- O7. स्प्रेडशीट में टिप्पणी संपादित करने के चरण लिखें।

#### दीर्घ उत्तरीय प्रश्न (Long Answer Questions)

- Q1. टिप्पणी को प्रारूपित करने के लिए उपलब्ध विकल्पों की व्याख्या करें और टिप्पणी को हटाने के लिए कदम लिखें।
- Q2. प्रदान किए गए विकल्पों की सूची बनाएं और समझाएं परिवर्तनों को हाइलाइट करें संवाद बॉक्स।
- Q3. स्प्रेडशीट में उपयोगकर्ता द्वारा किए गए सभी परिवर्तनों को स्वीकार करने के चरणों को विस्तृत करें।
- Q4. परिवर्तनों को एक-एक करके अस्वीकार करने के चरणों को सूचीबद्ध करें।
- Q5. समीक्षा टैब में मर्ज और तुलना विकल्प कैसे जोड़ें त्वरित एक्सेस टूलबार में तुलना विकल्प की भी व्याख्या करें?

योƶता आधाįरत Ůʲ:**(Competency Based Question)** 

नमन और नयन "माई प्रोजेक्ट" नाम के ओपन ऑफिस Calc की एक फाइल में काम कर रहे हैं। वे "माई प्रोजेक्ट" फ़ाइल में एक नई शीट डालना चाहते हैं। साथ ही वे प्रोजेक्ट लीडर नंदन के साथ अपनी फाइल साझा करना चाहते हैं। इस शर्त के आधार पर निम्नलिखित के उत्तर दीजिए।

- Q1. "माई प्रोजेक्ट" फाइल का एक्सटेंशन क्या है?
- Q2. नई शीट डालने के कोई दो तरीके लिखिए।
- Q3. "माई प्रोजेक्ट" फ़ाइल में उपलब्ध शीट की डिफ़ॉल्ट संख्या क्या है?
- Q4. नंदन के साथ फाइल शेयर करने के लिए नमन और नयन को ................... मेन्यू पर क्लिक करना होगा।

### **SESSION 4: CREATE AND USE MACROS IN SPREADSHEET**  $\overline{R}$ सत्र 4 : स्प्रैडशीट में मैक्रोज़ बनाना और प्रयोग करना

### **Macro (मैŢो)**

Macros Spreadsheet का एक महत्वपूर्ण feature है, एक हीं कार्य (work) को बार- बार प्रयोग करने के लिए Macros Record कर लेता है, और जब पुनः उसकी जरूरत पड़े तो उसे दुबारा करने की बजाय Macro से कर लेते हैं । ऐसा करने से समय की बचत होती है।

नोट:

Macros Command के Steps को Save करके रख लेता है, तािक पुनः उपयोग कर सके ।

Using the Macro Recorder (मैक्रो Recorder का प्रयोग):

मैको Recorder प्रयोग करने के निम्न चरण है:

- 1. एक नई Spreadsheet खोलेंगे ।
- 2. Sheet में value Enter करेंगे ।
- 3. उस सेल को सेलेक्ट करेंगे जिसकी value लेनी है ।
- 4. Tools > Macros > Record Macros पर क्लिक करेंगे ।
- 5. Record Macros नाम की एक window खुलेगी ।
- 6. Work पूरा हो जाने पर Window में "Stop Recording " पर क्लिक करेंगे ।
- 7. Basic Macro Window में Macro को save करें ।
- 8. मैक्रो Record होकर Save हो जायेगा ।

### **Recorded Macros को Run कैसेकरŐ:**

Macros Run करने के निम्न चरण है:

- 1. जिस सेल में Macros Run करना है वहाँ cursor रखें ।
- 2. Tools > Macros > Run Macros पर क्लिक करें ।
- 3. Macros Selector नाम की एक विंडो खुलेगी ।
- 4. उस विंडो में Macros को सेलेक्ट करें ।
- 5. Run Macros बटन पर क्लिक करें ।
- 6. Selected सेल में Macros run होगा ।

## **Using A Macro as a Function (मैŢो का Ůयोग फंƕन केŝप मŐकरना)**

इसके अंतर्गत हम मैक्रो में Function को जोड़ सकते हैं, इसके लिए निम्न चरण(Steps) हैं:

- 1. Libre Office Calc में Tools > Macro option पर जाते हैं ।
- 2. Organize Macros > Basic option पर क्लिक करें ।
- 3. Macro को सेलेक्ट करें और Edit बटन पर क्लिक करें ।
- 4. विंडो open होगी, जिसमें Function को जोड़ें I

नोट: Function Name कभी भी Case-Sensitive नहींहोगा । जैसे: =NUMBERFIVE()

### **Passing Arguments to macros (Macros मŐ Arguments को pass करना)**

Function के अंदर किसी value को pass करना हीं Pass Arguments कहलाता है।

जैसे: Test Max (x, y);

इस function में 'x' और 'y' Arguments है।

उदाहरण: Spreadsheet में A1 और B1 सेल में जो Value है, उसे compare करना है कि कौन बड़ी है, इसके लिए Test Max(x, y) function का प्रयोग किए। हम Arguments में function को निम्न तरीके से Pass करते हैं:

```
Text Max (A1:B1)
```

```
Function Test Max(x, y)
```

```
if x > = y Then
       Test Max = x Else
```

```
Test Max = v End if 
End function
```
### **Passing Arguments as Values (Arguments को Value केŝप मŐ Pass करना)**

यदि किसी Function में Address की जगह Direct Value Enter करते हैं तो उसे "Passing Arguments as Values" कहते हैं। जैसे: Test Max (4, 5).

इस function में हम Direct Value 4 और 5 पास करते हैं ।

### **Writing Macros like built-in-functions (Macros function को built-in-function केŝप मŐिलखना)**

Built-in-functions पहले से बने function होते हैं, जो Standard Library में होते हैं । Macros को Built-in-functions बनाने के लिए उन्हें Standard Library में जोड़ना पड़ता है।

### **Accessing Cells Directly (सीधे Cells तक पŠँचना)**

किसी सेल की Value को direct उपयोग करना हीं "Accessing Cell directly" कहलाता है। हम Macros function में शीट और सेल के Address के द्वारा Cells को directly access कर सकते हैं । Ex: प्रत्येक शीट में सेल को जोड़ना Function SumCells All Sheets () Dim The Sum As Double Dim I As Integer Dim o Sheets Dim o sheet Dim o cell O sheets = This component. getSheets() For  $I = O$  to O sheets.getcount() -1 Osheet =  $O$  sheet =  $o$  sheet.getBy Indec (i) OCell = Osheet.getCell By position (0, 1) The Sum = The Sum + OCell.get value() Next Sum CellsAll Sheets = The Sum End function

### **Sorting (छँटाई** करना**)**

Open Office Calc में Macro create करके डाटा को Direct/Automatic (स्वतः) Sort कर सकते हैं। Libre Office Calc में Columns की value को Sort करने के निम्न चरण है:

- 1. Libre Office Calc में Values को Enter करें ।
- 2. Tools > Macros > Record Macros पर क्लिक करें ।
- 3. Macro Recirding शुरू हो जायेगी ।
- 4. Accending /Descending option से value को sort करें ।
- 5. Stop Recording पर क्लिक करें ।
- 6. Basic Macro विंडो में macro को save करें ।
- 7. Column के मान(value) को sort करनेकेिलए Micros function बन जायेगा ।

#### <u>बहु विकल्पीय प्रश्न। (Multiple Choice Questions)</u>

- Q1. डेटा को केवल दो शीट सेसमेिकत िकया जा सकता है।
	- 1. सत्य 2. असत्य

Q2. Calc की कौन सी विशेषता साझा वर्कशीट में किए गए परिवर्तनों को देखने में मदद करती है।

- 1. सॉʢर
- 2. सबटोटल
- 3. रिकॉर्ड परिवर्तन
- 4. इनमें से कोई नहीं

Q3. \_\_\_\_\_\_\_\_\_\_\_\_ कमांड्स और कीस्ट्रोक्स का सेव्ड सीकवुआनस है जो बाद में उपयोग के लिए स्टोर किया जाता है।

- 1. सॉल्वर
- 2. साझा करना
- 3. मैक्रो
- 4. ऑटोसम

Q4. मैक्रो को संपादित करने के लिए, हम \_\_\_\_\_\_\_\_\_\_\_\_\_\_\_का उपयोग करते हैं।

- 1. व्यू > मैक्रोज़ > एडिट मैक्रोज़
- 2. टूल्स > मैक्रोज़ > एडिट मैक्रोज़
- 3. एडिट > मैक्रोज़ > एडिट मैक्रोज़
- 4. सेलेक्ट > मैक्रोज़ > एडिट मैक्रोज़

Q5. मैक्रो रिकॉर्डर शुरू करने के लिए निम्नलिखित में से किसका उपयोग किया जाता है?

- 1. टूल्स > रिकॉर्ड > रिकॉर्ड मैक्रो
- 2. डेटा > रिकॉर्ड > रिकॉर्ड मैक्रो
- 3. टूल्स > मैक्रोज़ > रिकॉर्ड
- 4. इनमें से कोई नहीं
- Q6. Calc में फंक्शन का नाम केस सेंसिटिव नहीं होता है।
	- 1. सत्य 2. असत्य

Q7. मैक्रोज़ विशेष रूप से उपयोग किए जाते हैं। \_\_\_\_\_\_\_\_\_\_\_\_\_\_\_\_\_\_\_\_\_\_\_\_\_\_\_\_\_\_\_\_\_\_\_

- 1. तुलना करें
- 2. पूर्ण
- 3. दोहराएँ
- 4. सरल करें

Q8. \_\_\_\_\_\_\_\_\_\_\_\_\_ Calc में मैक्रो बनाकर ओपन ऑफिस में डेटा को ऑटोमेटेड किया जा सकता है।

- 1. संपादन
- 2. छँटाई
- ३. कार्यान्वयन
- 4. इनमें से कोई नहीं

#### लघुउȅरीय Ůʲ **(Short Answer Questions)**

Q1. मैक्रोज़ क्या हैं?

Q2. छँटाई से आप क्या समझते हैं?

Q3. Libre office calc में मैक्रो रिकॉर्ड करने के स्टेप्स लिखें।

04. मैक्रोज़ के लाभ लिखिए।

Q5. ओपन ऑफिस calc में मैक्रो कैसे चलाएं?

Q6. ओपन ऑफ़िस calc में एक फ़ंक्शन के रूप में मैक्रो का उपयोग कैसे करें?

#### <u>दीर्घ उत्तरीय प्रश्न (Long Answer Questions)</u>

Q1. मैक्रो को परिभाषित करें। मैक्रो रिकॉर्ड करने के स्टेप्स लिखें?

Q2. मैक्रो का उपयोग करके ओपनऑफिस calc में डेटा को सॉर्ट करने के लिए चरणों को लिखें?

Q3. "छँटाई" से आप क्या समझते हैं? लिबर ऑफिस calc में सॉर्टिंग के लाभ समझाइए।

#### योƶता आधाįरत Ůʲ**:(Competency Based Question)**

सुश्री कंचन कक्षा 10 की कक्षा शिक्षिका है। वह calc में काम कर रही है और पाँच विषयों के अंक डालने के लिए वर्कशीट तैयार कर रही है। वह इस बात को लेकर असमंजस में है कि एक क्लिक में वर्कशीट की सैंपल कॉपी कैसे तैयार की जाए। बताएं कि वह अपनी जरूरतों को पूरा करने के लिए मैक्रो का उपयोग कैसे कर सकती है? Q1. निम्न में से कौन सा कमांड या टैब को रिबन में जोडने में मदद करता है?

1. होम 2. इन्सर्ट 3. फाइल 14. रिव्यू

Q2. मैक्रो रिकॉर्डिंग शुरू करने के लिए निम्न में से किस बटन को क्लिक करने की आवश्यकता है?

1. विज़ुअल बेसिक 2. मैक्रोज़ 3. रिकॉर्ड मैक्रो 4. सापेक्ष संदर्भों का उपयोग करें

Q3. सूची में स्टोर मैक्रो में निम्न में से कौन सा विकल्प उपलब्ध नहीं है?

1. यह वर्क बुक 2. न्यू वर्क बुक 3. पर्सनल मैक्रो वर्क बुक 4. शीट1

Q4. निम्न में से कौन सा विकल्प मैक्रो डायलॉग बॉक्स में मैक्रो का सारांश बताता है?

1. मैŢो नाम 2. िववरण 3. बटन 4. मैŢोज़ की सूची

## **UNIT-3 RELATIONAL DATABASE MANAGEMENT SYSTEMS (BASIC)**

**SESSION 1: APPRECIATE THE CONCEPT OF DATABASE MANAGEMENT SYSTEM** 

**SESSION 2: CREATE AND EDIT TABLES USING WIZARD AND SQL COMMANDS** 

**SESSION 3: PERFORM OPERATIONS ON TABLE** 

**SESSION 4: RETRIEVE DATA USING QUERY** 

**SESSION 5: CREATE FORMS AND REPORTS USING WIZARD** 

### **DATABASE MANAGEMENT SYSTEM**

#### **SESSION 1: APPRECIATE THE CONCEPT OF DATABASE MANAGEMENT SYSTEM**

**DATA** : डेटा कच्चे तथ्य और आंकडे हैं। यह ऊं चाई, वजन, नाम, संख्या जैसा कुछ भी हो सकता है।

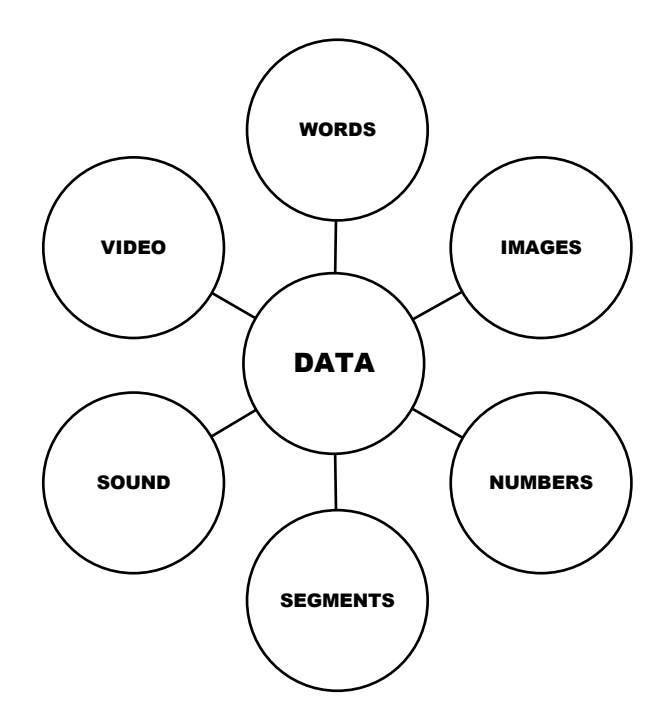

DATA PROCESSING: डेटा को छांटने या गणना करने की प्रक्रिया को डेटा प्रोसेसिंग कहा जाता है INFORMATION: डाटा प्रोसेसिंग के परिणाम को सूचना कहा जाता है।

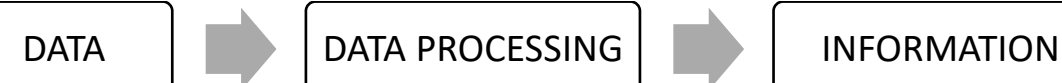

**DATABASE**: एक डेटाबेस इलेक्ट्रॉनिक रूप से सॉर्ट और एक्सेस किए गए डेटा का एक संगठित संग्रह है। डेटाबेस डेटा प्रबंधन को आसान बनाता है। उदाहरण के सलए एक ऑनलाइन टेलीफोन ननदेसिका डेटाबेस का उपयोग लोगों के फोन नंबर और अन्य संपर्क विवरणों के डेटा को संग्रहीत करने के लिए करती है। उदाहरण के लिए-फेसबुक सदस्यों, उनके दोस्तों , संदेश ,विज्ञापन आदि से संबंधित डेटा को स्टोर, हेरफेर करके प्रस्तुत करता है।

#### **MTNL TELEPHONE DIRECTORY**

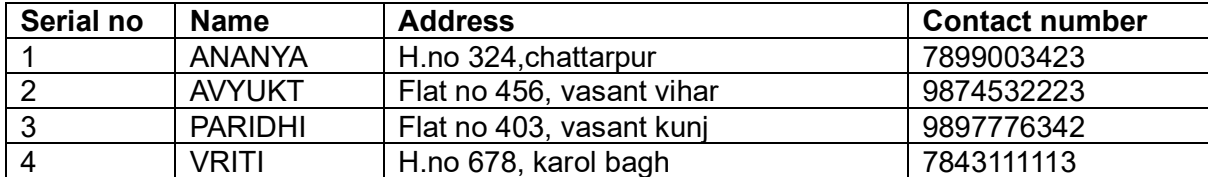

#### **ADVANTAGES OF DATABASE**

1. डेटा अनतरेक को कम करता है: अनतरेक को दोहराव की आवश्यकता होती है। दोहराव को रोकने के सलए डेटा को एक फाइल में संग्रहीत क्रकया जाता है।

2. डेटा साझा करना: डेटा को अधधकृत उपयोगकताटओं के साथ साझा क्रकया जा सकता है।

- 3. डेटा अखंडता: डेटाबेस में डेटा सटीक और सुसंगत है।
- 4. डेटा सुरक्षा: केवल अधिकृत उपयोगकर्ता को ही डेटाबेस तक पहुँचने की अनुमति दी जानी चाठहए।

5. गोपनीयता: केवल अधिकृत उपयोगकर्ता ही अपनी गोपनीयता की कमी के अनुसार किसी डेटाबेस तक पहुुँच सकता है।

6. बैक अप और ररकवरी: उपयोगकताट को समय-समय पर डेटा बैकअप करने की आवश्यकता नहीं होती है। यह सिस्टम के क्रैश या फेल होने के बाद भी डेटा को रिस्टोर करता है। 7. डेटा संगतता: पुराना डेटा डेटाबेस में लगातार ठदखाई देता हैऔर जो सभी उपयोगकताटओं के लिए समान होना चाहिए।

#### **FEATURES OF DATABASE**

- 1. एक डेटाबेस में एक या कई टेबल हो सकते हैं।
- 2. डेटाबेस में प्रत्येक तासलका में एक प्रकार की वस्तुओं के बारे में जानकारी होती है।
- 3. एक डेटाबेस हर तासलका में ववसिष्टता बनाए रखता है।
- 4. प्रत्येक डेटाबेस में कुंजी के रूप में निर्दिष्ट एक या अधिक फ़ील्ड होनी चाहिए।
- 5. डेटा का संगिन
- 6. एकाधिक उपयोगकर्ता पहुंच होनी चाहिए।
- 7. भंडारण स्थान और लागत बचाएं।

### **DATABASE COMPONENTS**

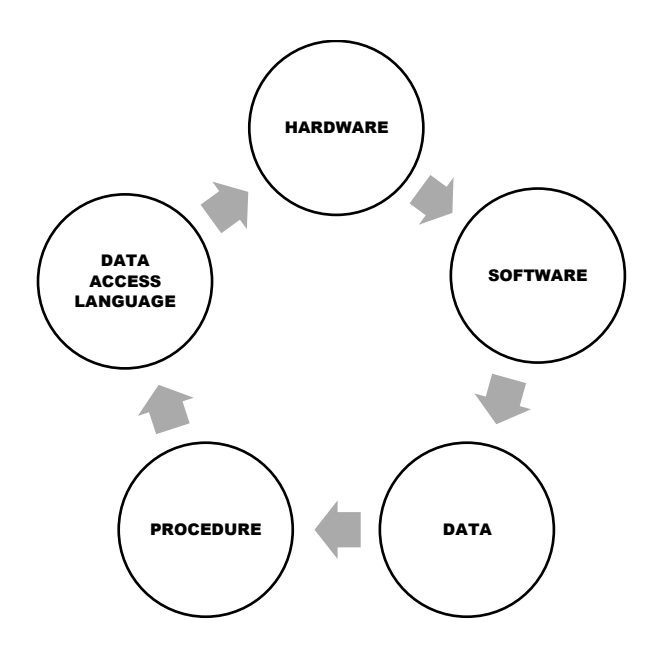

**Database programs are**: Microsoft access ,open office.ORG Base, MySQL.

### **TYPES OF DATABASE**

**Flat file:** डेटा की कम मात्रा के सलए उपयुक्ट्त एकल तासलका में संग्रहीत डेटा। **Relational**: कई तासलकाओं में संग्रहीत डेटा और तासलकाओं को एक सामान्य क्षेत्र का उपयोग करके जोडा जाता है। संबंधपरक डेटाबेस मध्यम से बडी मात्रा में डेटा के सलए उपयुक्ट्त है।

#### **DBMS software are**:

Oracle, IBM DB2, Microsoft SQL Server, Microsoft access, Postgre SQL, Mysql, FoxPro, SQLite.

DATABASE SERVER: ये वो समर्पित कंप्यूटर हैं जो वास्तविक डेटाबेस रखते हैं और केवल DBMS और संबंधित सॉफ़्टवेयर चलाते हैं। डेटाबेस सर्वर को बैक एंड कहा जाता है, इस प्रकार के डेटा एक्ट्सेस को क्ट्लाइंट सवटर मॉडल कहा जाता है।

#### **TYPES OF KEYS IN DATABASE**

**Primary key**: एक प्राथसमक कंुजी आमतौर पर तासलका की ववसिष्टता पर केंठित होती है। यह सुनिश्चित करता है कि विशिष्ट कॉलम में मान अद्वितीय है और शून्य नहीं है।

**Foreign key**: एक ववदेिी कंुजी का उपयोग आम तौर पर दो तासलकाओं के बीच संबंध बनाने के सलए क्रकया जाता है। यह एक से अधधक ववदेिी कंुजी की अनुमनत दे सकता है।

Composite key: एक समग्र कुंजी एक उम्मीदवार कुंजी है जिसमें दो या दो से अधिक विशेषताएँ / स्तंभ होते हैं जो एक साथ तासलका पंश्क्ट्त की ववसिष्ट पहचान करते हैं।

**Unique key**: एक अनूठी कुंजी तालिका के एक या एक से अधिक स्तंभों का समूह है जो विशिष्ट रूप से डेटाबेस रिकॉर्ड की पहचान करती है। अदवितीय कुंजी तालिका स्तंभ के लिए शून्य मानों को छोड सकती है।

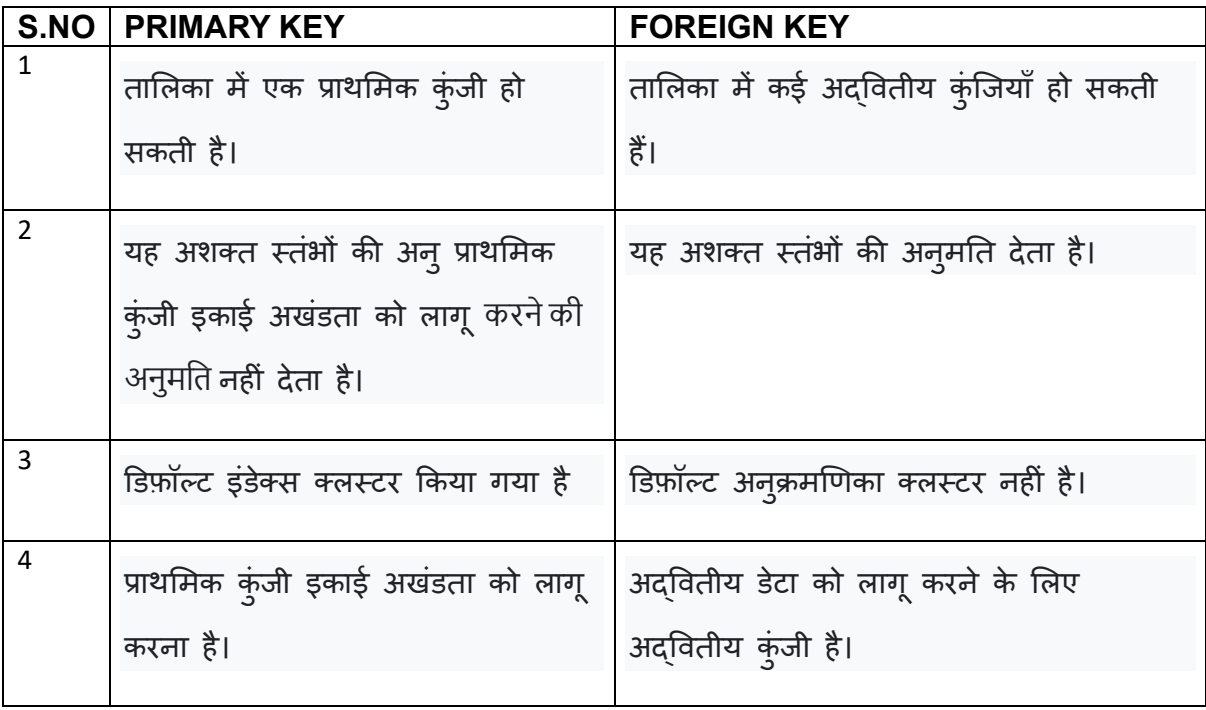

#### **SESSION 2: CREATE AND EDIT TABLES USING WIZARD AND SQL COMMANDS**

#### **एक नया डेटाबेस बनाना**

Base openoffice.org का डेटाबेस अनप्रुयोग है

यह आसानी से डेटाबेस के निर्माण और हेरफेर की अनुमति देता है।

हम निम्न चरणों का पालन करके डेटाबेस बना सकते हैं।

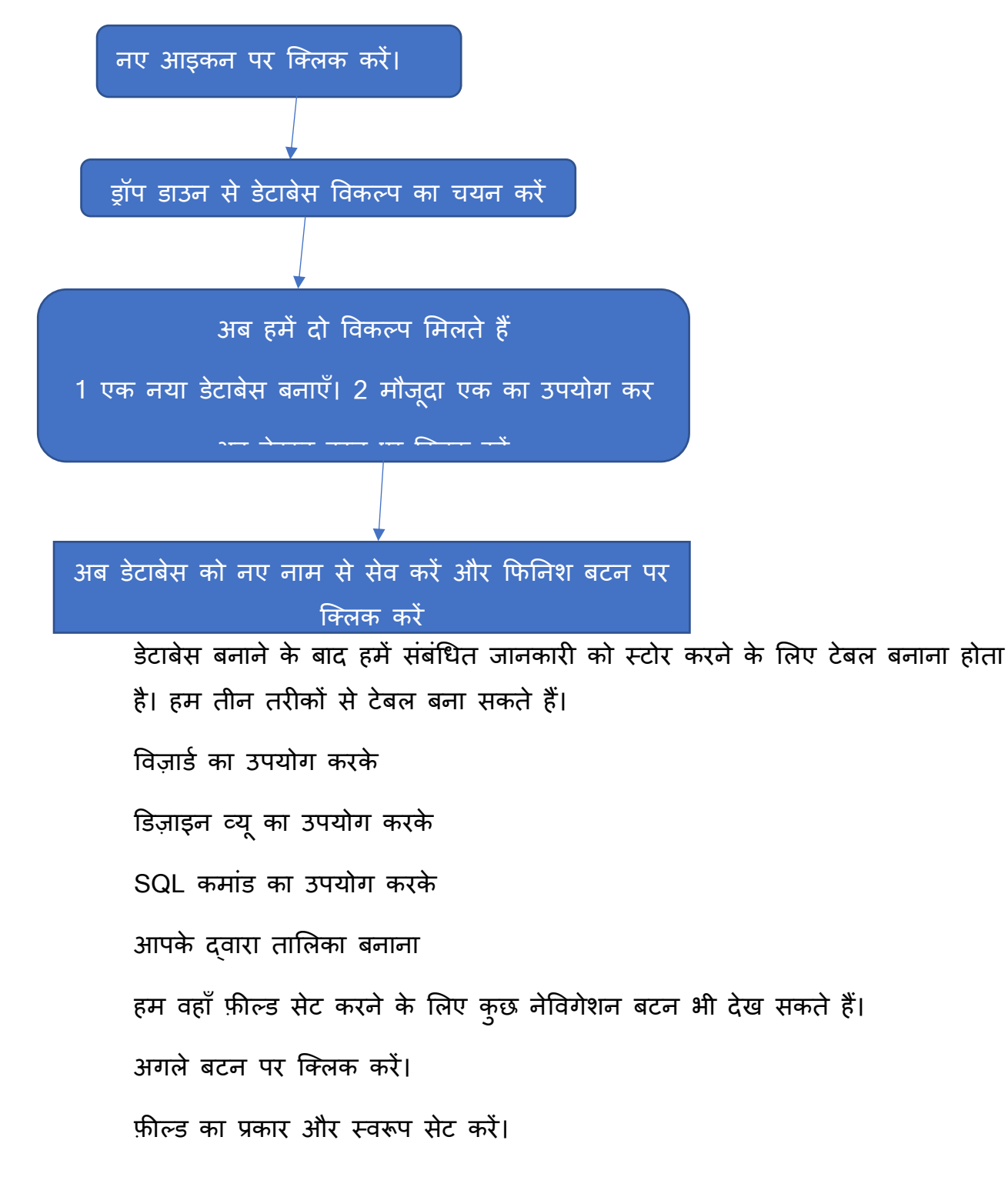

प्राथसमक कंुजी सेट करें और अगला श्क्ट्लक करें।

अब टेबल का नाम टाइप करें और क्रफननि बटन पर श्क्ट्लक करें।

## **डडजाइन दृश्य में तालिका बनाना**

टेबल आइकन पर श्क्ट्लक करें-> डडजाइन व्यूमें टेबल बनाएं।

यह सारणीबदध प्रारूप में तालिका प्रदान करता है जहां हम प्रत्येक क्षेत्र में सीधे जानकारी दर्ज कर सकते हैं।

अब हम फील्ड प्रो बदल सकते हैं

#### **Data types used in DBMS**

क्रकसी कॉलम में श्जस प्रकार का डेटा हो सकता है या होल्ड हो सकता है, उसे उसका डेटा प्रकार कहा जाता है।

पांच बुनियादी डेटा प्रकार के डेटा हैं जिन्हें हम तालिका में सम्मिलित कर सकते हैं

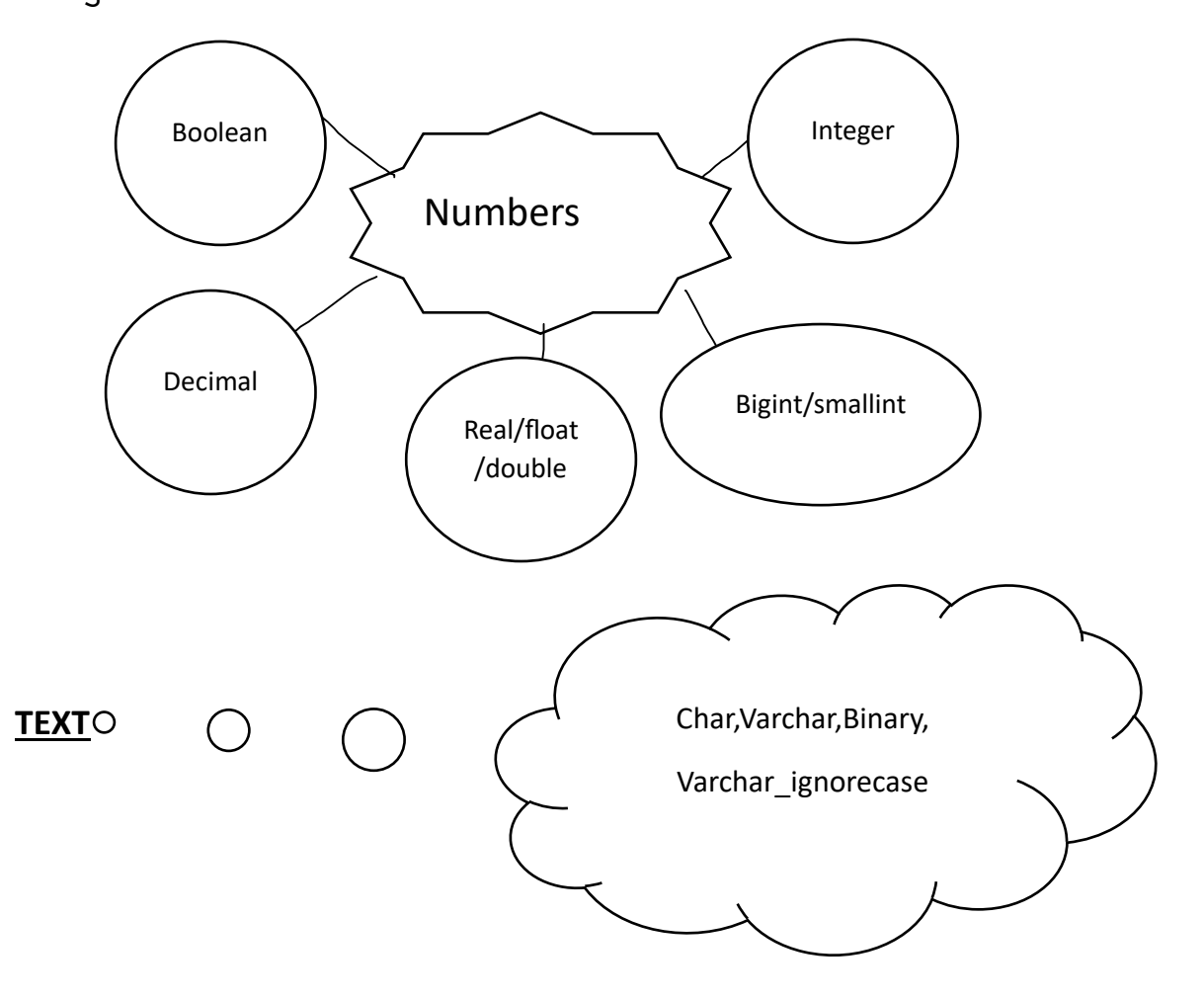

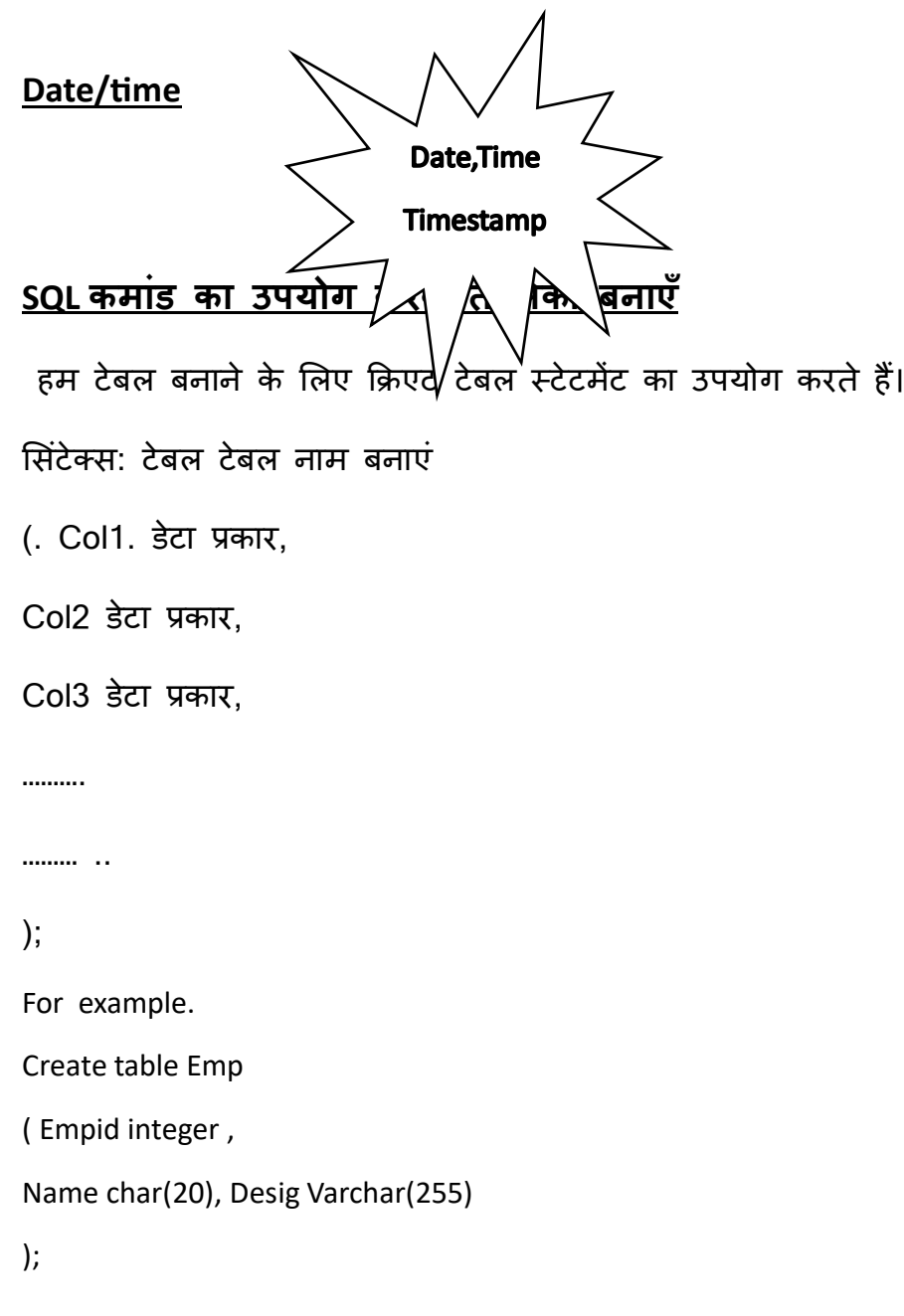

## **सत्र 3: टेबल पर संचालन करें**

ओपनऑतिस बेस में, हम टेबल मेंडेटा स्टोर करिेहैं**TABLE1**  $55$ 

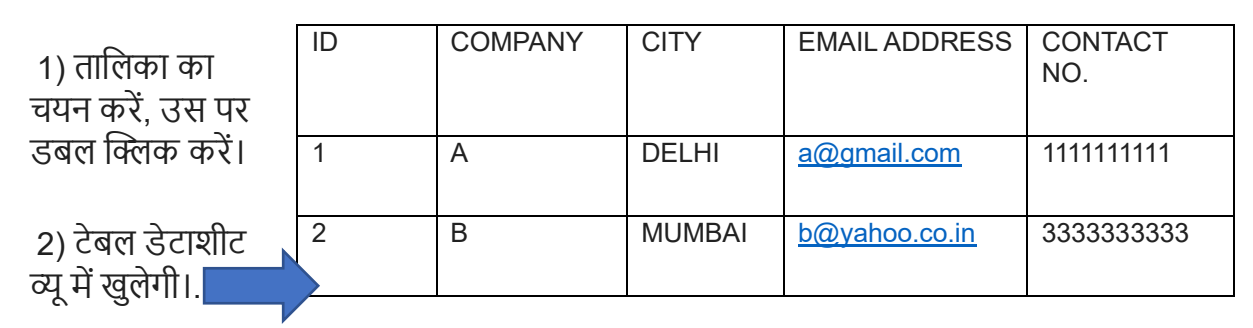

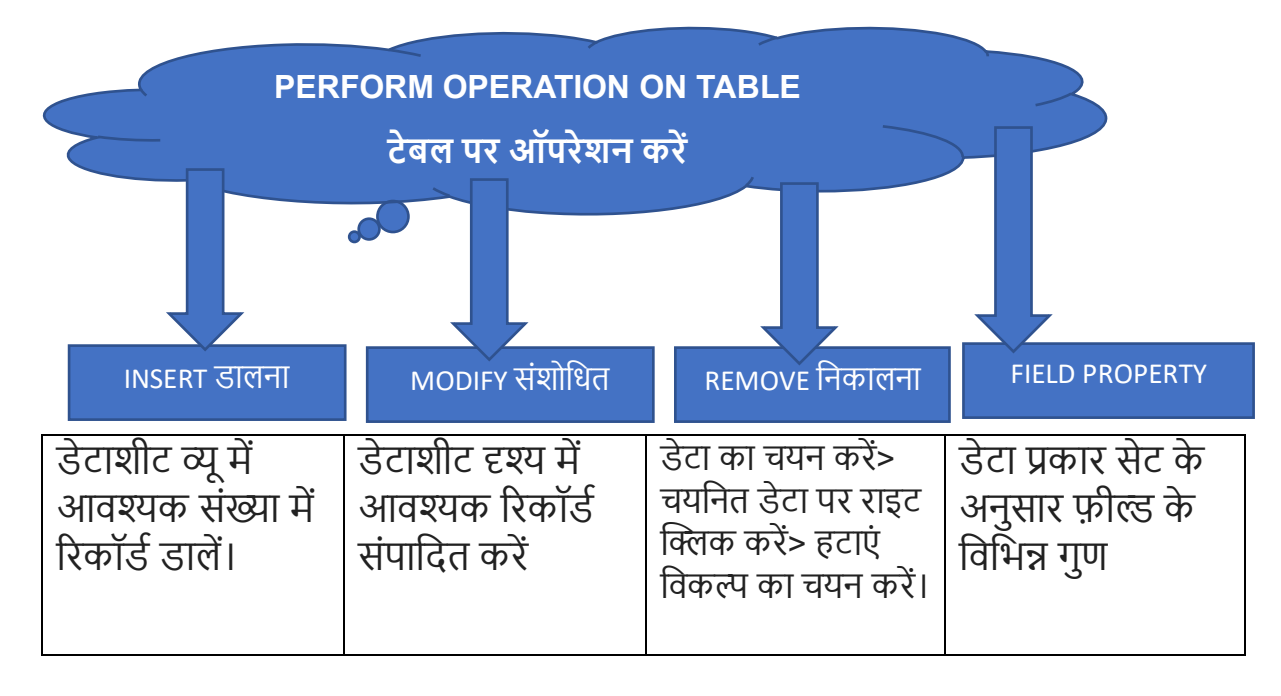

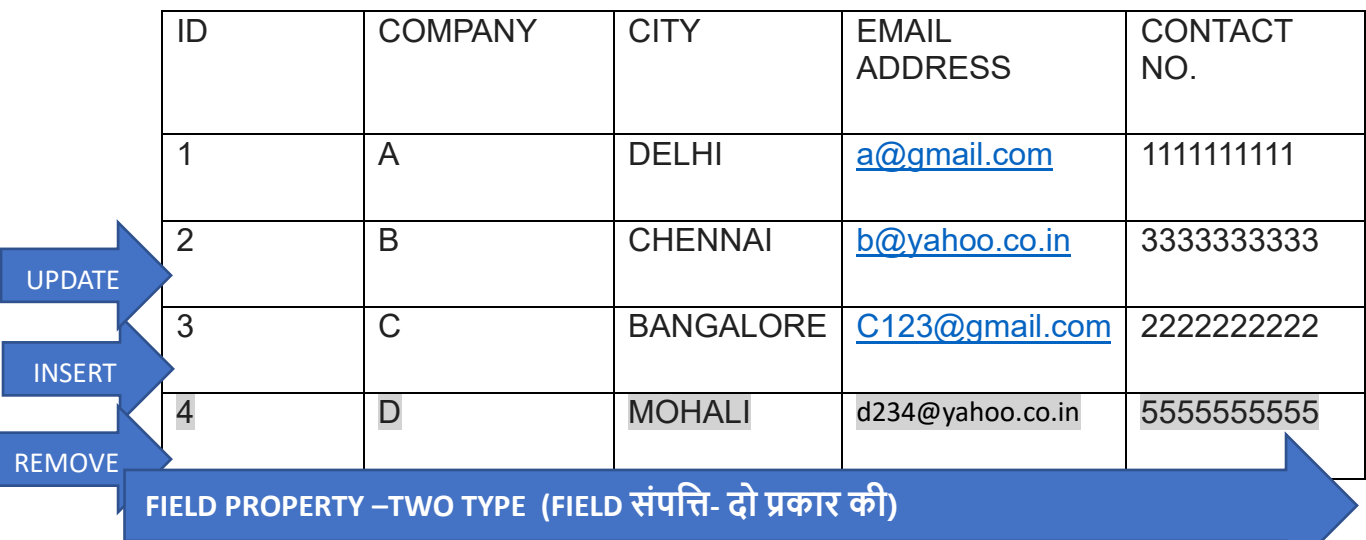

**Numeric type data are given below :**

## **संख्यात्मक प्रकार केआंकडेनीचेत्तदए गए हैं**

1) AutoValue - हााँ- ऑटो न्यूमेररक मान प्राप्त करें।

2) AutoValue - नहीं - ऑटो न्यूमेरिक मान नहीं मिलता है।

3) लंबाई - तडफॉल्ट रूप सेफील्ड की लंबाई 10 हैलेतकन अतिकिम लंबाई पर सेट है।

4) डिफ़ॉल्ट मान - एक डिफ़ॉल्ट मान सेट किया जा सकता है -> यदि उपयोगकर्ता प्रवेश करते समय कोई मान प्रदान नहीं करता है।

5) Format – यह गुण क्षेत्र में दर्ज किए गए डेटा के प्रारूप को सेट करने में मदद करता है।

### **Character type data are shown below :**

## **कै रेक्टर टाइप डेटा नीचेत्तदखाया गया है:**

1) प्रविष्टि आवश्यक - हाँ-> मूल्य सम्मिलित करना होगा।

2) लंबाई - तडफॉल्ट रूप सेफील्ड की लंबाई 10 हैलेतकन अतिकिम लंबाई पर सेट है।

3) डिफ़ॉल्ट मान - एक डिफ़ॉल्ट मान सेट किया जा सकता है -> यदि उपयोगकर्ता प्रवेश करते समय कोई मान प्रदान नहीं करता है।

4) Format – यह गुण फील्ड में डाले गए डेटा के Format जैसे 91-222-333 को सेट करने में मदद करिा है।

## **Sorting Data : (डेटा छँ टाई )**

छँटाई का अर्थ है आँकडों को आरोही क्रम या अवरोही क्रम में व्यवस्थित करना।

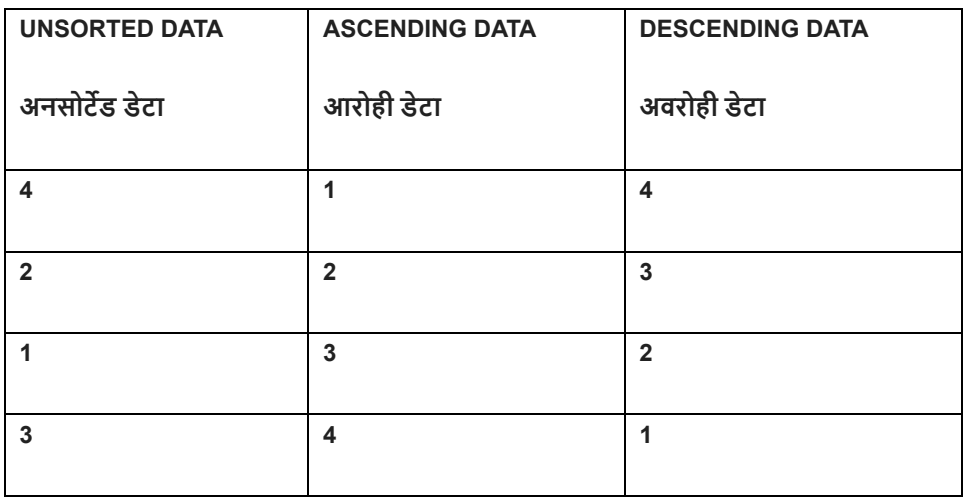

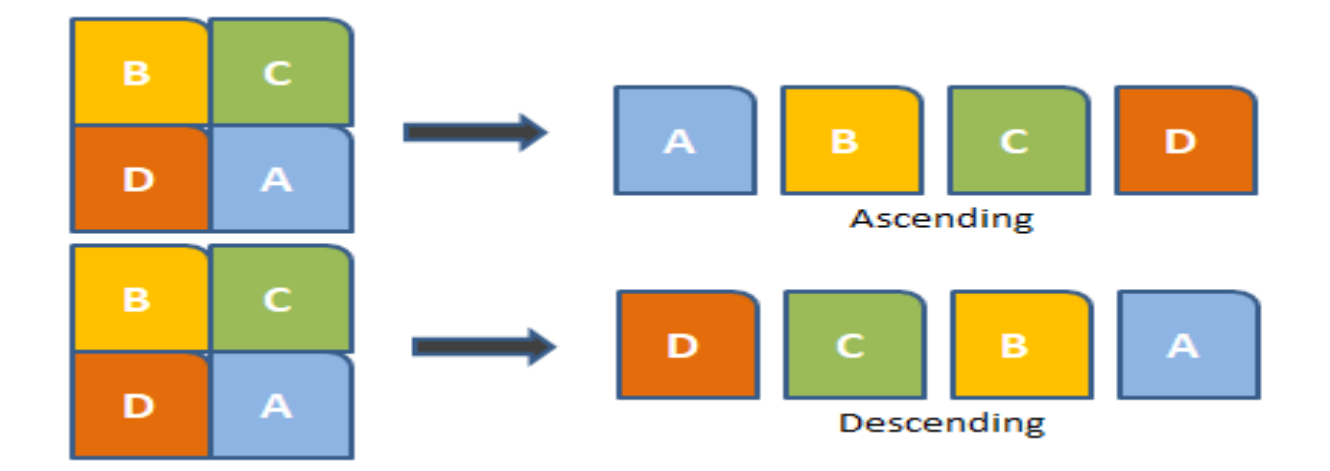

**Referential Integrity : संदत्तभिक समग्रता :**

**ओपनऑत्तिस बेस में, प्राथत्तमक क ं जी और त्तवदेशी क ं जी की सहायता सेडेटा को दो या दो सेअत्तिक तात्तलकाओंके बीच जोडा जा सकता है**

**संबंि मेंडेटा की सटीकता और स्थथरता बनाए रखनेके त्तलए संदभाित्मक अखंडता का उपयोग त्तकया जाता है।**

### **AVOID (टालना) :-**

- 1) रिकॉर्ड जोडना यदि primary key तालिका में कोई संबद्ध रिकॉर्ड उपलब्ध नहीं है।
- 2) बदलते मूल्य यदि संबंधित तालिका में कोई आश्रित रिकॉर्ड मौजूद है।
- 3) रिकॉर्ड हटाना यदि संबंधित तालिका में कोई मिलान संबंधित रिकॉर्ड उपलब्ध है।

**Creating and Editing Relationships between Tables :**

### **तात्तलकाओंके बीच संबंि बनाना और संपात्तदत करना :**

एक संबंध दो या दो से अधिक तालिकाओं के बीच संबंध या संबंध को संदर्भित करता है।

तालिकाओं के बीच संबंध को निम्न प्रकार से समझने में मदद करते हैं:

- 1. समय बचाएं ।
- 2. डेटा-प्रविष्टि त्रुटियों को कम करें।
- 3. संबंधित तालिकाओं से डेटा का सारांश करें।

आप टूल्स मेन्यू से रिलेशनशिप विकल्प चुनकर किन्हीं भी दो टेबलों के बीच संबंध बना सकते हैं।

तालिकाओं में तीन प्रकार के संबंध बनाए जा सकते हैं:

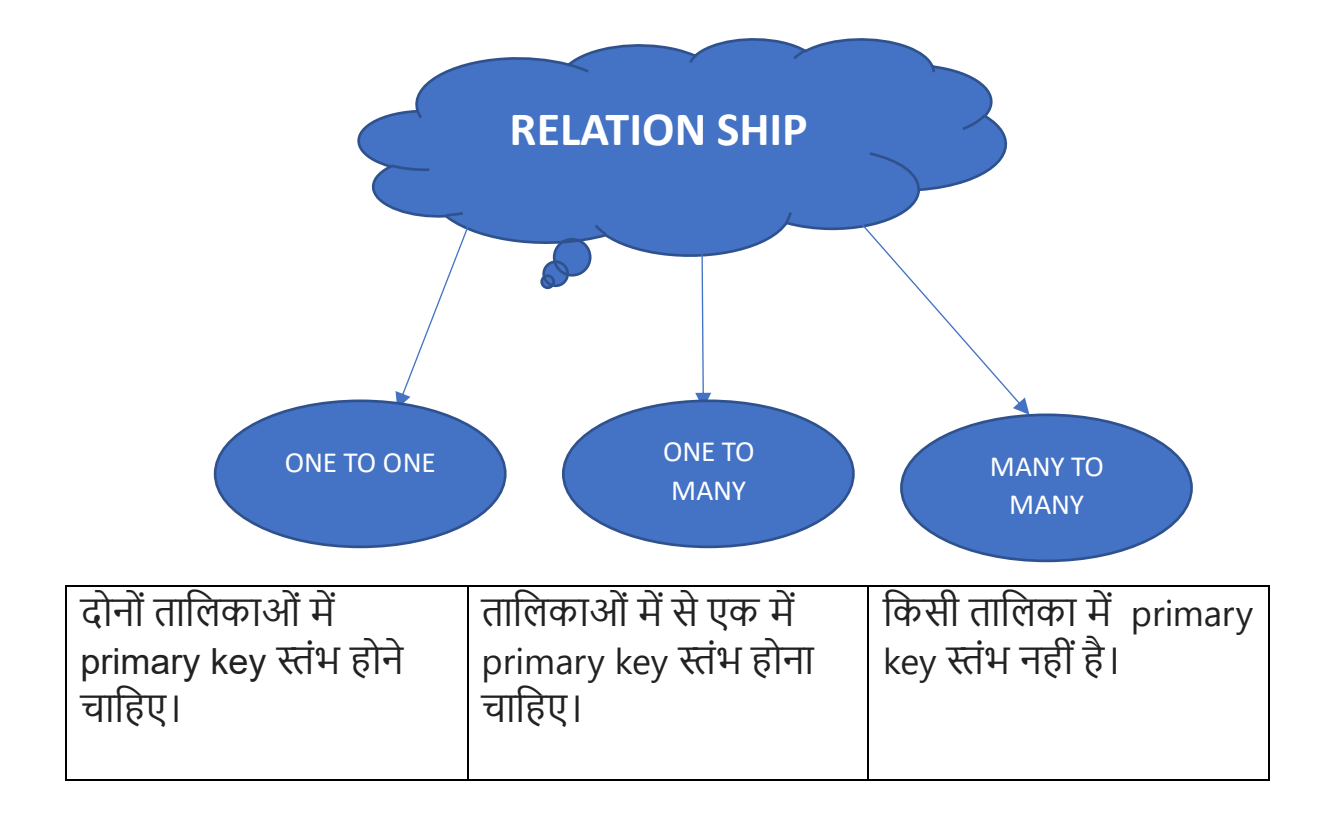

## **Remove the Relationships**

## **ररश्ोंको हटा दें**

टेबल्स पर लागू किए गए रिश्तों को डिलीट ऑप्शन की मदद से भी हटाया जा सकता है। राइट क्लिक, ररलेशनतशप थ्रेड पर राइट क्लिक करेंऔर तडलीट ऑप्शन चुनें।

#### **SESSION 4: RETRIEVE DATA USING QUERY**

जब आप कुछ जानकारी जानना चाहते हैं तो फिर आप डेटाबेस से पूछताछ करते हैं। Query डेटाबेस से हिहिष्ट जानकारी एकत्र करने की प्रहिया िै।

एक Query हमें विभिन्न तालिकाओं से जानकारी जोड़ने और उस जानकारी को फ़िल्टर करने में मदद करती है। फ़िल्टरिंग का अर्थ है कि Query कुछ डेटा छिपाने के लिए आपके द्वारा प्रदान किए गए मानदंड का उपयोग करती है और केवल वही प्रस्तुत क ती है जो आप देखना चाहते हैं।

Query भाषाएँ कंप्यूटर भाषाएँ हैं जिनका उपयोग डेटाबेस और सूचना प्रणाली में क्वेरी बनाने के लिए किया जाता है।

#### **Query Creation Using Wizard**

डिज़ाइन व्यू का उपयोग करके क्वेरी का निर्माण कुछ RDBMS क्वेरी बनाने के लिए एक ग्राफ़िकल साधन प्रदान करते हैं, लेकिन अधिकांश RDBMS ऐसा नहीं करते हैं। यहीं पर आप SQL ("सीक्वल" के रूप में उच्चारित) या स्ट्रक्चर्ड क्वेरी लैंग्वेज का उपयोग करते हैं।

**SQL(Structured Query Language)-** क्वेरीज़ वे कमांड हैं जिनका उपयोग डेटा संरचना को परिभाषित करने और डेटाबेस में डेटा में हेरफेर करने के लिए भी किया जाता है।

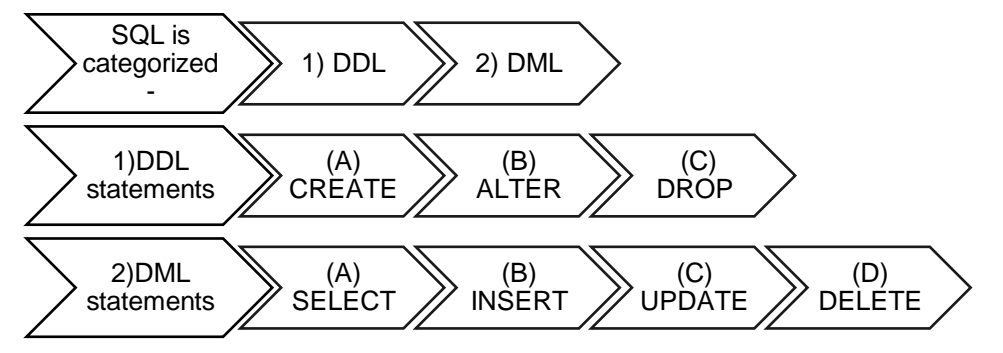

SQL कमांड का उपयोग डेटाबेस में डेटा को मैनेज और मैनिपुलेट करने के लिए भी किया जाता है।

SQL कमांड को इस प्रकार वर्गीकृत किया गया है:

**(1)DDL statements (Data Definition Language)** - डेटाबेस में छवछभन्न सिं चनाओं को पर भाछषत क ने के

लिए डेटा परिभाषा भाषा का उपयोग किया जाता है।

**(a)CREATE Command**: क्रिएट स्टेटमेंट का उपयोग डेटाबेस या टेबल बनाने के लिए किया जाता है।

Syntax of CREATE Command:

CREATE TABLE (columnName Datatype(size), columnName Datatype(size)………);

For Example:

CREATE TABLE St1 ( StudentID INT(10), Name VARCHAR(55),

Address VARCHAR(60), DOB DATE , mobile(12) );

**(b)ALTER TABLE Statement**: मौजूदा तालिका में कॉलम जोड़ने, हटाने या संशोधित करने के लिए ALTER TABLE

स्टेटमेंट का उपयोग फकया जाता है। Syntax: ALTER TABLE tablename ADD columnname datatype ; यह For Example ALTER TABLE St1 ADD city VARCHAR(20) ;

**(c)DROP TABLE Statement**: DROP TABLE स्टेटमेंट का उपयोग डेटाबेस में मौजूदा टेबल को ड्रॉप करने के लिए फकया जाता है।

**Syntax** 

DROP TABLE tablename ; For Example DROP TABLE St1 ;

#### **(2) Data Manipulation language (DML)**

यह उपयोगकर्ताओं को डेटाबेस में डेटा तक पहँचने और हेरफेर करने में सक्षम बनाता है।

इसका उपयोग कंप्यूटर के साथ मानव संपर्क प्रदान करना है।

यह डेटा हेरफेर कमांड उपयोगकर्ता की मदद करता है: -

**(a)INSERT statement** : इसका उपयोग डेटाबेस में एक या एक से अछधक र कॉडथ जोड़ने के छिए फकया जाता है। Syntax :

INSERT INTO () VALUES ();

For Example

INSERT INTO St1 ( StudentID, Name, Address DOB, mobile)

VALUES ('19761234567', 'Anil', ' 78,Daryaganj, New Delhi' , '05/10/1976' 9512365690') ;

(B)**UPDATE statement** : update statement का उपयोग तालिका में मौजूदा रिकॉर्ड को संशोधित करने के लिए

फकया जाता है। Syntax:

UPDATE table\_name SET column1 = value1, column2 = value2, ... WHERE condition;

For Example

UPDATE St1 SET Address= ' 45, shahdara, New Delhi' WHERE Name= ' Anu'

C) **DELETE statement**: छडिीट स्टेटमेंट का उपयोग डेटाबेस में एक या एक से अछधक र कॉडथ को हटाने के छिए फकया जाता है। डिलीट का उपयोग करके पहले बनाई गई तालिका में से किसी एक रिकॉर्ड को हटाने के लिए

Syntax :

DELETE FROM WHERE;

For Example:

DELETE FROM St1 WHERE Name= 'Anil';

(D) **SELECT Statement:** डेटाबेस से डेटा का चयन क ने के छिए सेिेक्ट स्टेटमेंट का उपयोग फकया जाता है Syntax :

SELECT column1, column2, ... FROM tablename;

Here, column1, column2, ... are the field names of the table you want to select data from.

If you want to select all the fields available in the table, use the following syntax:

SELECT \* FROM tablename ;

For Example SELECT \* FROM St1 ;

Or

SELECT Name, Address, mobile FROM St1;

The SELECT statement has many optional clauses:

• WHERE specifies which rows to retrieve.

• ORDER BY specifies an order in which to return the rows.

In order to execute queries click on the Queries option available on the left side under database section, click Create Query in SQL View as shown below.

#### **SQL ORDER BY Keyword:**

<u>ORDER BY कीवर्ड का उपयोग परिणाम-सेट को आरोही या अवरोही क्रम में सॉर्ट करने के लिए किया</u>

जाता है। ऑर्डर बाय कीवर्ड रिकॉर्ड को डिफ़ॉल्ट रूप से आरोही क्रम में सॉर्ट करता है।

To sort the records in descending order, use the DESC keyword.

ORDER BY Syntax SELECT column1, column2, ... FROM table\_name

ORDER BY column1, column2, ... ASC|DESC;

For Example

SELECT Name, Address. FROM Student ORDER BY Student ID ASC;

SELECT Name, Address. FROM Student ORDER BY Student ID DESC;

#### **SQL Where Keyword:**

डेटा का समूहीकरण एक ही प्रकार के मान वाले रिकॉर्ड प्रदर्शित करने के लिए "WHERE" खंड का चयन SQL कमांड के साथ किया जा सकता है।

To get details about the list of students whose favorite color is Red, you can use: select \* from SDetails where Color='Red';

## **SESSION 5: CREATE FORMS AND REPORTS USING WIZARD**

## **Forms ( िॉमि)**

Forms डेटाबेस ऑब्जेक्ट हैं जिनका उपयोग तालिका में डेटा दर्ज करने. संपादित करने या खोजने के लिए किया जाता है।

## **CREATE a FORM (िॉमिबनाएं)**

Forms वे ऑब्जेक्ट होते हैं जिनका उपयोग डेटा को संग्रहीत करने के लिए किया जाता है, जिसे तालिका में दर्ज या संपादित किया जा सकता है।

## **CREATE FORM Using Form Wizard(िॉमित्तवजाडिका उपयोग करकेिॉमिबनाएं)**

- 1. डेटाबेस window के ऑब्जेक्ट सेक्शन में फॉर्म विकल्प पर क्लिक करें।
- 2. टास्क सिलेक्शन में यूज विजार्ड टू क्रिएट फॉर्म चुनें
- 3. िील्ड चयन टेबल या Queryका चयन करें।

## एक सबफॉर्म सेट करें।

- 4. नियंत्रण व्यवस्थित करें फ़ील्ड नामों की व्यवस्था चुनें।
- 5. डेटा प्रविष्टि सेट करें डेटा प्रविष्टि का चयन करें (नया या सभी डेटा)
- 6. स्टाइल लागूकरें- िॉमडका रंग चुनें
- 7. सेट नाम उपयुक्त नाम दें और फिनिश बटन पर क्लिक करें

Form बनाया गया है।

## **Reports (ररपोटों)**

रिपोर्ट डेटाबेस ऑब्जेक्ट हैं जिनका उपयोग तालिका या केरी में संग्रहीत जानकारी को प्रिंट करने योग्य प्रारूप में प्रस्तुत करने के लिए किया जाता है।

## **CREATE REPORTS (ररपोटिबनाएँ)**

रिपोर्ट में तालिका/क्वेरी के सभी फील्ड या फील्ड के केवल चयनित सेट शामिल हैं।

## **CREATE REPORTS Using Wizard (त्तवजाडिका उपयोग करके ररपोटिबनाएं)**

1. ऑब्जेक्ट सेक्शन में रिपोर्ट विकल्प चुनें और टास्क सेक्शन में रिपोर्ट बनाने के लिए विज़ार्ड का उपयोग करेंपर क्लिक करें।

- 2. फील्ड चयन तालिका या क्वेरी का चयन करें जिस पर रिपोर्ट तैयार की जानी है और रिपोर्ट में आवश्यक फील्ड का चयन करें। अगला पर क्लिक करें
- 3. लेबलिंग फील्ड कॉलम का नाम बदलें

4. ग्रुपिंग - यदि आवश्यक हो तो फील्ड पर समूह बनाएं

5. सॉर्ट विकल्प - फ़ील्ड का चयन करें जिसके द्वारा आप आरोही या अवरोही क्रम में रिपोर्ट चाहते हैं

6. लेआउट चुनें - लेआउट चुनें - रिपोर्ट कैसी दिखती है

7. रिपोर्ट बनाएँ - उपयुक्त शीर्षक दें और समाप्त पर क्लिक करें।

रिपोर्ट बनती है।

#### **MCQ(objective questions):-**

1.डेटा के दोहराव को किस रूप में जाना जाता है? (ए) डेटा ववसंगनत (बी) डेटा अनतरेक (सी) डेटा पश्चाताप (डी) इनमें से कोई नहीं उत्तर: डेटा अनतरेक 2. साधारण वस्तु, ववषय या उद्देश्य के रूप में जाने जाने वाले डेटा को संग्रहीत करने वाला एक स्टोरेज कं टेनर (ए) प्रश्न (बी) तालिका (सी) रिपोर्ट (डी) फॉर्म। उत्तर: टेबल 3. एक डेटाबेस में हमेिा होना चाठहए (ए) छवियां (बी) बहुत सारे रिकॉर्ड (सी) एक प्रमुख क्षेत्र (डी) बहुत सारे तैयार किए गए प्रश्न उत्तर: एक प्रमुख क्षेत्र 4. जब एक प्राथसमक कंुजी में एक से अधधक क्षेत्र होते हैंतो इसे कहा जाता है (ए) वैकश्ल्पक कंुजी (बी) उम्मीदवार कंुजी (सी) प्राथसमक कंुजी (डी) समग्र कंुजी उत्तर: समग्र कुं जी 5. उपयोगकर्ता परिभाषित लेआउट में एक इंटरफ़ेस जो उपयोगकर्ता को टेबल में डेटा देखने, दर्ज करने या बदलने देता है जिसे (ए) टेबल (बी) फॉर्म (सी) रिपोर्ट (डी) केरी के रूप में जाना जाता है उत्तर: रूप 6.RDBMS का मतिब\_\_\_ िै। 7.\_\_\_\_\_\_\_\_\_ स्टेटमेंट का उपयोग डेटाबेस में नई टेबल बनाने के लिए किया जाता है। 8.\_\_\_\_ की में यूनिक वैल्यू हो सकती है। 9. टेबल में रिकॉर्ड्स को स्टोर करने के लिए किस डेटाबेस ऑब्जेक्ट का उपयोग किया जाता है? a) रिपोर्ट b) प्रश्न c) फॉर्म d) इनमें से कोई नहीं 10. एक query का उपयोग करके पूर्वावलोकन किया जा सकता है? a) F1 b) F3 c) F5 d) F7 11. फील्ड कंस्ट्रेंट्स को लागू करने के लिए किस SQL कमांड का उपयोग किया जाता है? a) एल्टर b) संशोधित करें c) ड्रॉप d) संपादित करें

Subjective questions:-

1.सारणणयों के बीच संबंध स्थावपत करने की क्ट्या आवश्यकता है?

- 2. सामान्य फ़ाइल सिस्टम की तुलना में DBMS के क्या लाभ हैं?
- 3. डेटा अतिरेक का क्या अर्थ है?
- 4. उदाहरण की सहायता से तासलका में ररकॉडट और फील्ड के बीच अंतर करें।
- 5. डेटाबेस को उदाहरण सठहत स्पष्ट कीश्जए।
- 6. ववदेिी कंुजी और प्राथसमक कंुजी में क्ट्या अंतर है?
- 7. डेटाबेस में टेबल बनाने के चरण लिखिए
- 8. तालिका, पंक्ति, स्तंभ को परिभाषित करें
- 9. बेस सॉफ्टवेयर के नाम में प्रयोग होने वाले कोई तीन बेसिक डाटा टाइप लिखिए।
- 10. कोई दो डीबीएमएस सॉफ्टवेयर लिखिए
- 11. फॉर्म रिपोर्ट से किस प्रकार भिन्न हैं?
- 12. क्या हम अनेक लेबलों का उपयोग करके फॉर्म या रिपोर्ट बना सकते हैं?
- 13. डेटाबेस में query बनाने का उद्देश्य क्या है?

### **प्रश्न एवंउिर**

प्रश्न 1 : फॉर्म से आप क्या समझते हैं ?

उत्तर 1: फॉर्म उपयोगकर्ता को सीधे उस तालिका में डेटा देखने, दर्ज करने या बदलने देता है।

प्रश्न 2 : रिपोर्ट क्या है?

उत्तर 2: एक रिपोर्ट मुद्रित प्रारूप में डेटा प्रस्तुत करने का एक प्रभावी तरीका है।

प्रश्न 3 : रिपोर्ट बनाने का उद्देश्य क्या है?

उत्तर 3: एक रिपोर्ट संक्षेप में प्रदर्शित करने में मदद करती है। इसका उपयोग स्पष्ट प्रारूप में समग्र कार्य परिणाम उत्पन्न करने के लिए किया जाता है।

प्रश्न 4 : क्या आप Query से डेटा दिखा/प्रदर्शित कर सकते हैं?

उत्तर 4: हाँ, हम Query से डेटा दिखा/प्रदर्शित कर सकते हैं।

प्रश्न 5 : एक डेटाबेस में फॉर्म और रिपोर्ट कितने तरीकों से बनाए जा सकते हैं?

उत्तर ५ $\cdot$  फॉर्म

डिज़ाइन दृश्य - रिकॉर्ड स्रोत, नियंत्रण और नियंत्रण निर्दिष्ट करते हुए एक फॉर्म

बनाएँ गुण।

विज़ार्ड - विज़ार्ड आपको फ़ॉर्म बनाने के लिए आवश्यक चरणों के माध्यम से

मागडिशडन करेगा

रिपोर्ट -

विजार्ड - विजार्ड आपको रिपोर्ट बनाने के लिए आवश्यक चरणों के माध्यम से मार्गदर्शन करेगा।

#### *Competency based questions*

#### *Solved Queries*

Q1: To display the salary of all the employees after incrementing by 1000 then the foll1`owing SQL command will be executed in Base SQL Design 144

Ans. Select "EmployeeID", "FirstName", "Salary" +1000 from "Employee";

Q2:To display the salary of all the employees after decreasing by 10000 then the following SQL command will be executed in Base SQL Design

Ans.Select "EmployeeID", "FirstName", "Salary" - 10000 from "Employee";

Q3:To display the salary of all the employees after incrementing it as twice the amount of present salary, then the following SQL command will be executed in Base SQL Design.

Ans.Select "EmployeeID", "FirstName", "Salary" \* 2 from "Employee" ;

Q4.To display half of the salary amount paid to the employees, then the following SQL command will be executed in Base SQL Design.

Ans.Select "EmployeeID", "FirstName", "Salary"/2 from "Employee";

Q5.To view records in ascending order of RollNo, from the table the select statement will be:

Ans. select \* from SDetails order by "Rollno" ASC;

Q6.To retrieve all the columns in a table the syntax is:

Ans.SELECT \* FROM tablename;

Q7.change location of roll no=14 to bhubanewar.

Ans.Update SDetails set Location = 'Bhubaneswar' where Rollno = 14;

8. अनन्या ने अपने काम से जुड़े डेटा को कई फाइलों में स्टोर किया। उसे इस बात का अहसास नहीं था कि एक महत्वपूर्ण चीज से संबंधित एक ही डेटा को तीन अलग-अलग फाइलों में अलग-अलग संग्रहित किया गया था। यह अनन्या के लिए एक बड़ी समस्या का कारण बन गया जब उसने अन्य फ़ाइलों को अपडेट करने के हिए भूल जाने के दौरान उस डेटा को एक फ़ाइल में संशोधित किया (ए) असंगति (बी) अतिरेक (सी) मानकीकरण (डी) इनमें से कोई भी समस्या नहीं

उत्तर: असंगहत

## UNIT-4 WEB APPLICATIONS AND SECURITY

**SESSION 1: WORKING WITH ACCESSIBILITY OPTIONS(अभिगम्यता विकल्पों के साथ काम करना**) **SESSION 2: NETWORKING FUNDAMENTALS(नेटिर्किं ग की ब ु ननयादी बाते**) SESSION 3: INTRODUCTION TO INSTANT MESSAGING(इंस्टेंट मैसेजिंग का परिचय) **SESSION 4: CHATTING WITH A CONTACT – GOOGLE TALK (जकसी संपकक के साथ चैट किना) SESSION 5: CREATING AND PUBLISHING WEB PAGES – BLOG(वेब पे बनाना औि प्रकाजित किना - ब्लॉग )** SESSION 6: USING OFFLINE BLOG EDITORS (ऑफ़लाइन ब्लॉग संपादकों का उपयोग करना) **SESSION 7: ONLINE TRANSACTIONS(ऑनलाइन लेनदेन) SESSION 8: INTERNET SECURITY (इंटिनेट सुिक्षा) SESSION 9 : MAINTAIN WORKPLACE SAFETY(कायकस्थल सुिक्षा बनाए िखें) SESSION 10: ACCIDENTS AND EMERGENCIES (दुर्कटनाएं औि आपात स्स्थजत) SESSION 11: HAZARDS AND SOURCES OF HAZARDS(खति ंऔि खति ंके स्र त)**

## **SESSION 1: WORKING WITH ACCESSIBILITY OPTIONS (अभिगम्यता भिकल्पोंके साथ काम करना)**

अभिगम्यता सभी के लिए एक कंप्यूटर सिस्टम की उपयोगकर्ता मित्रता को संदर्भित करती है।

प्रौद्योगिकी जो विकलांग व्यक्ति को आसानी से कंप्यूटर का उपयोग कर के सक्षम बनाने में मदद करती है यह सह यक तकनीक है। **भिकार के प्रकार:-**

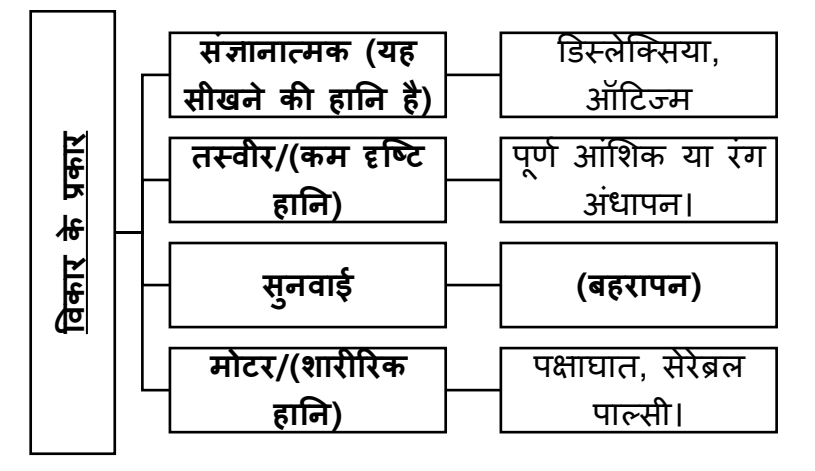

## **सु लिता विकल्पों को लॉन्च र्कया जा रहा है**

## **स्टाटट - कं ट्रोल पैनल - एक्सेभसबबभलटी विकल्प**

यहाँ हमें निम्नलिखित टैब मिलते हैं।

## **कीबोर्ट टैब:**

- **1. स्स्टकी की—**शारीररक अक्षमताओं वािे उपयोगकतााओं को दोहराव वािे तिाव को कम करिे में मदद करती हैं।
- **2. र्िल्टर कंु स्जयां-** हाथ कांपिे वािे िोगों के भिए टाइपपंग को आसाि बिािा (बार-बार स्रोक को अनदेखा करें)।
- **3. टॉगल कंु स्जयााँ--** यह दृष्टट दोष वािे व्यष्तत या संज्ञािात्मक अक्षमताओं के भिए डिजाइि की गई है।

## **ध्िनन टैब:**

- 1. **ध्वनि संतरी:** श्रवण हानि वाले उपयोगकर्ताओं की सहायता करें। यह दृश्य चेतावनी उत्पन्न करता है।
- 2. **ध्वनि दिखाएँ:** यह ध्वनि दवारा जानकारी प्रदान करता है और दृष्टिगत जानकारी भी प्रदान करता है।

## **प्रदर्टन टैब:**

- <u>1.</u> दृष्टिबाधित व्यक्ति के लिए उच्च कंट्रास्ट।
- 2. कर्सर विकल्प ब्लिंक दर और कर्सर की चौड़ाई बदल रहा है।

**माउस टैब** /**माउस कीज़:** ष्जि िोगों को माउस का उपयोग करिे में कटििाई होती है, यह उि िोगों की मदद करता है जो माउस की तरह कीबोर्ड के नंबरपैड का उपयोग करते हैं।

सामान्य टैब: इसमें सीरियल कुंजियों जैसे सभी उपयोगकर्ताओं के लिए एक्सेसिबिलिटी विकल्प हैं।

## **SESSION 2: NETWORKING FUNDAMENTALS(नेटिभकिं ग बुभनयादी बातपों**)

कंप्यूटरों का वह संग्रह जो सूचनाओं और संसाधनों को आपस में साझा करने के लिए आपस में जुड़े होते हैं, कंप्यूटर नेटवर्क कहलाते हैं। **नेटवर्क आर्किटेक्चर:-**

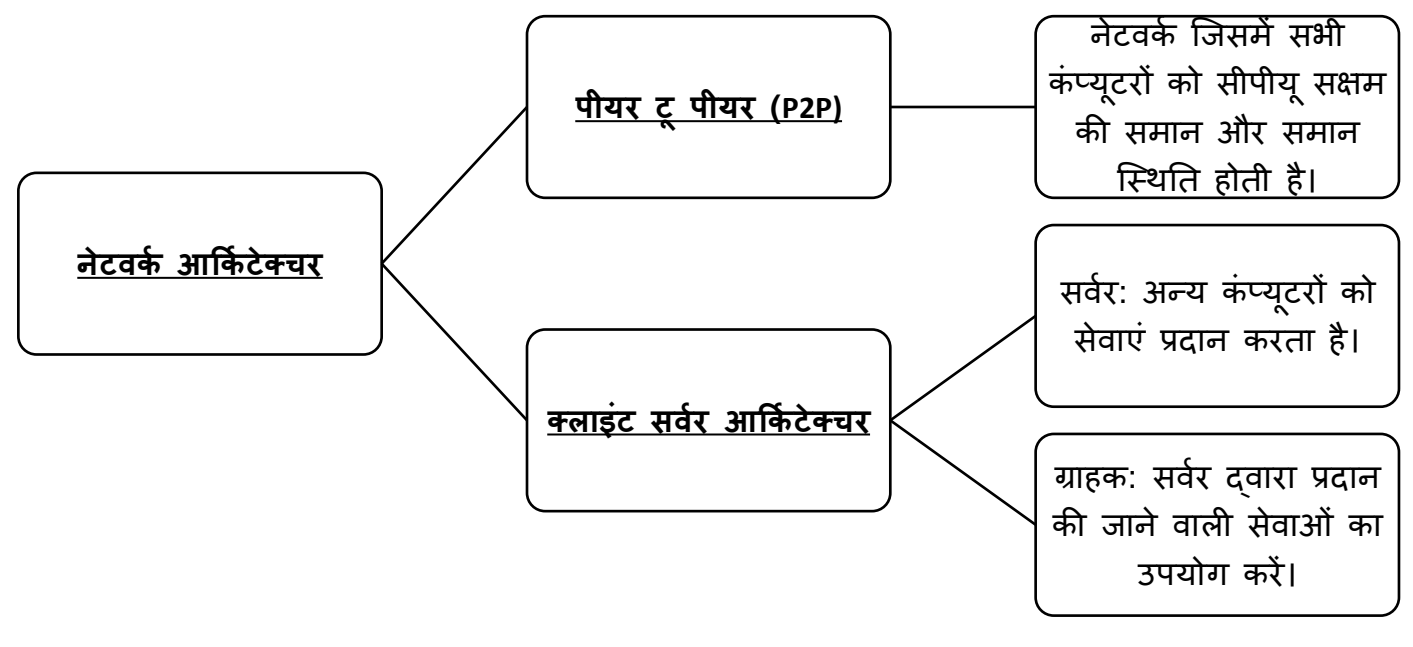

• **नेटिकक के प्रकार:-**

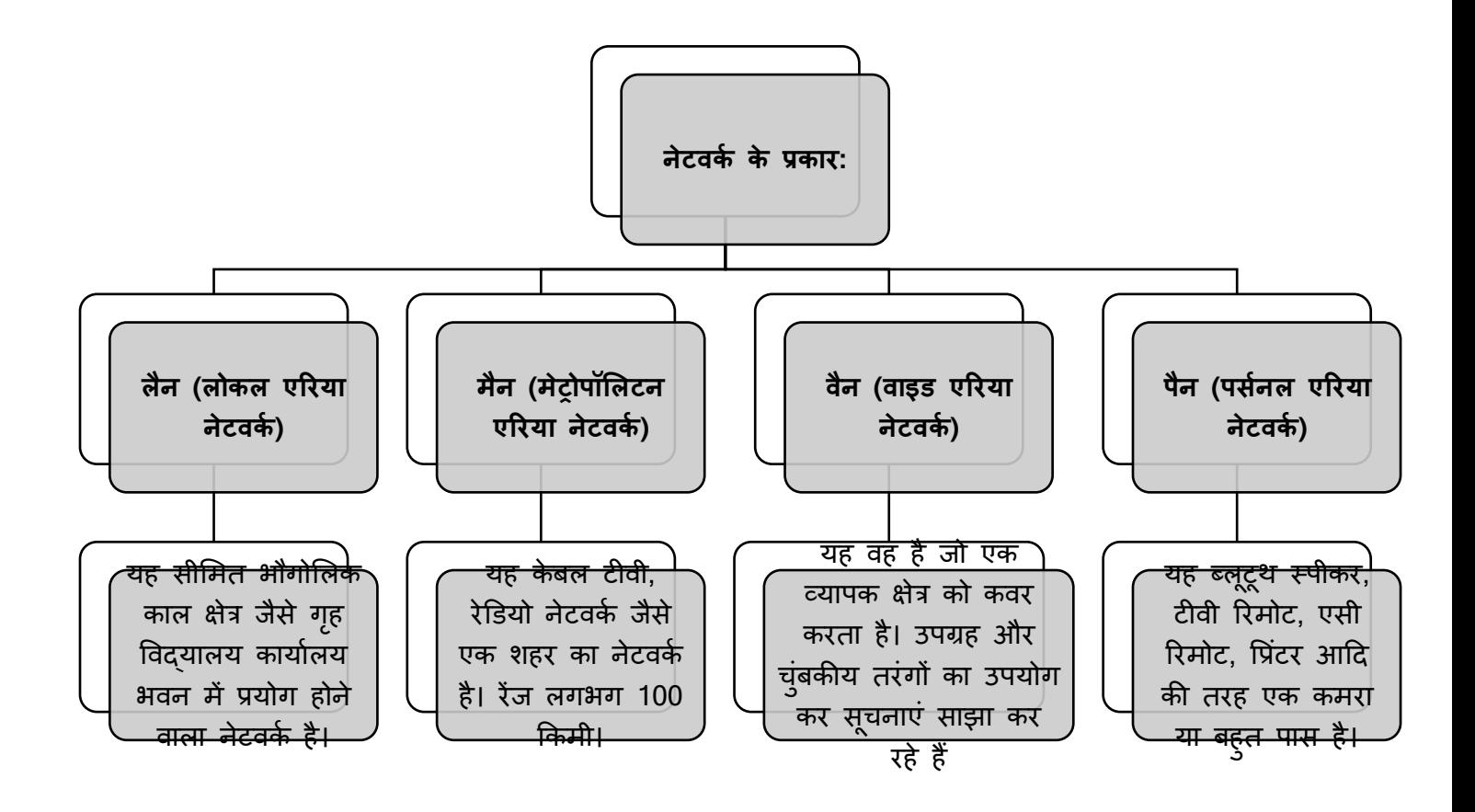

**इंटरनेट:** इंटरनेट एक ऎसा नेटवर्क है जो सभी परस्पर जुड़े कंप्यूटरों के बीच सूचना साझा करने में समर्थ है WWW: यह वर्ल्ड वाइड वेब या w3 है जिसे वेब के नाम से भी जाना जाता है। इसमें कई हाइपरलिंक जुड़े वेब पेज शामिल हैं। इन वेब पेजों में टेक्स्ट वीडियो एनिमेशन हैं

**िेब ब्राउजर:** यह एक सॉफ्टवेयर है जो वेबसाइटों को िोििे में मदद करता है। उदाहरण के भिए: फ़ायरफ़ॉक्स, ओपेरा मिनी, इंटरनेट एक्सप्लोरर, नेटस्केप नेविगेटर इत्यादि।

### **नेटिर्किं ग के लाि:**

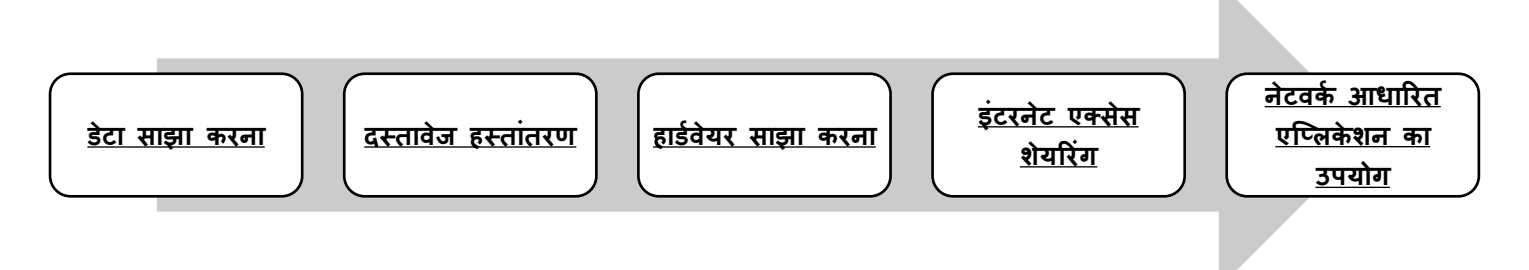

अतः हम कह सकते हैं कि नेटवर्क की सहायता से आपस में जुड़े हुए कम्प्यूटरों में किसी भी प्रकार के डाटा या हार्डवेयर को साझा किया जा सकता है।

## **इंटरनेट तक पह ुंच प्राप्त करना:**

इंटरनेट का उपयोग करने के लिए हमें आईएसपी (इंटरनेट सेवा प्रदाता) दवारा प्रदान किए गए इंटरनेट किेतशि की आवश्यकता होती है।

आईएसपी बीएसएनएल, जियो, एयरटेल, वोडाफोन इत्यादि जैसे एक संगठन है, जिन्हें इंटरनेट सेवाएं प्रदान की जाती हैं।

### **मोर्म**

यह एक ऐसा उपकरण है जो डिजिटल सिग्नल को एनालॉग सिग्नल में परिवर्तित करता है और इसके विपरीत। ये सिग्नल फोन लाइनों पर यात्रा कर सकते हैं। मॉडम का फूल फॉर्म मॉड्यूलेटर और डेमोड्लेटर होता है।

### **सामान्य इंटरनेट कनेस्क्टविटी के प्रकार:**

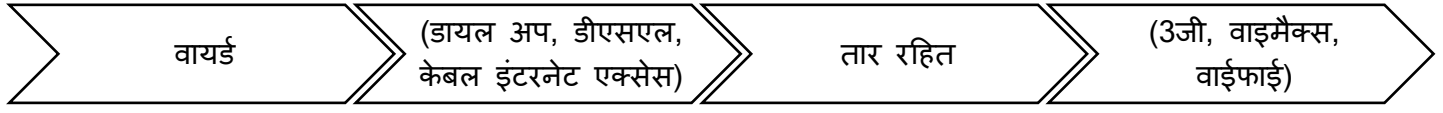

डायल अप कनेक्शन बेहद धीमे हैं। इसलिए कनेक्शन को गति देने के लिए हम डीएसएल और केबल मॉडम इंटरिेट एतसेस का उपयोग करते हैं।

3G: यानी तीसरी पीढ़ी यह Wimax या Wi-Fi से तीन ग़ूना धीमी है।

वाईमैक्स: यह खुला

## 1. **इंटरनेट पर र्ेटा ट्रांसिर:**

- 2. डेटा को इंटरनेट पर पैकेट के रूप में स्थानांतरित किया जाता है।
- 3. प्रत्येक पैकेट को तब तक भेजा जाता है जब तक कि उसे अपना गंतव्य नहीं मिल जाता। एक सक्रिय प्रवेश करता है
- 4. गंतव्य पर ये पैकेट पूर्व हैं

इंटरनेट का उपयोग करने के लिए हमें सक्रिय इंटरनेट कनेक्शन की आवश्यकता होती है।

### **SESSION 3: INTRODUCTION TO INSTANT MESSAGING**

## **सत्र 3: इंस्टेंट मैसेज ंग का परिचय**

इंस्टेंट मैसेजिंग (आईएम) प्रेषक से रिसीवर तक टेक्स्ट-आधारित संदेशों के इंटरनेट पर संचार का एक रूप है.

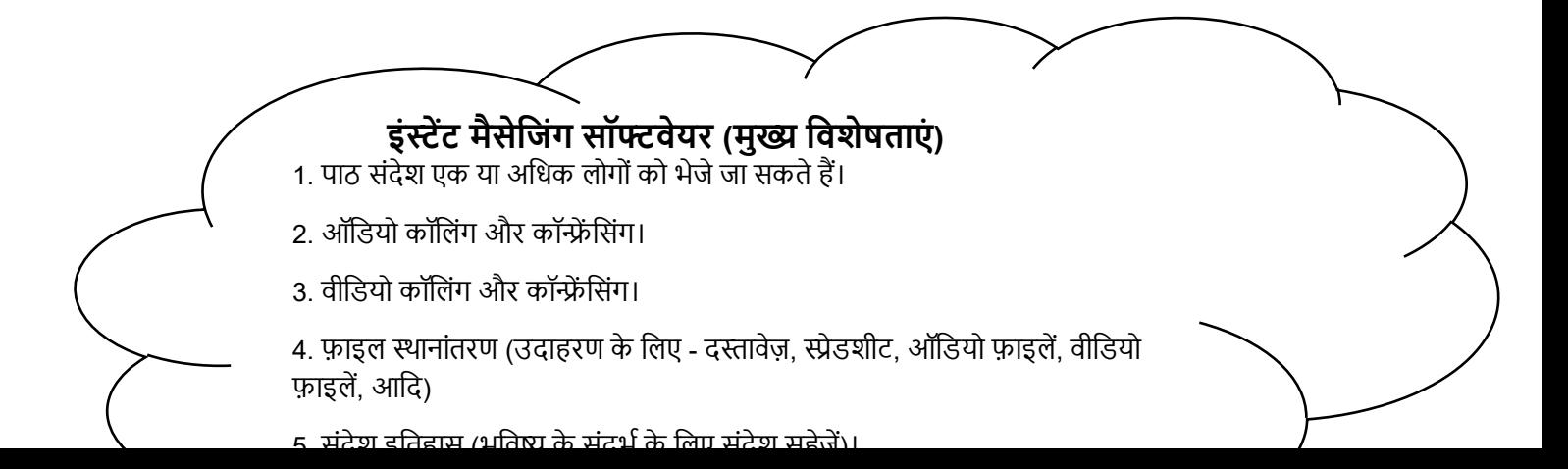

## **Creating An Instant Messaging Account**

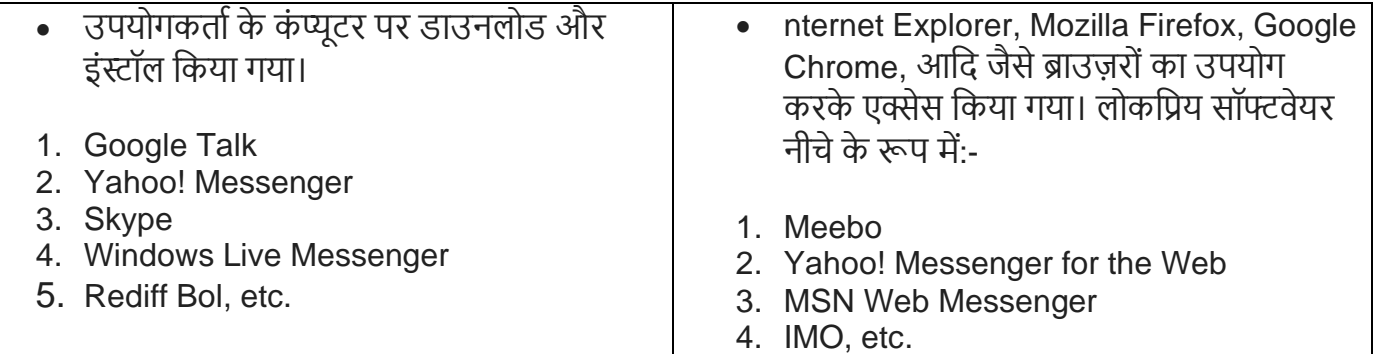

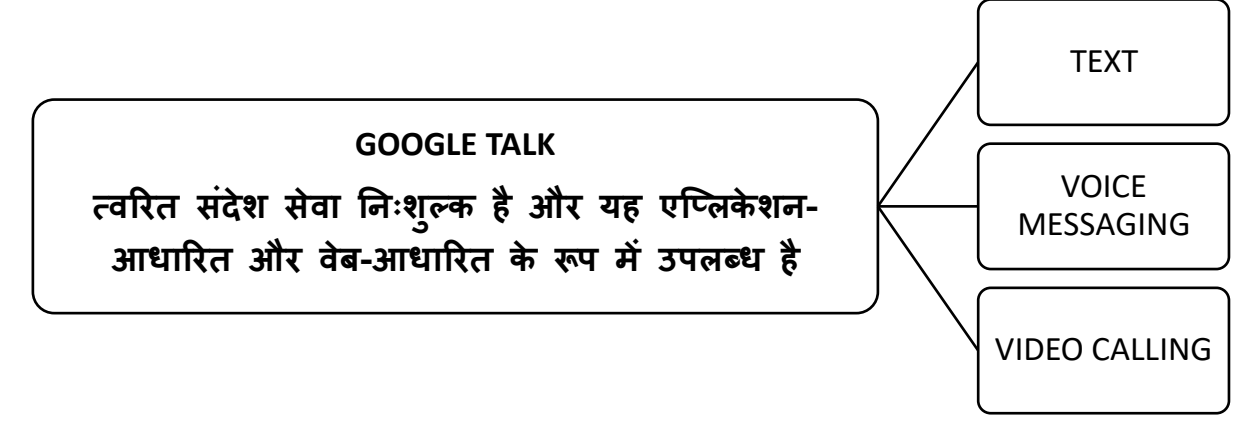

### **\* You need to download Google Talk Application**

## **आपक Google Talk एस्िके िन डाउनल ड किनेकी आवश्यकता है**

- अपने Gmail account में साइन इन करना
- Google Talk लॉन्च किना

Click→Start→Google Talk →Google Talk

Or

Double click on Google Talk ICON (if available on Desktop) *See a window similar to the one displayed below:-*

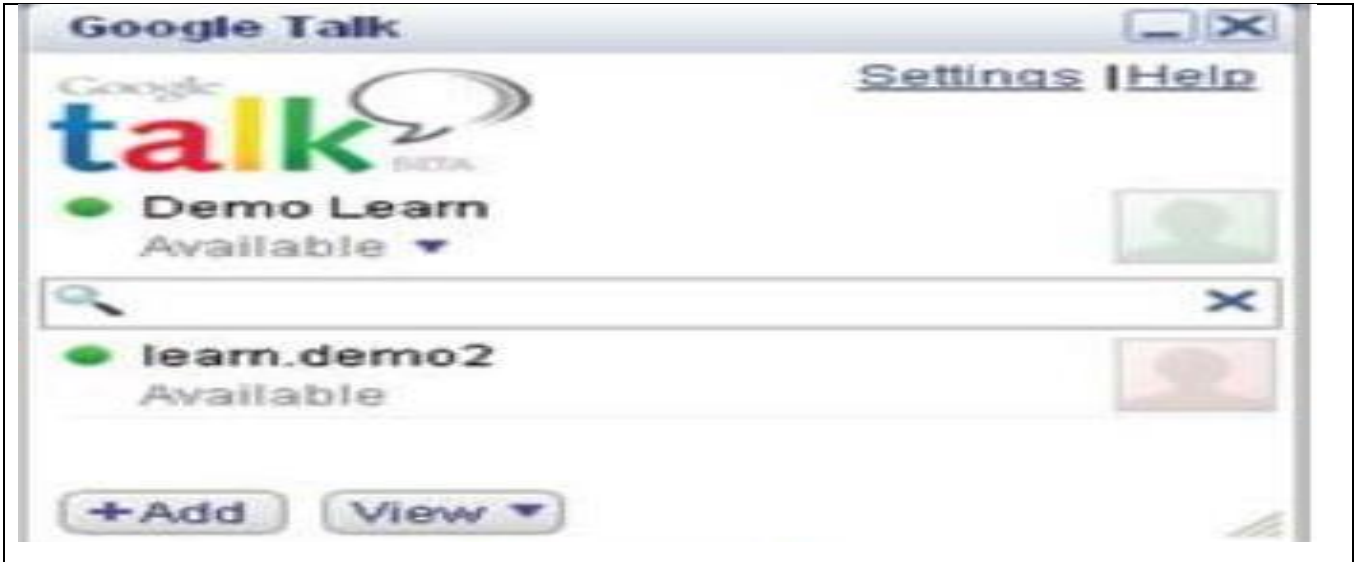

- ➢ आपके पास संपकों की सूची ह नी चाजहए।
- ➢ यजद आपके पास संपकथ की सूची नहींहै

(आमंत्रण भेजकर उनके Gmail account को अपनी संपर्क सूची में जोड़ें)

### **SESSION 4: CHATTING WITH A CONTACT – GOOGLE TALK**

## **सत्र 4: जकसी संपकक के साथ चैट किना – GOOGLE TALK**

**Steps to Chat with a contact that is already added to your contact list.**

**आपकी संपकक सूची मेंपहलेसे डेगए संपकक के साथ चैट किनेके चिण।**

- ≻ आपको उन संपर्कों की सूची बनानी चाहिए जो चैट के लिए उपलब्ध हैं। यदि आपके पास कोई संपर्क नहीं है, तो आप आमंत्रण भेजकर उनके Gmail खाते को अपनी संपर्क सूची में जोड़ सकते हैं।
- $\triangleright$  संपर्क नाम पर डबल क्लिक करके चैट करने के लिए संपर्क खोजें।
- → जब भी संपर्क सूची में आपका मित्र ऑनलाइन होता है तो आप हरे बिंदु के साथ उस व्यक्ति को देख सकते हैं।
- ⊁ आप किसी संपर्क पर डबल-क्लिक करके तुरंत टेक्स्ट चैट संदेश भेजना शुरू कर सकते हैं, दूसरा व्यक्ति टेक्स्ट संदेश देखेगा और आपके संदेश का जवाब देगा।

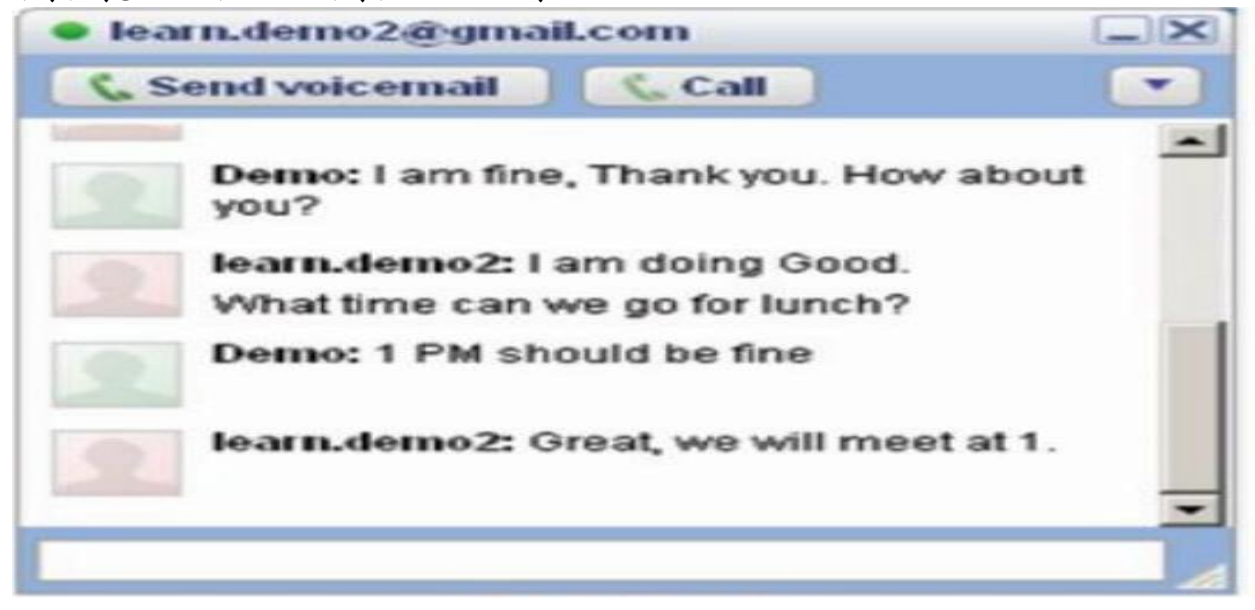

**General rules and etiquettes to be followed while chatting :**

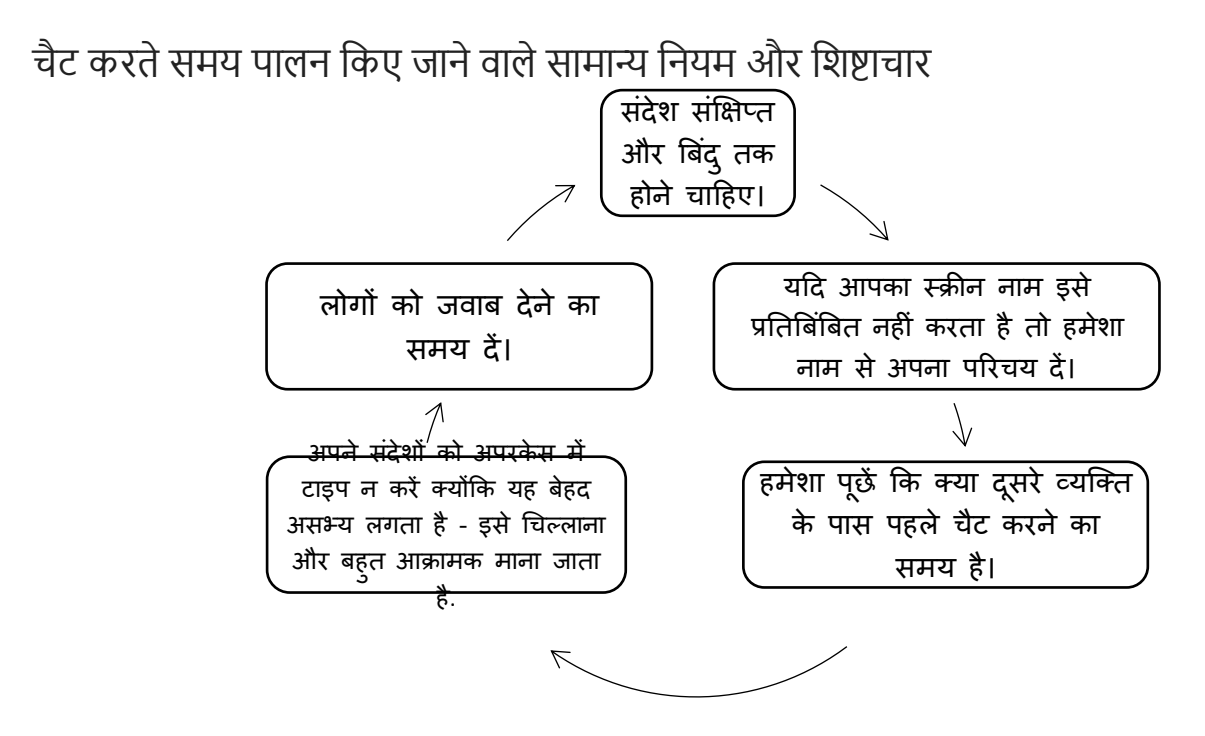

**CHATTING ON GMAIL**

## GMAII पर चैटिंग

एक बार जब आप अपने जीमेल अकाउंट में साइन इन कर लेते हैं।

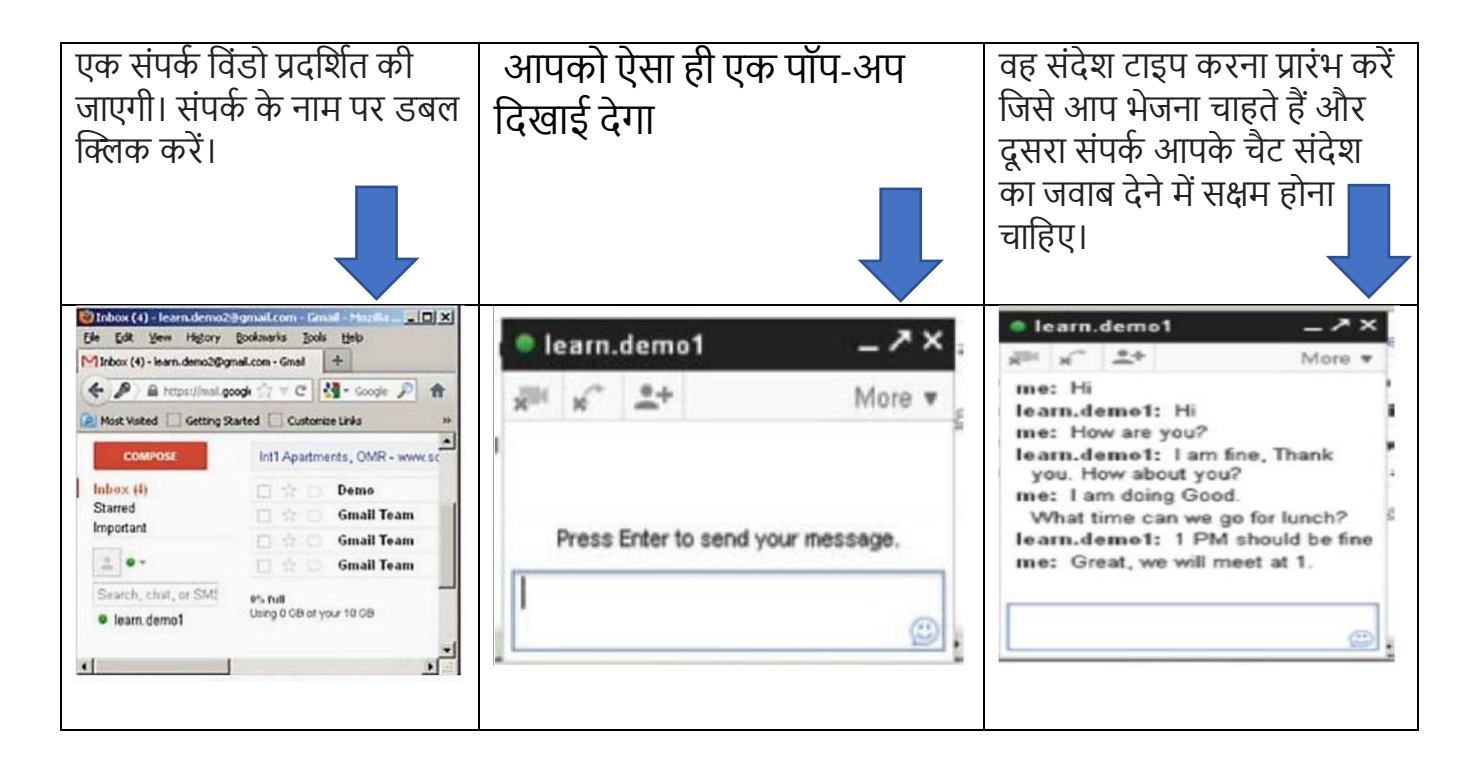

## **CHATTING ON YAHOO**

## **YAHOO पि चैजटंग**

- ≫ इससे पहले कि आप Yahoo! का उपयोग करना प्रारंभ करें! मैसेंजर, याहू मेल खाते की आवश्यकता है।<br>≽ आपको Yahoo! डाउनलोड़ और इंस्टॉल करने की आवश्यकता हो सकती
- ➢ आपक Yahoo! िाउनल ि औि इंस्टॉल किने की आवश्यकता ह सकती है। http://in.messenger.yahoo.com/download/ से मैसेंजर एप्लिकेशन
- ≻ आपको उन संपर्कों की सूची बनानी चाहिए जो चैट के लिए उपलब्ध हैं। यदि आपके पास कोई संपर्क नहीं है. तो आप आमंत्रण भेजकर उनके Yahoo मेल खाते को अपनी संपर्क सूची में जोड सकते हैं।
- ≫ संपर्क नाम पर डबल क्लिक करके चैट करने के लिए संपर्क ढूंढें और फिर आप संदेश भेज और प्राप्त कर सकतेहैं।

## **न ट: ीमेल के समान - याहू मेल सेसाइन इन किें**

आप अन्य चैट सेवाओं जैसे MSN, Rediff, Sify, आदि का उपयोग करने का भी प्रयास कर सकते हैं।

### SESSION 5:CREATING AND PUBLISHING WEB PAGES: BLOGS

**(वेब पे बनाना औि प्रकाजित किना - ब्लॉग )**

## ब्लॉग के बारे में एक संक्षिप्त विवरण:

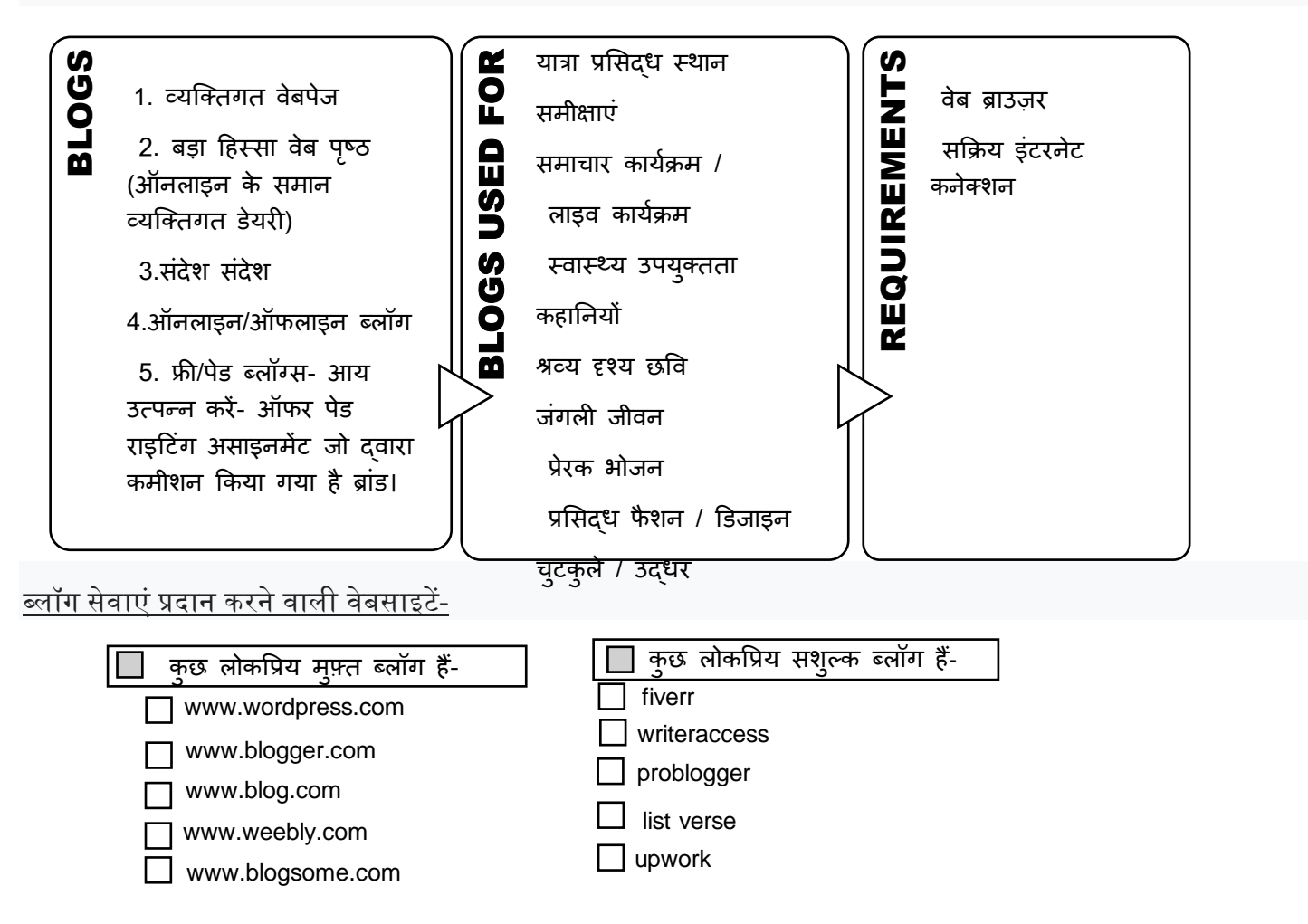

### एक ब्लॉग खाता बनाना-

ब्लॉग का उपयोग शुरू करने से पहले, एक ब्लॉग खाते की आवश्यकता होती है। एक बनाने के ललए, आपको एक वेब ब्राउज़र और एक इंटरनेट कनेक्शन की आवश्यकता होगी। ऑफ़लाइन या ऑनलाइन ब्लॉग के लिए इसी तरह से खाते बनाए जा सकते हैं। ब्लॉग अकाउंट खोलने की प्रक्रिया इस प्रकार है-

- वेब ब्राउज़र खोलें।
- एड्रेस बार पर वेबसाइट का एड्रेस टाइप करें।
- अब आपको फ़ील्ड वाले पृष्ठ पर पहंचना चालहए
- ब्लॉग का पता- आपको अपने ब्लॉग के ललए एक लवलशष्ट पता देना होगा। यह वह पता है जिसका उपयोग अन्य लोग आपका ब्लॉग देखने के लिए करेंगे
- उपयोगकर्ता नाम- इस ब्लॉग के प्रबंधन के लिए उपयोगकर्ता नाम निर्दिष्ट करें।
- पासवर्ड- एक मजबूत पासवर्ड के साथ अपने ब्लॉग खाते को सुरक्षित करना कुछ अंकों के साथ अपरकेस और लोअरकेस अक्षरों का संयोजन प्रतीक एक मजबूत पर्याप्त पासवर्ड होगा। आपको दो बार पासवर्ड दर्ज करना होगा।
- ईमेल पता- आपको यहां अपना ईमेल पता देना होगा। एक सक्रियण ललंक होगा
- "ब्लॉग बनाएँ" पर लक्लक करने के बाद आपको ब्लॉग वेबसाइट से भेजा जाता है।
- भाषा- आप दी गई सूची में से ब्लॉलगंग के ललए अपनी भाषा चुन सकते हैं।
- अपने सभी लववरण सही-सही भरें।
- आपके ब्लॉग खाते को सक्रिय करने और सत्यापन के ललए ईमेल खाते पर ललंक भेजा जाता है।
- ब्लॉग बनाएं पर लक्लक करें.
- ब्लॉग खाता बनने के बाद आपको ललखना होगा और क्रिर आम जनता के ललए पोस्ट/प्रकालशत करना होगा।

### SESSION 6: USING OFFLINE BLOG EDITORS

## **(ऑफ़लाइन ब्लॉग संपादक ंका उपय ग किना)**

यदि कोई इंटरनेट कनेक्शन नहीं है, तब भी आप ब्लॉग एप्लिकेशन का उपयोग करके ब्लॉग बना सकते हैं और इंटरनेट कनेलक्टलवटी उपलब्ध होने पर ब्लॉग अपलोड कर सकते हैं।

कई मुफ्त ऑफ़लाइन ब्लॉग संपादक उपलब्ध हैं जिन्हें स्थानीय कंप्यूटर पर डाउनलोड और इंस्टॉल किया जा सकता है जैसे-

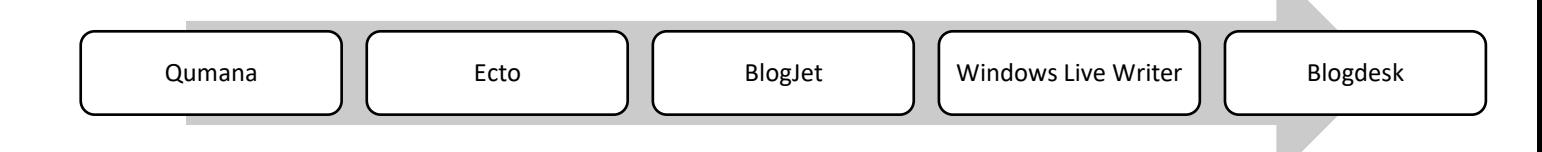

ऑफ़लाइन या ऑनलाइन ब्लॉग के लिए इसी तरह से खाते बनाए जा सकते हैं।

ऑफ़लाइन ब्लॉग में एप्लिकेशन सॉफ़्टवेयर को डाउनलोड करने की आवश्यकता है। उपयोगकर्ता ऑफ़लाइन मोड में काम करता है। दस्तावेज़ तैयार होने के बाद अपलोड किए जा सकते हैं। यह वर्तनी या व्याकरण संबंधी गलतियों की संभावना को कम करता है। शब्द सीमा का ध्यान रखा जा सकता है। ऑडियो/वीडियो का कई बार पूर्वाभ्यास किया जा सकता है।

## **SESSION 7 ONLINE TRANSACTION(ऑनलाइन लेनदेन)**

ऑनलाइन अनुवाद कंप्यूटर के नेटवर्क के माध्यम से धन का हस्तांतरण है ऑनलाइन लेन-देन ने लेन-देन को आसान, सुविधाजनक और सरल बना दिया है कुछ ऑनलाइन लेनदेन उदाहरण 1.एटीएम मशीन लेनदेन - मा, जनकासी 2. बिल भुगतान या बाजार भुगतान डेबिट या क्रेडिट कार्ड या इंटरनेट बैंकिंग या यूपीआई द्वारा (एकीकृत भुगतान इंटरफ़ेस) Benefit Of Online Transaction (ऑनलाइन लेनदेन का लाभ) 1. तेज़ लेन-देन 2. सुजवधा 3. चोरी का कम जोखिम Threats (Cybersecurity risks) (धमकी - साइबर सुरक्षा जोखिम) 1. हैकिंग और क्रैकिंग 2.फ़िशिंग - जालसाज़ों से नकली ईमेल या टेक्स्ट संदेश। कु छ वेबसाइटें ऑनलाइन लेन-देन की अनुमजत देती हैं 1.www.irtc.co.in 2.www.flipkart.com 3.www.amazon.com 4.www.redbus.com 5.www.domino.com

## **SESSION 8 : INTERNET SECURITY(इंटिनेट सुिक्षा)**

इंटरनेट सुरक्षा (Internet security) में ब्राउज़र सुरक्षा और नेटवर्क सुरक्षा शामिल है कई ऑनलाइन खतरे कंप्यूटर को असुरक्षित बनाते हैं। सुरक्षा के लिए सर्वोत्तम अभ्यास 1.मजबूत पासवर्ड का प्रयोग - जो अल्फ़ान्यूमेरिक और विशेष वर्णों का संयोजन है 2. एन्क्रिप्शन सॉफ़्टवेयर का उपयोग करें - डिजिटल जानकारी उदाहरण के लिए अनधिकृत पहुँच को रोकने के लिए। कुल्हाड़ी तहखाना। 3. यूज़रनेम और पासवर्ड शेयर न करें 4. पंजीकृत वेबसाइटों का ही उपयोग करें।

- 5. व्यक्तिगत जानकारी साझा न करें।
- 6. अपनेिेटा का बैकअप लें।
- 7. सुरक्षा लेनदेन ऑनलाइन बैंकिंग पर क्रेडिट कार्ड का उपयोग करते समय वेबसाइट का वैध रूप सेबीमा किें।
- 8. फायर वॉल स्थापित करें फायर वॉल आपके कंप्यूटर और अन्य कंप्यूटर सिस्टम के बीच सेतु का काम करती है जिससे आप डेटा प्राप्त कर रहे हैं
- 9. एंटीवायरस और एंटीस्पायवेयर सॉफ़्टवेयर का उपयोग करें। उदाहरण- Quick Heal,
- Kaspersky
- 10. अज्ञात स्रोतों से सॉफ़्टवेयर कभी भी इंस्टॉल न करें।
- 11. ब्राउजर कुकीज को बार-बार साफ करें।

## **Session 9: Maintain work place Safety(कायकस्थल सुिक्षा बनाए िखें)**

### **FIRE SAFETY RULES**

- आग से बचने की योजना उचित स्तर पर स्थापित की जानी चाहिए।
- नियभमत रूप से अभ्यास करें।
- धुआँ अलार्म उचित अंतराल पर लगाए जाने चाहिए
- कार्यस्थल को धूम्रपान क्षेत्र के रूप में जाना जाता है।
- सुरक्षा उपकरणों का नियमित रखरखाव।

### **FALLS AND SLEEPS SAFETY RULES**

- चलने-फिरने की जगह को साफ और अव्यवस्था मुक्त रखें।
- कार्यस्थल उचित रूप से हवादार होना चाहिए।
- बिना फिसलन वाले जूते पहनें।
- फर्श साफ और सूखा होना चाहिए।
- तेल, छलकती धूल तुरंत साफ होनी चाहिए।

### **ELECTRICAL SAFETY RULES**

- उपयोग किए गए विद्युत उपकरण मान्यता प्राप्त संगठन दवारा अनुमोदित होने चाहिए।
- क्षतिग्रस्त और खतरनाक बिजली के उपकरणों को बदला जाना चाहिए।
- श्रमिकों को बिजली के उपकरणों को सुरक्षित रूप से संभालने के लिए प्रशिक्षित किया जाना चाहिए।
- सर्किट का ध्यान रखें, यह अतिभारित नहीं होना चाहिए।
- गर्मी से निकलने वाले उपकरणों को बिजली के उपकरणों से दूर रखना चाहिए।

#### **RULES OF FIRST AID**

- घायलों को शांत रहने का आश्वासन दें।
- अगर वे सदमे में हैं तो उन्हें गर्म रखें।
- पीठ/गर्दन में चोट लगने की स्थिति में पीड़ित को हिलाएँ नहीं।

## **SESSION 10: ACCIDENTS AND EMERGENCIES (दुर्कटनाएं औि आपात स्स्थजत)**

**Accident**: एक दुर्घटना एक अनियोजित घटना है जो अचानक हो सकती है

#### **Types of Accidents**

- कार्यस्थल पर दुर्घटनाएँ।
- औद्योधगक रोग/बीमारी
- सड़क यातायात दुर्घटनाएं
- नैदानिक दुर्घटनाएँ
- खेल संबंधी दुर्घटनाएँ

#### **Handling Accidents and Emergency**

- प्रत्येक संगठन को दुर्घटना से निपटने के लिए एसओपी (मानक संचालन प्रक्रिया) का पालन करना चाहिए।
- कार्यस्थल दुर्घटनाओं को रोकने के लिए सुरक्षा उपाय किए जाने चाहिए।
- किसी भी चोट के लिए तुरंत मेडिकल टीम को बुलाएं।

•सतर्क रहो। आपातकालीन अभ्यासों पर ध्यान दें और उनका पालन करें।

#### **Handling accident at home**

- जितनी जल्दी हो सके उचित प्राथमिक चिकित्सा प्रदान करें।
- अगर दुर्घटना बड़ी है तो एम्बुलेंस को तुरंत कॉल करें।
- चिकित्सा सहायता उपलब्ध कराएं।

#### **3P's of handling accidents**

Preserve life: आपका औसत लक्ष्य व्यक्ति को जीवित रखना होना चाहिए।

Prevent further injury: घायल व्यक्ति को स्*रक्षित रखें और अब घायल होने से बचाएं।* 

**Promote recovery**: ष्जतिा हो सके उिकी चोटों को िीक करिे की कोभशश करें।

#### **Handling accidents at workplace**

• तत्काल जोखिम से निपटने के लिए आवश्यक कार्रवाई करें जैसे कि प्राथमिक उपचार, आग को अलग करना, क्षेत्र को बंद करना आदि।

- आवश्यक जांच की मात्रा और प्रकार का आुँकलन करें।
- जाँच-पड़ताल करें-पता लगाएँ कि क्या हूआ और क्यों हुआ।
- ऐसा कुछ दोबारा होने से रोकने के लिए कदम उठाएं।
- जानमाल के नुकसान पर भी नजर

Emergency: कोई भी अप्रत्याशित स्थिति जिस पर तत्काल ध्यान देने और कार्रवाई करने की आवश्यकता है।

#### **Types of Emergency**

रसायन फैल जाता है

- सूखा
- आतंकी हमला
- पानी की बाढ
- अत्यधिक गर्मी की लहरें
- महामारी
- आग
- आंधी
- गैस/रसायिों का ररसाव

#### **Session 11: Hazards and Sources of Hazards(खति ंऔि खति ंके स्र त)**

खतरा किसी चीज या किसी पर संभावित नुकसान,हानि या प्रतिकूल स्वास्थ्य प्रभावों का कोई स्रोत है। कार्यस्थल के खतरे स्रोतों की एक विस्तृत श्रृंखला से आ सकते हैं उदाहरण के लिए कोई भी पदार्थ, सामग्री, प्रक्रिया, अभ्यास जिसमें किसी व्यक्ति या संपत्ति को नुकसान या प्रतिकूल स्वास्थ्य प्रभाव पैदा करने की क्षमता है।

#### **General Evacuation Procedure**

• आग का अलार्म बजाएं और इमारत से बाहर निकल जाएं।

- शांत रहें और घबराएं नहीं।
- यदि समय अनुमति देता है, तो किसी भी खतरनाक उपकरण या प्रक्रिया को बंद कर दें।
- सीटढयों और निकटतम निकास का उपयोग करके इमारत को िािी करें।
- आग लगने के दौरान लिफ्ट का इस्तेमाल न करें।
- किसी सुरक्षित स्थान और दूरी से 100 या 112 डायल करें और आपात स्थिति और उसके स्थान के बारे में जानकारी दें।
- विकलांग व्यक्तियों के लिए, उनकी सहायता करें।
- आपातकालीन कर्मियों द्वारा अधिकृत किए जाने तक इमारत में फिर से प्रवेश न करें।
- यदि आप देखते हैं कि लोग सदमे में हैं, तो उन्हें शांत करें।
- भवनों के सभी निकास स्थानों से परिचित हों।
- निकासी के अलार्म को कभी नजरअंदाज न करें।

# **मूल्ांकन:-**

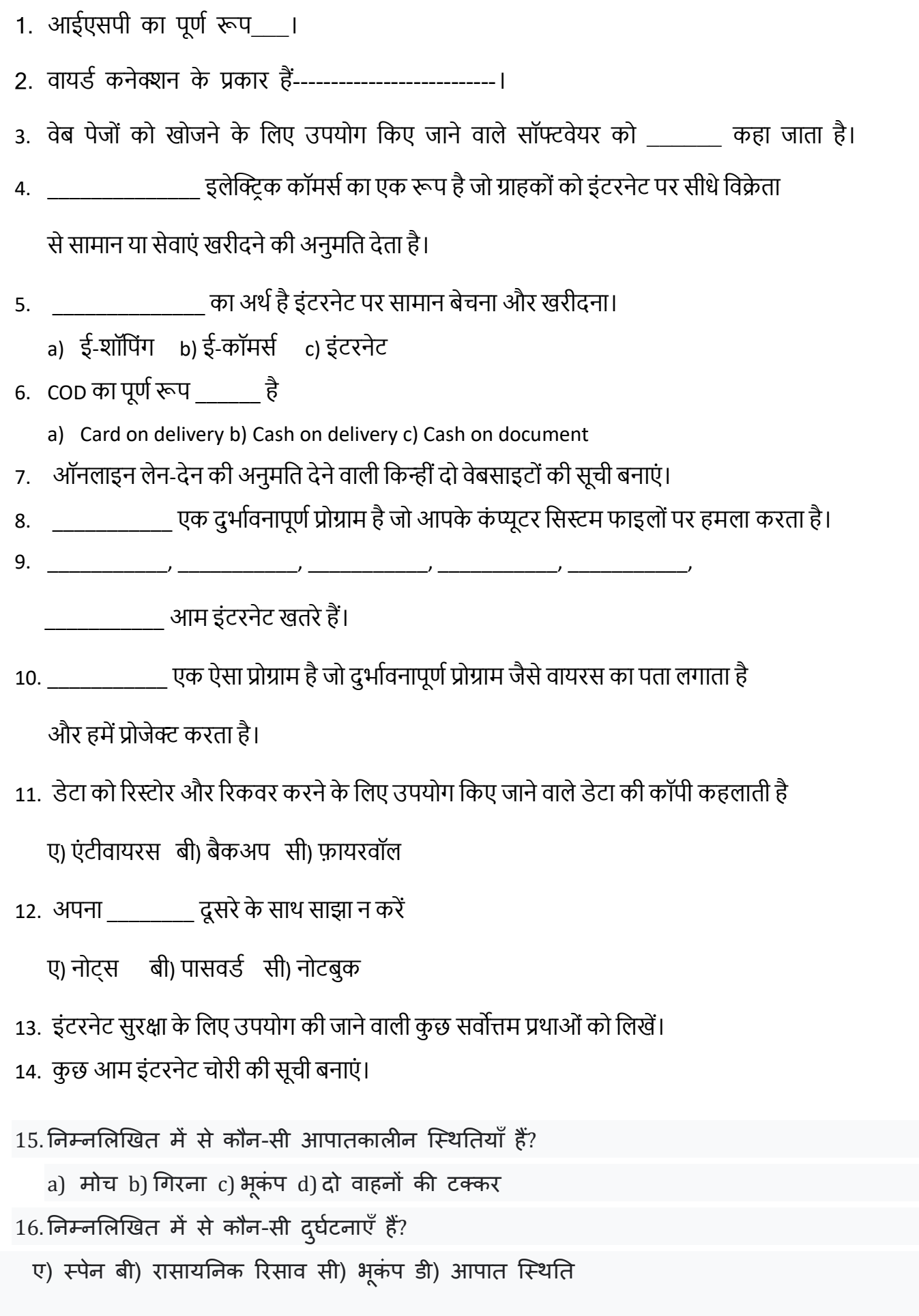

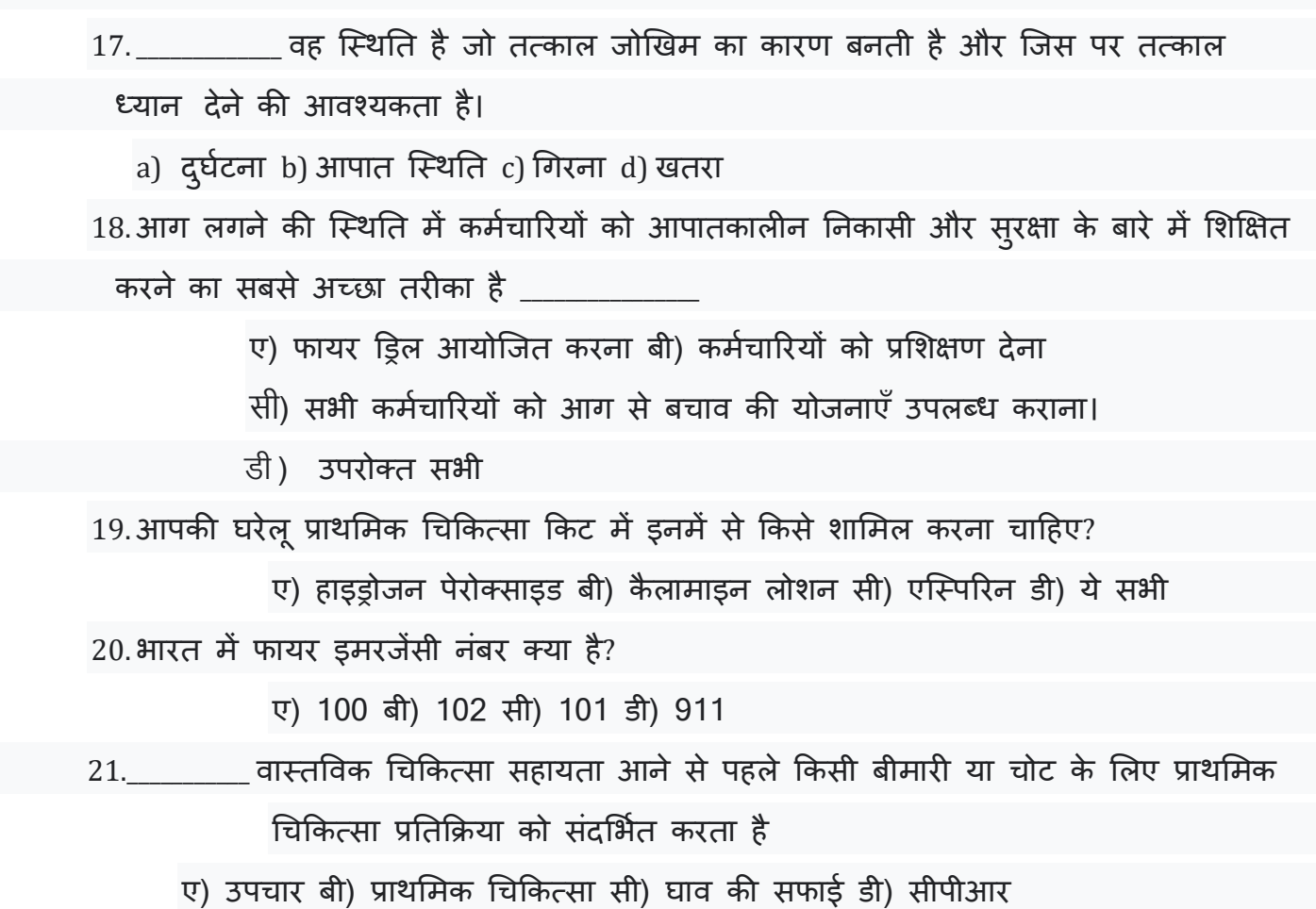

## **Competency based Question:**

- 1. मणि को यात्रा करना पसंद है वह ब्लॉग बनाना चाहती है। दिए गए बॉक्स में उसे सुझाव दें कि वह किस प्रकार के ब्लॉग बना सकती है।
- 2. सुमी ब्लॉगर बनना चाहती हैं। क्या वह ब्लॉलगंग से कमा सकती है?
- 3. राज ब्लॉग अकाउंट के लिए पासवर्ड सेट करना चाहता है। मजबूत पासवर्ड के लिए आवश्यक उल्लेख करके उसकी सहायता करें।
- 4. अलमत ब्लॉग ललखना चाहता है। उसकी क्या आवश्यकताएं होनी चालहए?

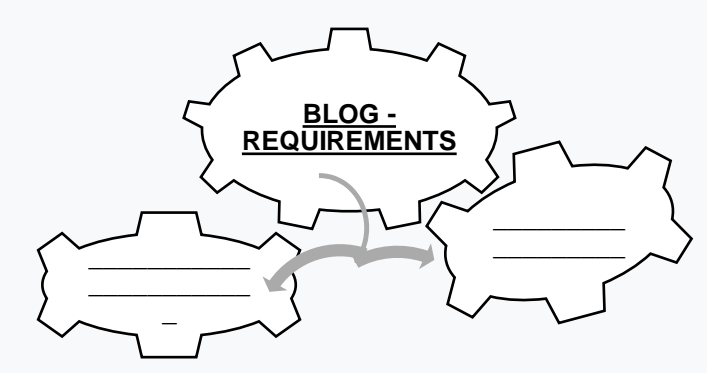

6. अनु यूट्यूब चैनल पर एक रिपोर्टर है उसे फैशन इवेंट को लाइव कवर करना है। वह कौन सा ब्लॉग पसंद करेगी और क्यों? 7. परिधि एक स्कूल यात्रा पर जा रही है जहाँ उसे छात्रों के एक समूह का प्रतिनिधि बनाया गया है। छात्रों को इस बारे में प्रशिक्षण दिया गया है कि किसी दुर्घटना की स्थिति में क्या करना चाहिए, आपके विचार से छात्रों को निम्नलिखित में से क्या बताया जाना चाहिए था? a) दुर्घटना होने पर तुरंत परिवार को सूचित करें। बी) एसिड के मामले में तूरंत पुलिस के रूप में ईएनटी। ग) दुर्घटना होने पर एम्बुलेंस और पुलिस को सूचित करें; दूसरों को सूचित करते समय 3P का पालन करें। d) राष्ट्रपति के मामले में उन्हें अस्पतालों में जाने के लिए टैक्स बुक करना चाहिए। उत्तर: दुर्घटना की स्थिति में एंबुलेंस और पुलिस को सूचित करें; दूसरों को सूचित करते समय 3P का पालन करें। 8. मुद्रिका एक सतर्क लड़की है और स्कूल में आयोजित विभिन्न कार्यशालाओं में उत्साह से भाग लेती है। हाल ही में उसने एक कार्यशाला में भाग लिया कि आपातकालीन जीवन स्थितियों में क्या करना चाहिए, वह वहां क्या सीख सकती थी? a) एक स्कूल आपात स्थिति में चुप रहता है। ख) व्यक्ति को प्राथमिक चिकित्सा तैयार रखनी चाहिए। ग) पुलिस को फोन करना चाहिए। घ) सतर्क रहना चाहिए और उन्हें पता होना चाहिए कि अलार्म कैसे बजाना है; सुरक्षित स्थान पर पहूँचते समय आपातकालीन सेवा से संपर्क करें सभी को सहयोग करना चाहिए और घबराना नहीं चाहिए उत्तर: विकल्प (डी)

## **Subjective Questions:**

## **जनम्नजलस्खत का उत्ति दें:-**

- 1. आईएसपी को समझाइए।
- 2. नेटवर्किंग के लाभ बताइए।
- 3. नेटवर्क के प्रकारों को परिभाषित कीजिए।
- 4. फुल फॉर्म लिखें

1.www 2. आईएसपी 3. पैन। 4. िैन। 5. पी2पी. 6. लैन

- 5. मोडेम को परिभाषित कीजिए।
- $6.$  झटपट संदेशों से आप क्या समझते हैं?
- 7. किन्हीं पांच एप्लिकेशन आधारित इंस्टेंट मैसेजिंग सॉफ्टवेयर की सूची बनाएं।
- 8. त्वरित संदेश सेवा की कोई तीन प्रमुख विशेषताएँ दीजिए।
- 9. इंटरनेट पर चैट करते समय किन्हीं 03 नियमों और शिष्टाचारों का पालन करना चाहिए।
- 10. इंस्टेंट मैसेजिंग (चैट) सॉफ्टवेयर का उपयोग करने के लिए बुनियादी जरूरतें क्या हैं।
- 11."ऑफ़लाइन ब्लॉग अधिक लोकप्रिय हैं" कथन का समर्थन करने के लिए कारण दें।
- 12. क्रदए गए बॉक्स में क्रकन्हीं 3 ऑिलाइन ब्लॉग के नाम बताएं-

13. बुनियादी निकासी योजना क्या होनी चाहिए? 14. आपात स्थितियों और दुर्घटनाओं के कुछ उदाहरण बताइए। 15. दुर्घटनाओं से निपटने के सामान्य तरीके क्या हैं? 16.आपात स्थिति के विभिन्न प्रकार क्या हैं? 17. कार्यस्थल के कुछ खतरों के नाम बताएं। 18. कार्यालय की सूरक्षा की जिम्मेदारी किसके पास होती है? 19. प्राथमिक चिकित्सा क्या है? इसका क्या महत्व है?

20. कार्यालयों में सुरक्षा सुनिश्चित करने के लिए कुछ सामान्य नियमों और दिशानिर्देशों की सूची बनाएं।

22. कुछ विद्युत सुरक्षा नियमों की सूची बनाएं।

21. कार्यालय दुर्घटनाओं के कुछ कारण क्या हैं?